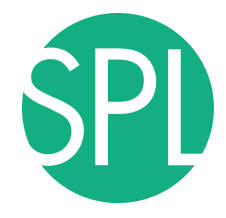

Surgical Planning Laboratory Brigham and Women's Hospital Boston, Massachusetts USA

a teaching affiliate of Harvard Medical School

### **3D VISUALIZATION OF DICOM IMAGES FOR RADIOLOGICAL APPLICATIONS**

Sonia Pujol, Ph.D., Harvard Medical School Director of Training, National Alliance for Medical Image Computing

Kitt Shaffer, M.D., Ph.D., Boston University Vice-Chairman for Education, Boston University School of Medicine

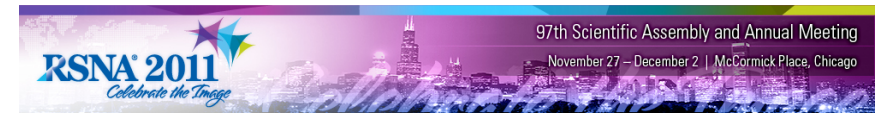

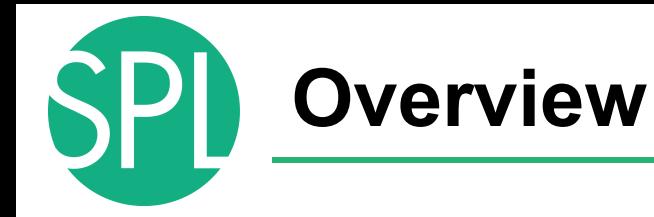

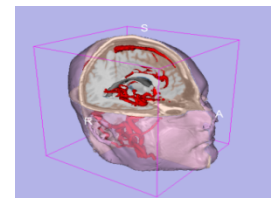

Part1: Introduction to data loading and 3D visualization of brain images

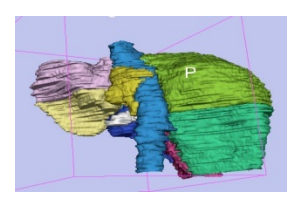

Part 2: 3D interactive exploration of the segments of the liver

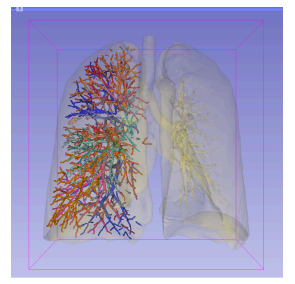

Part 3: 3D interactive exploration of the segments of the lung

# **3D Visualization of the Anatomy**

Following this tutorial, you will be able to load and visualize volumes within Slicer4, and to interact in 3D with structural images and models of the anatomy.

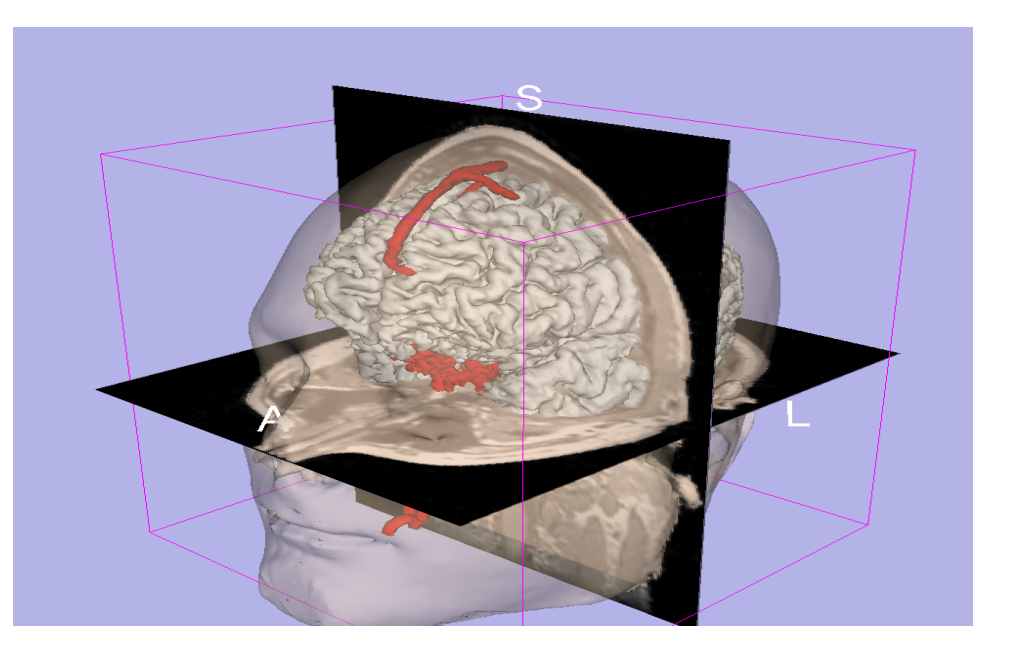

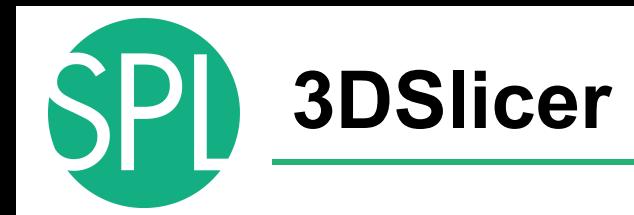

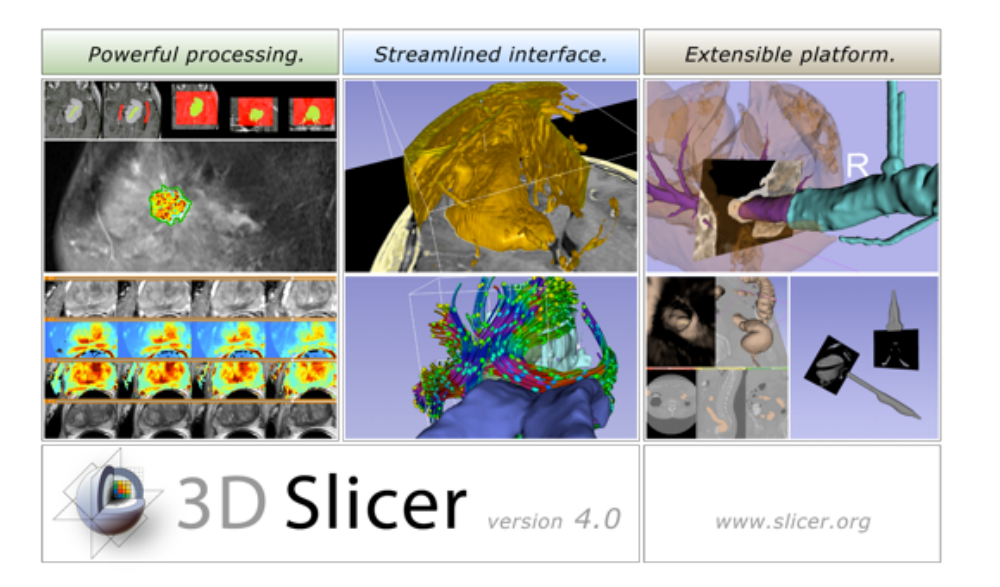

Slicer is a freely available opensource platform for segmentation, registration and 3D visualization of medical imaging data.

3DSlicer is a multi-institutional effort supported by the National Institute of Health.

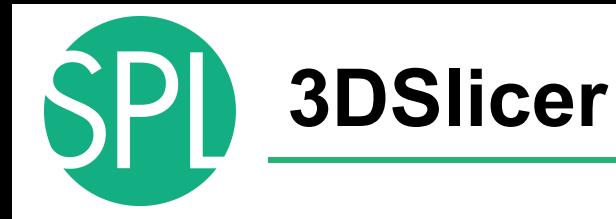

- An end-user application for image analysis
- An open-source environment for software development
- A software platform that is both easy to use for clinical researchers and easy to extend for programmers

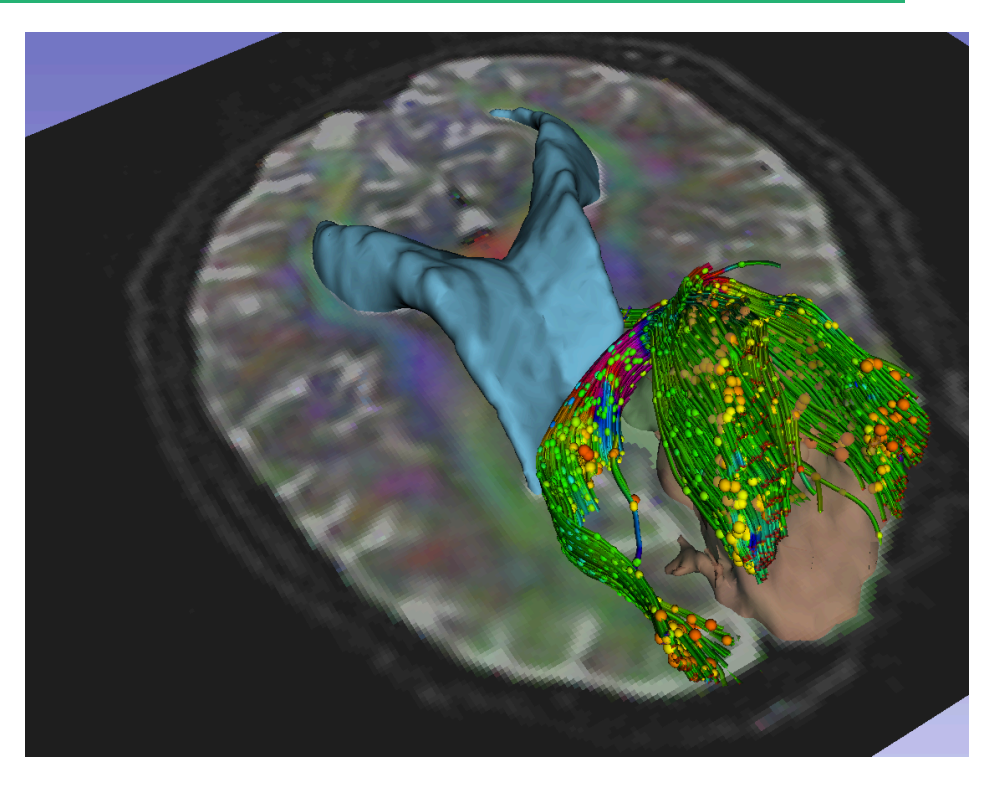

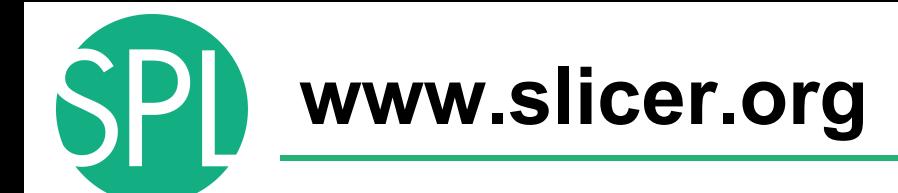

### 3DSlicer version 4 is a multi-platform software running on **Windows, Linux, and Mac OSX**.

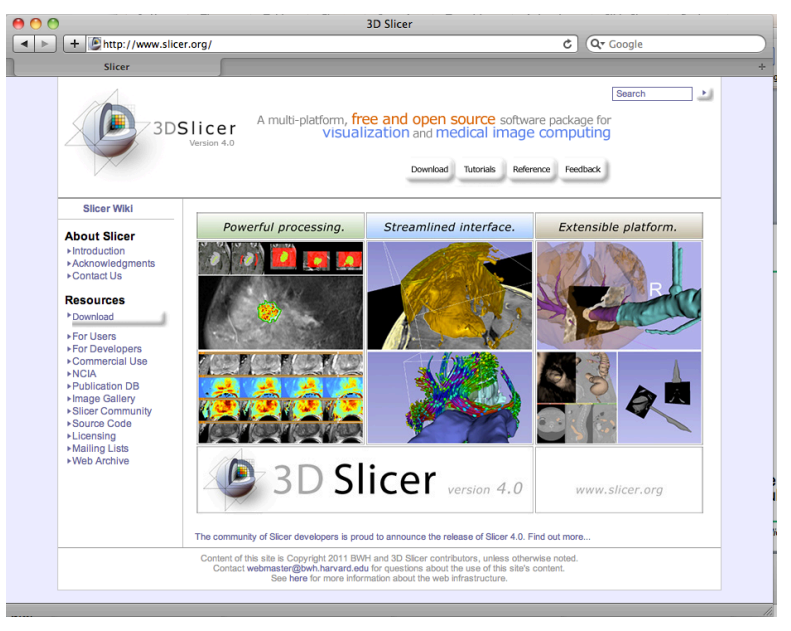

### *Disclaimer*

It is the responsibility of the user of 3DSlicer to comply with both the terms of the license and with the applicable laws, regulations and rules. **Slicer is a tool for research, and is not FDA approved.**

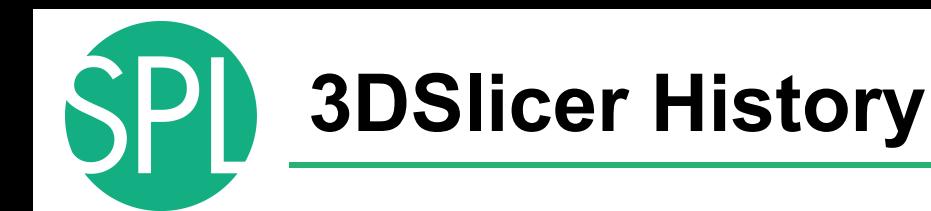

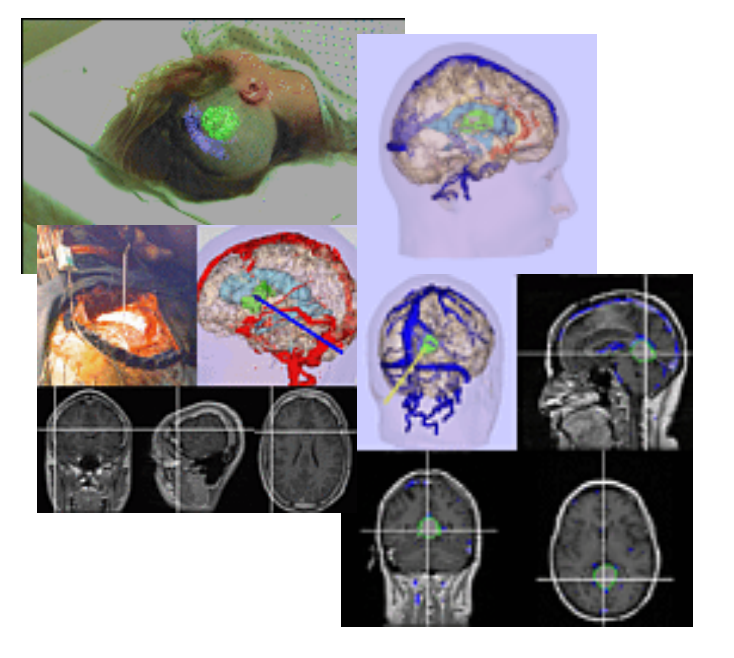

• 1997: Slicer started as a research project between the Surgical Planning Lab (Harvard) and the CSAIL (MIT)

Image Courtesy of the CSAIL, MIT

# **3DSlicer History**

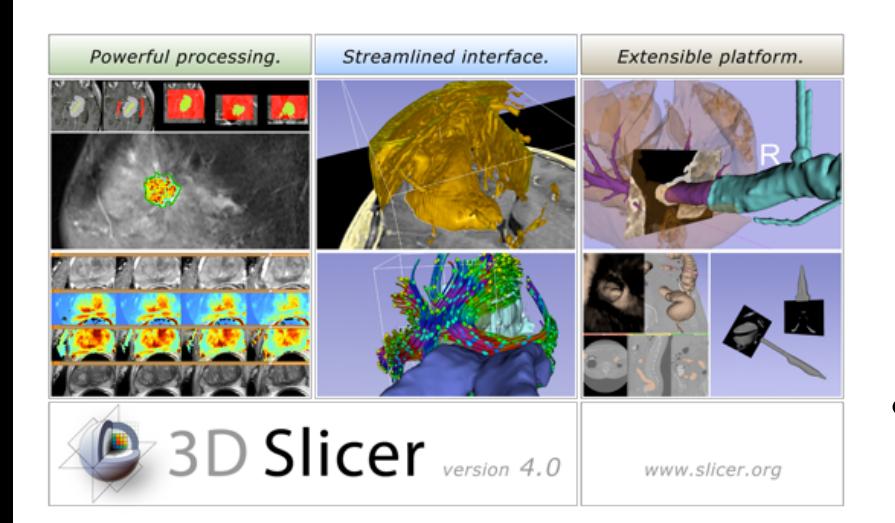

- 1997: Slicer started as a research project between the Surgical Planning Lab (Harvard) and the CSAIL (MIT)
- 2011: Multi-institution effort to share the latest advances in image analysis with clinicians and scientists

### **NA-MIC and NAC**

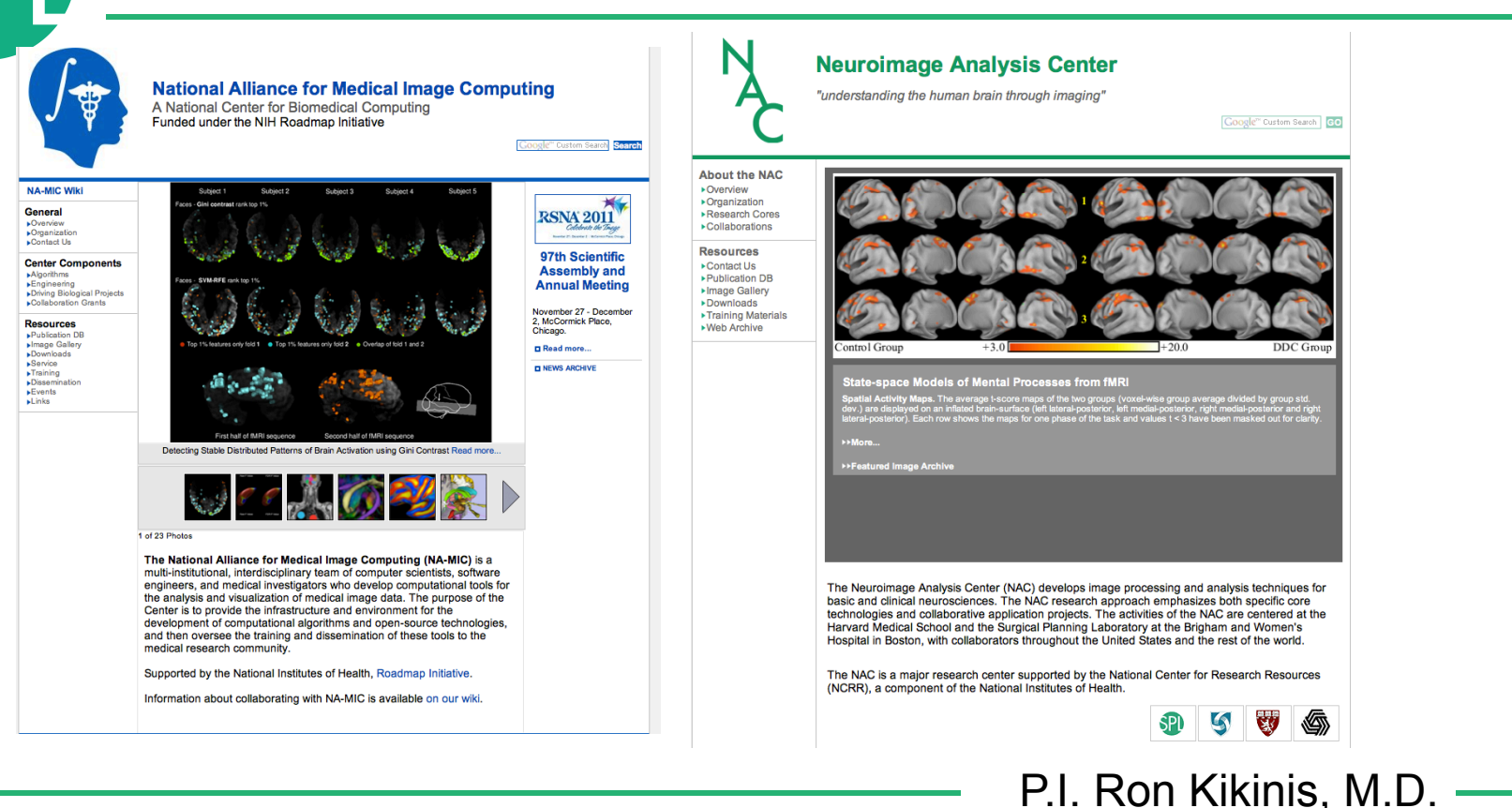

### **Slicer: Behind the scenes**

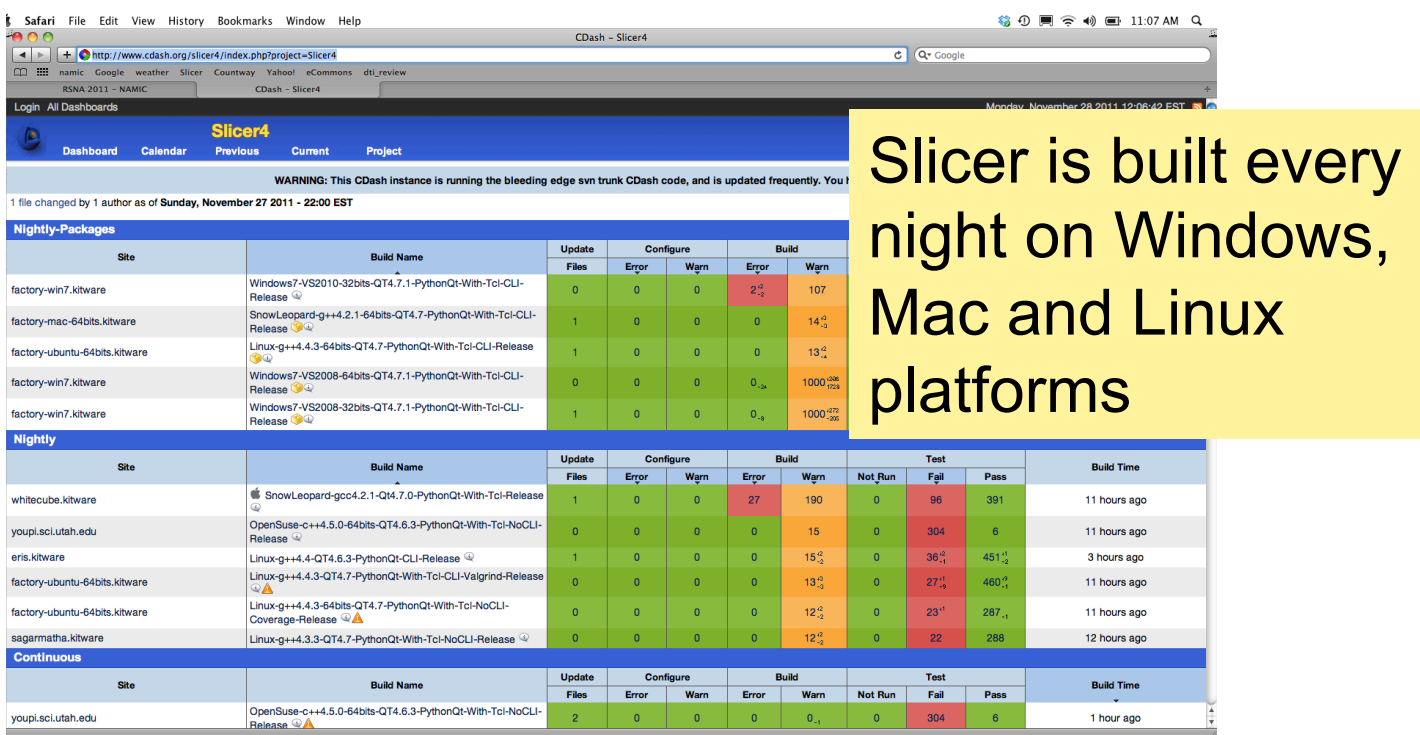

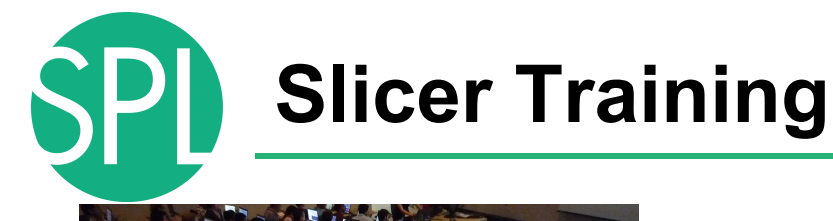

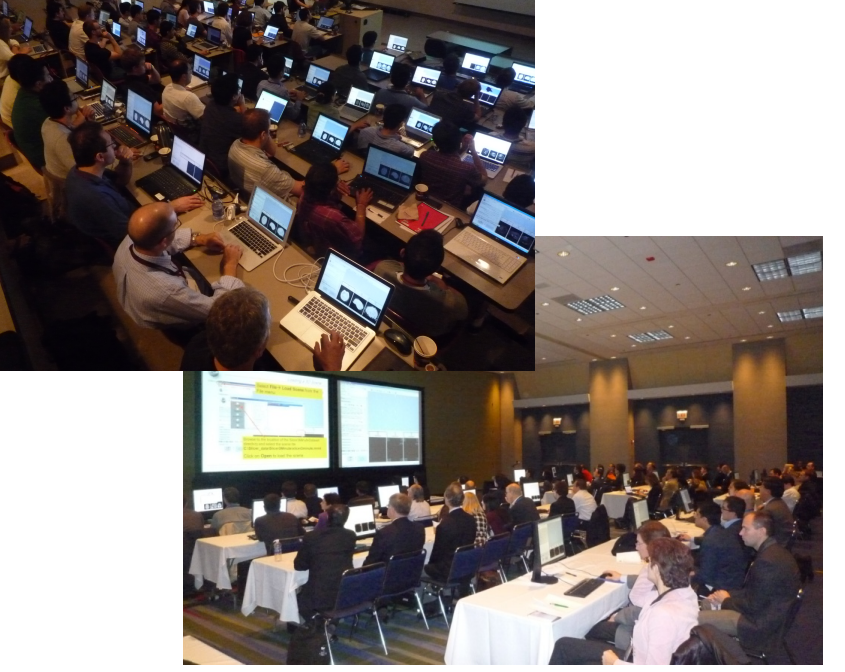

- Hands-on training workshops at national and international venues
- > 1,700 clinicians, clinical researchers and scientists trained since 2005

# **3DSlicer version 4.0**

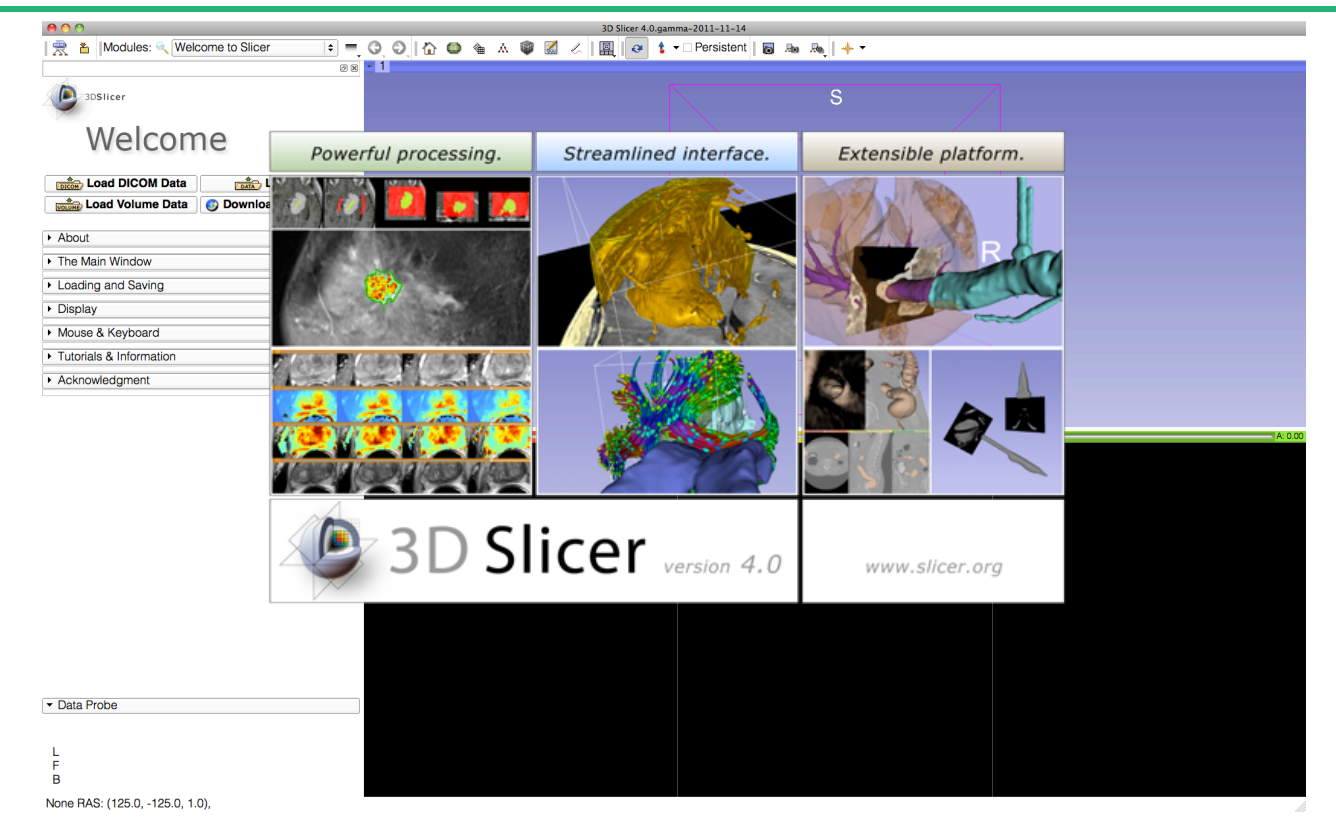

## **Welcome to Slicer4**

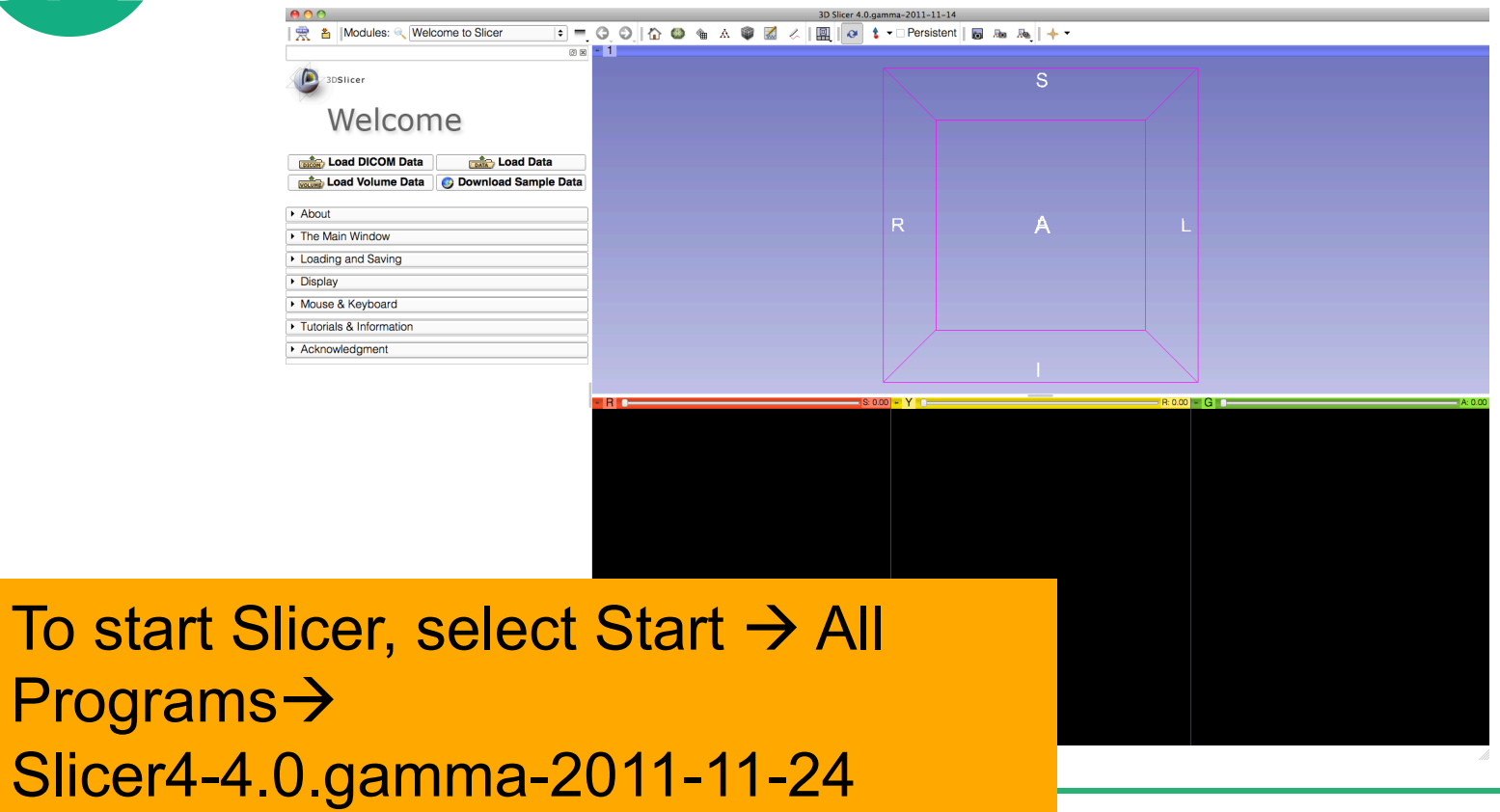

**Sonia Pujol, Kitt Shaffer ©2011-2012 Surgical Planning Laboratory, ARR State Contact Act State 13** Slide 13

## **Welcome to Slicer4**

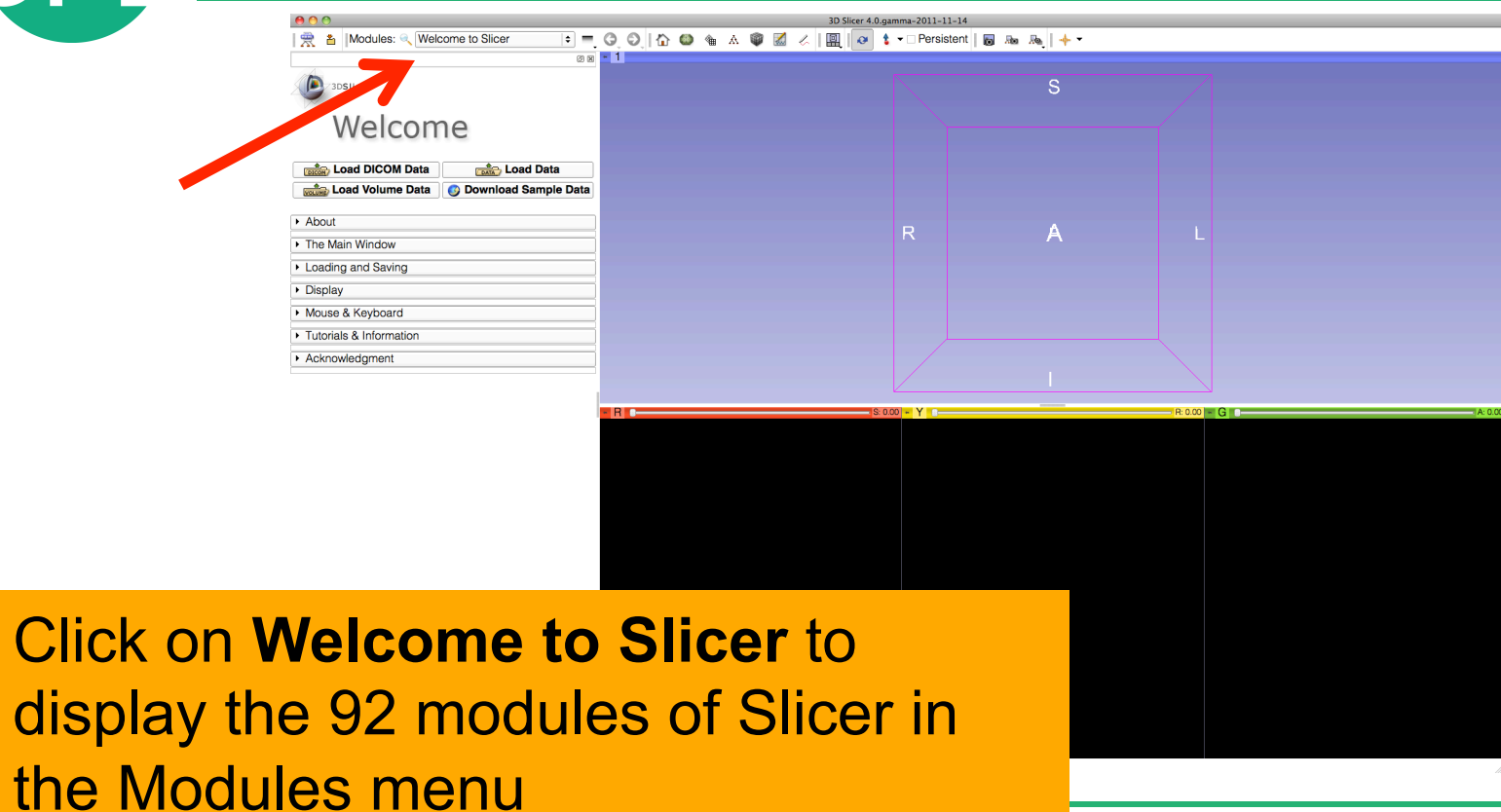

*Sonia Pujol, Kitt Shaffer ©2011-2012 Surgical Planning Laboratory, ARR Slide 14*

**Click** 

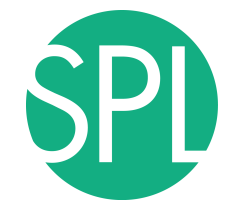

### **Welcome to Slicer4**

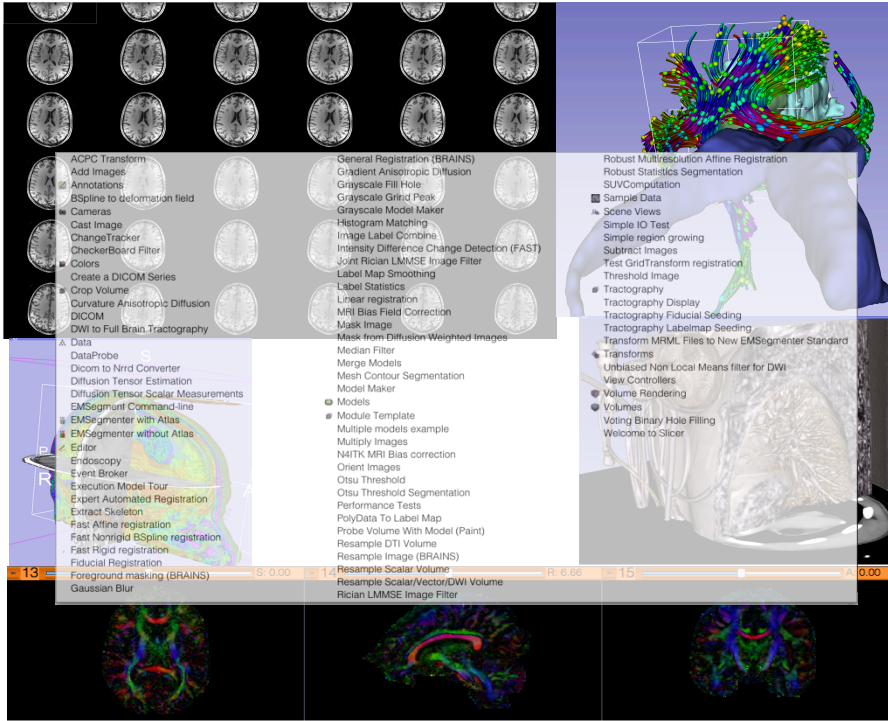

Slicer4 contains more than 90 modules for image segmentation, registration and 3D visualization of medical imaging data

## **Slicer User Interface**

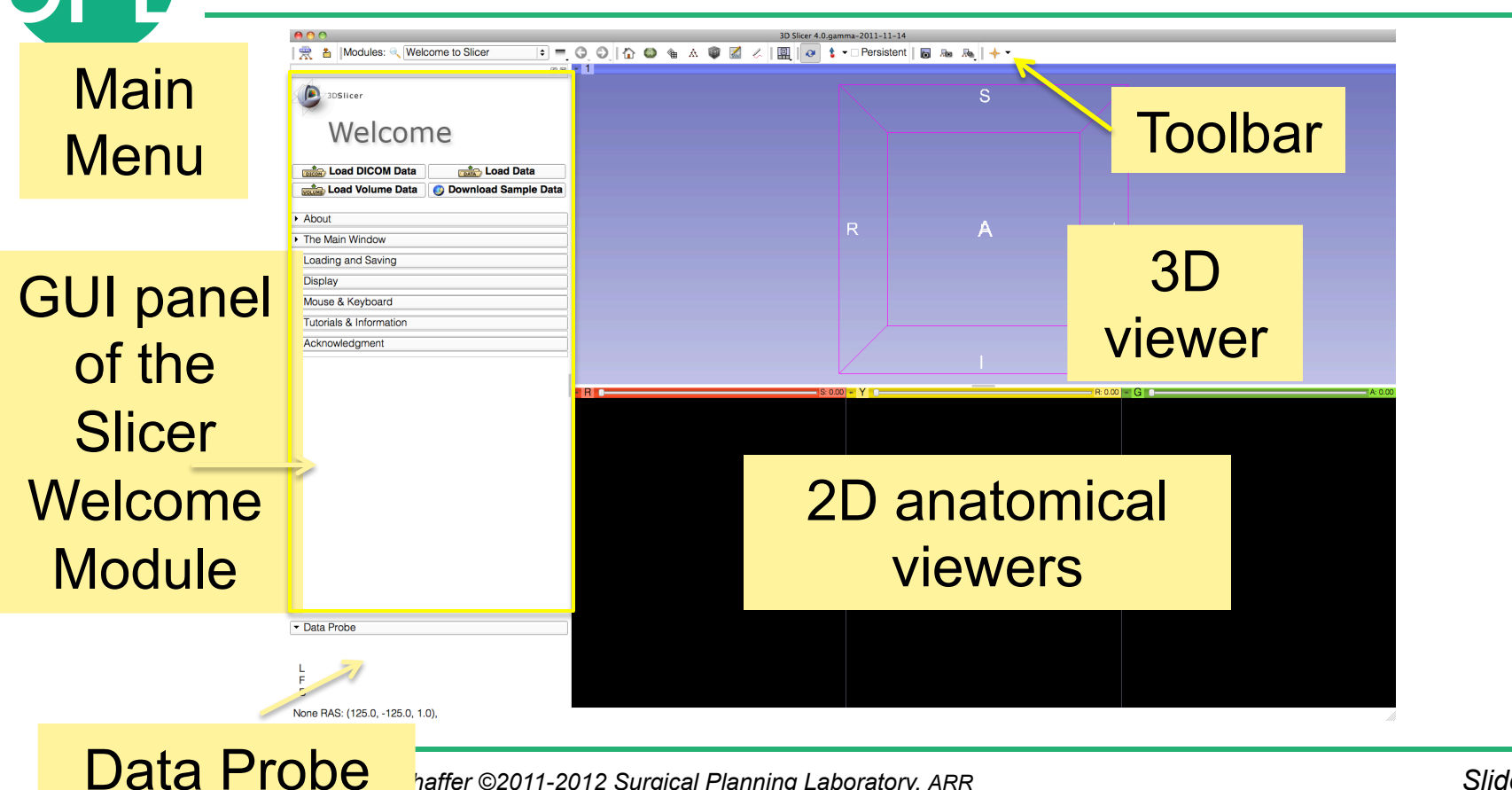

**Solution:** *Sonia Purior Coning Laboratory, ARR* **Solution:** *Slide* **16<sup>***m***</sup> Slide 16<sup>***m***</sup> Slide 16<sup>***m***</sup> Slide 16<sup>***m***</sup> Slide 16<sup>***m***</sup> Slide 16<sup>***m***</sup> Slide 16<sup>***m***</sup> Slide 16<sup>***m***</sup> Slide 16<sup>***m***</sup> Slide 16<sup>***m***</sup> Slide 16<sup>***m***</sup> Slide** 

16

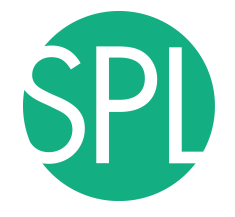

# **PART 1: LOADING A DICOM VOLUME**

## **The DICOM 3.0 File Format**

Radiological imaging equipment produce images in DICOM file format ('.dcm files')

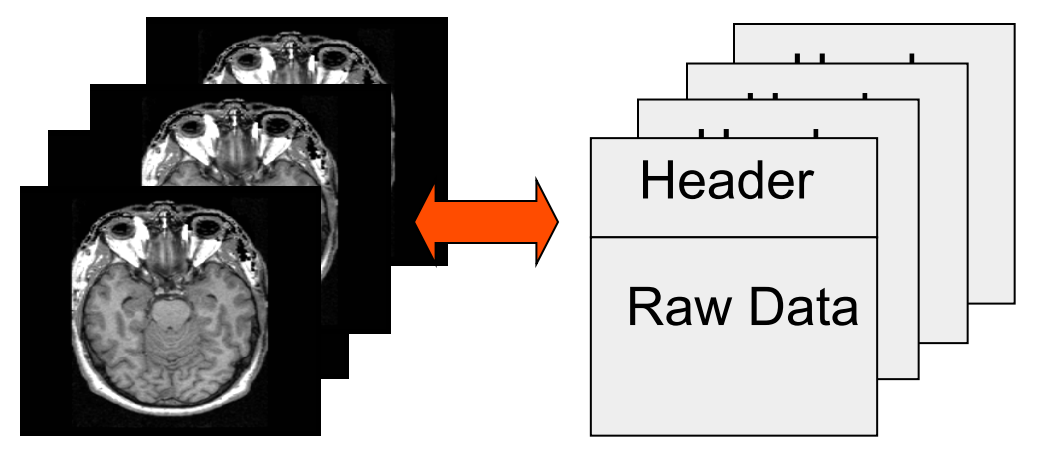

Image001.dcm Image002.dcm Image003.dcm

….

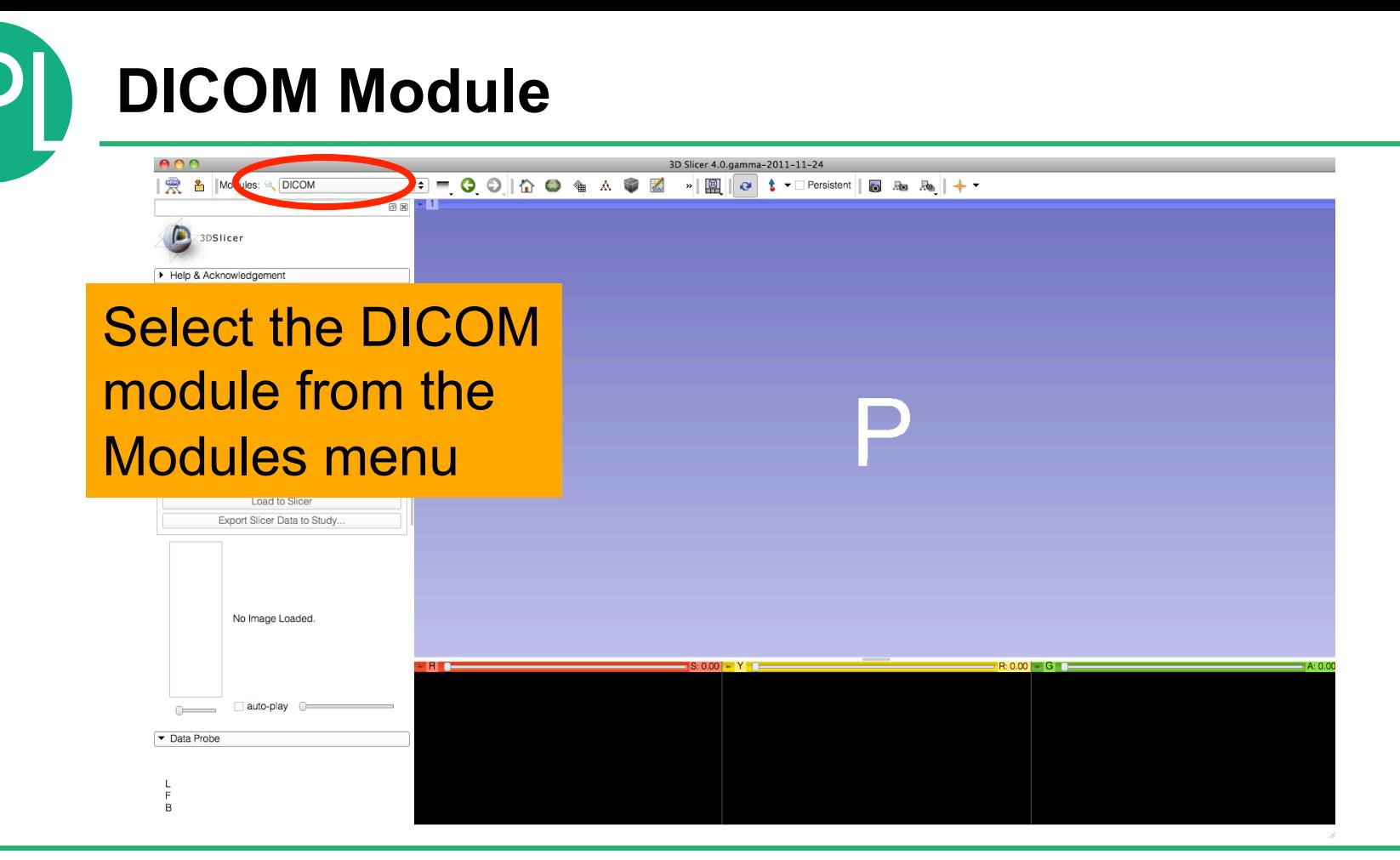

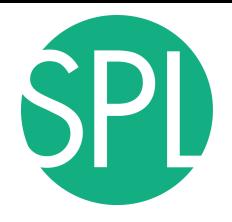

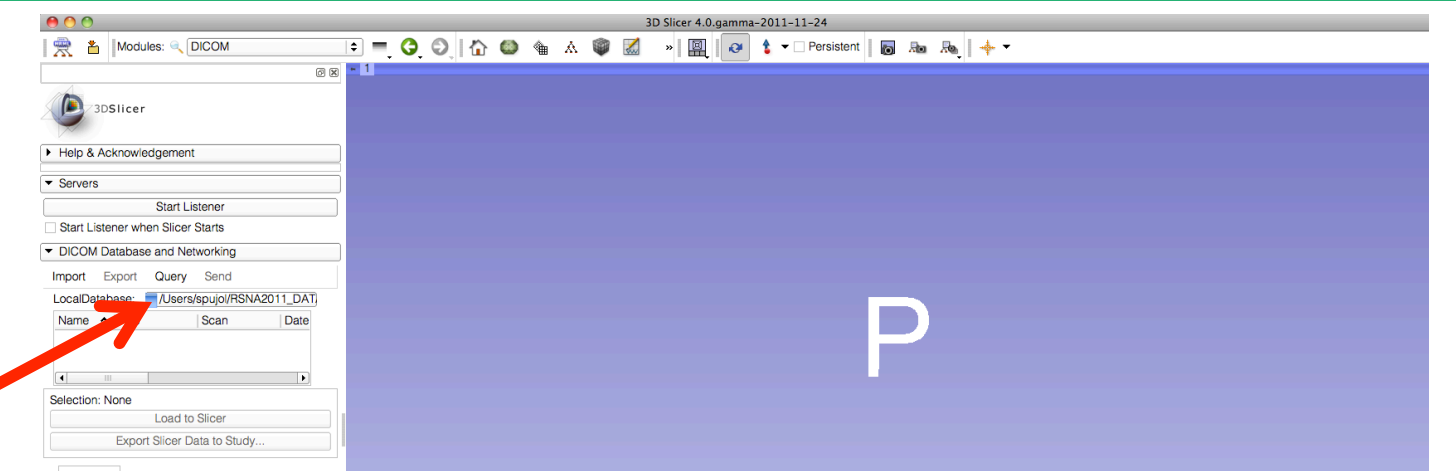

### Enter the path to the directory where you would like to install the **Slicerdicom** database on your machine.

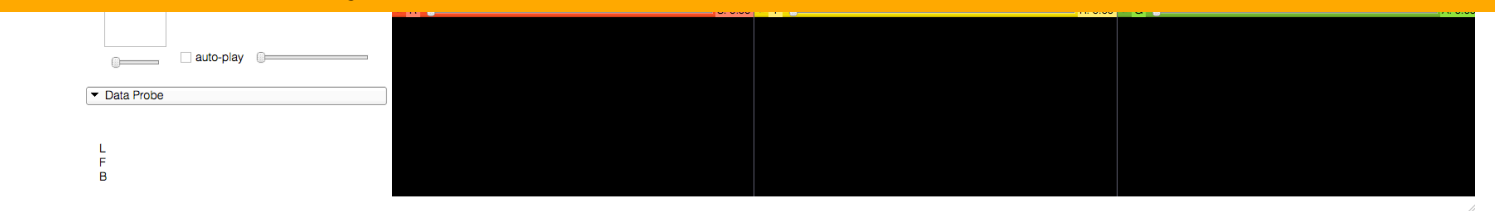

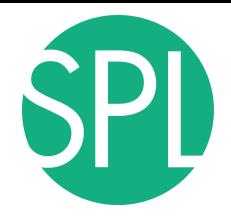

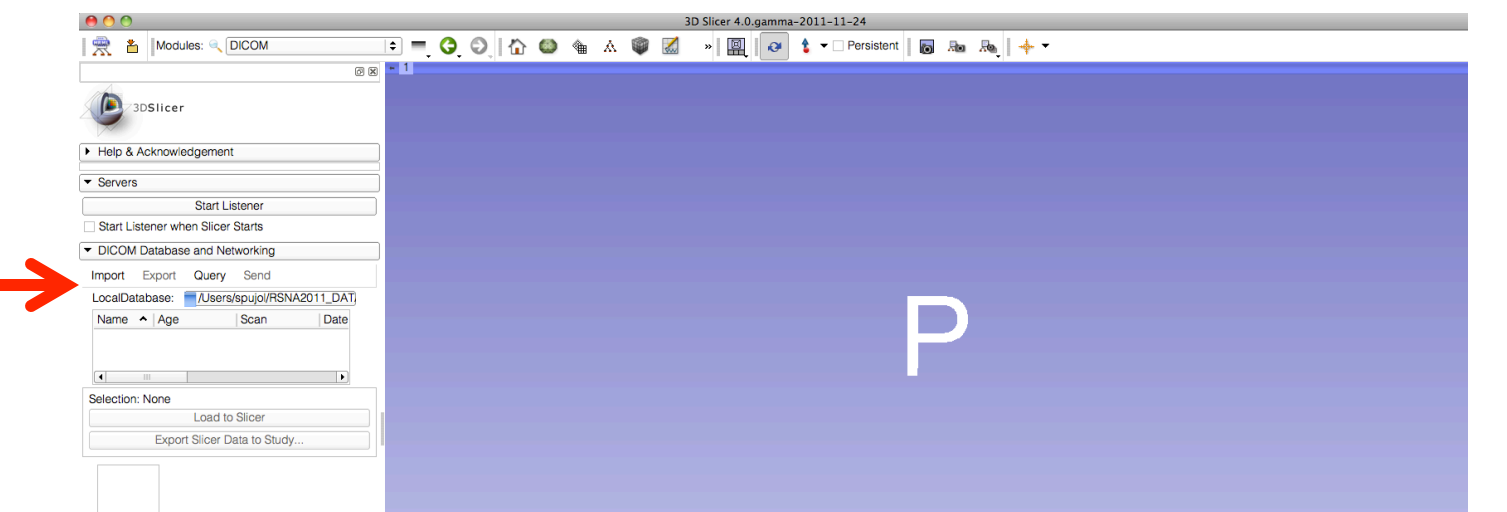

### Click on **Import**, and browse to the location of the **dicom** directory, located in **C:\Documents and Settings\Administrator\Desktop\3D**

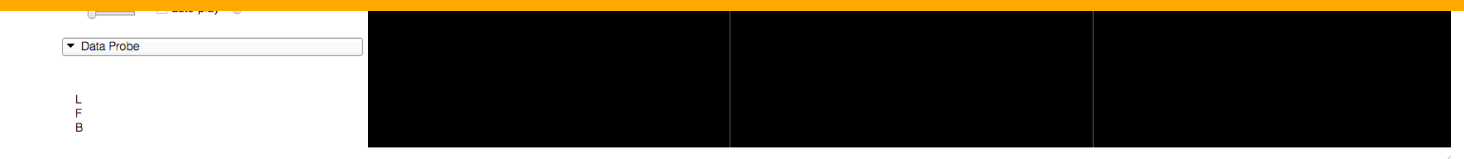

### **DICOM module**  3D Slicer 4.0.gamma-2011-11-24  $\blacksquare$ | | A | Modules: Q DICOM F F G O || ∆ G ^ ∆ ® Ø a t - Persistent | a Ra Ra +  $6 \times 1$ **D** 3DSlice Select the **dicom**  $000$ directory, and Import DICOM files from directory Look in: /Users/spujol/RSNA2011\_DATA/3D FOOOAFFF spujol Name Size Kind IungData  $-$  Folder click on **Import**  ChestData -- Folder **3DHeadData**  $-$  Folder LiverData -- Folder Selection: None **Load to Slicer Export Slicer Data to Study.** Directory: dicom Files of type: Directories Cancel No Image Loaded Copy on import  $-$  R<sub>B</sub> auto-play  $\mathbb{R}$

### **Note: Loading the dicom dataset in the database may take a few minutes.**

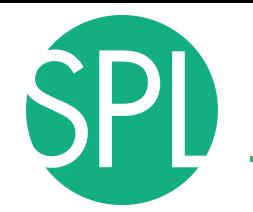

Slicer File Edit View Help

 $000$ 

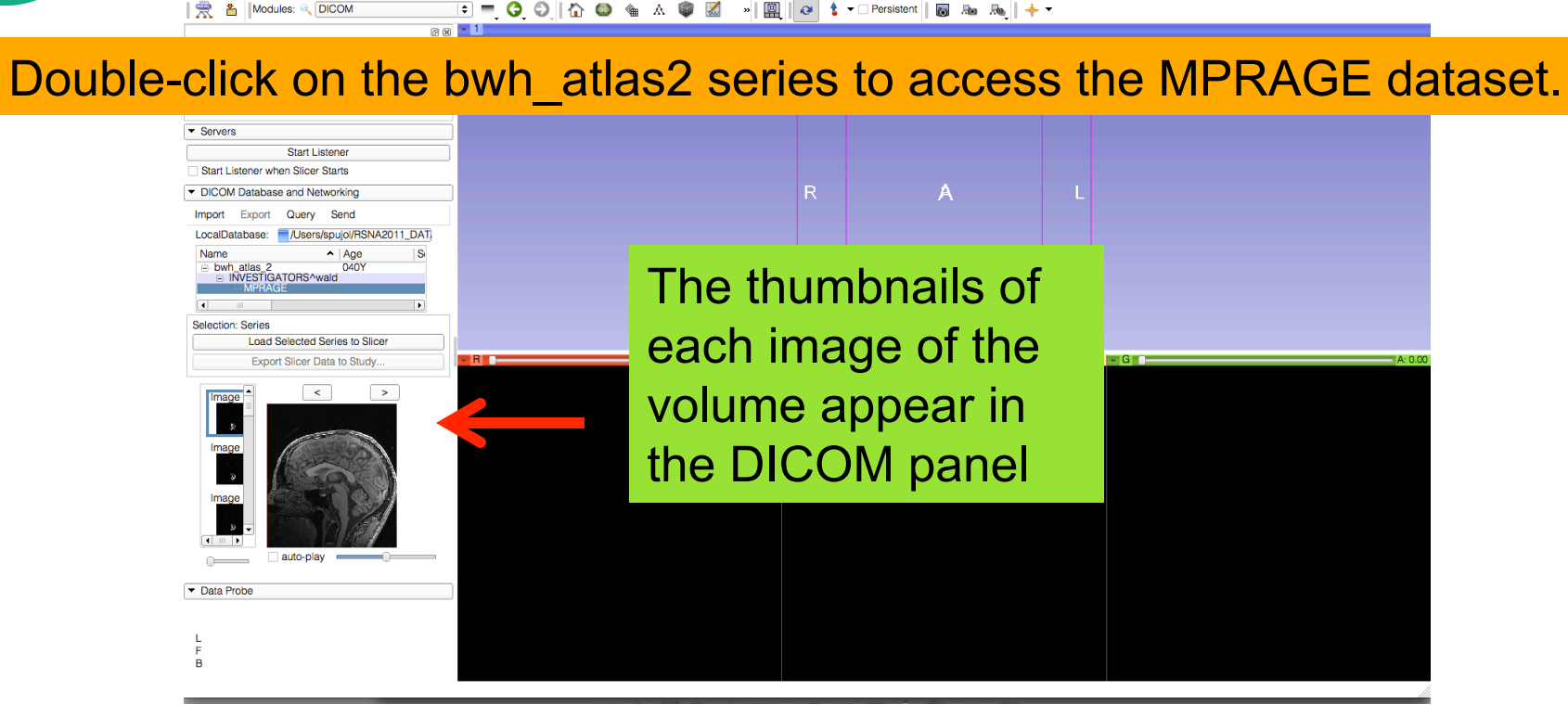

3D Slicer 4.0.gamma-2011-11-24

*Sonia Pujol, Kitt Shaffer ©2011-2012 Surgical Planning Laboratory, ARR Slide 23*

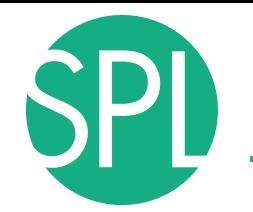

Slicer File Edit View Help

 $000$ 

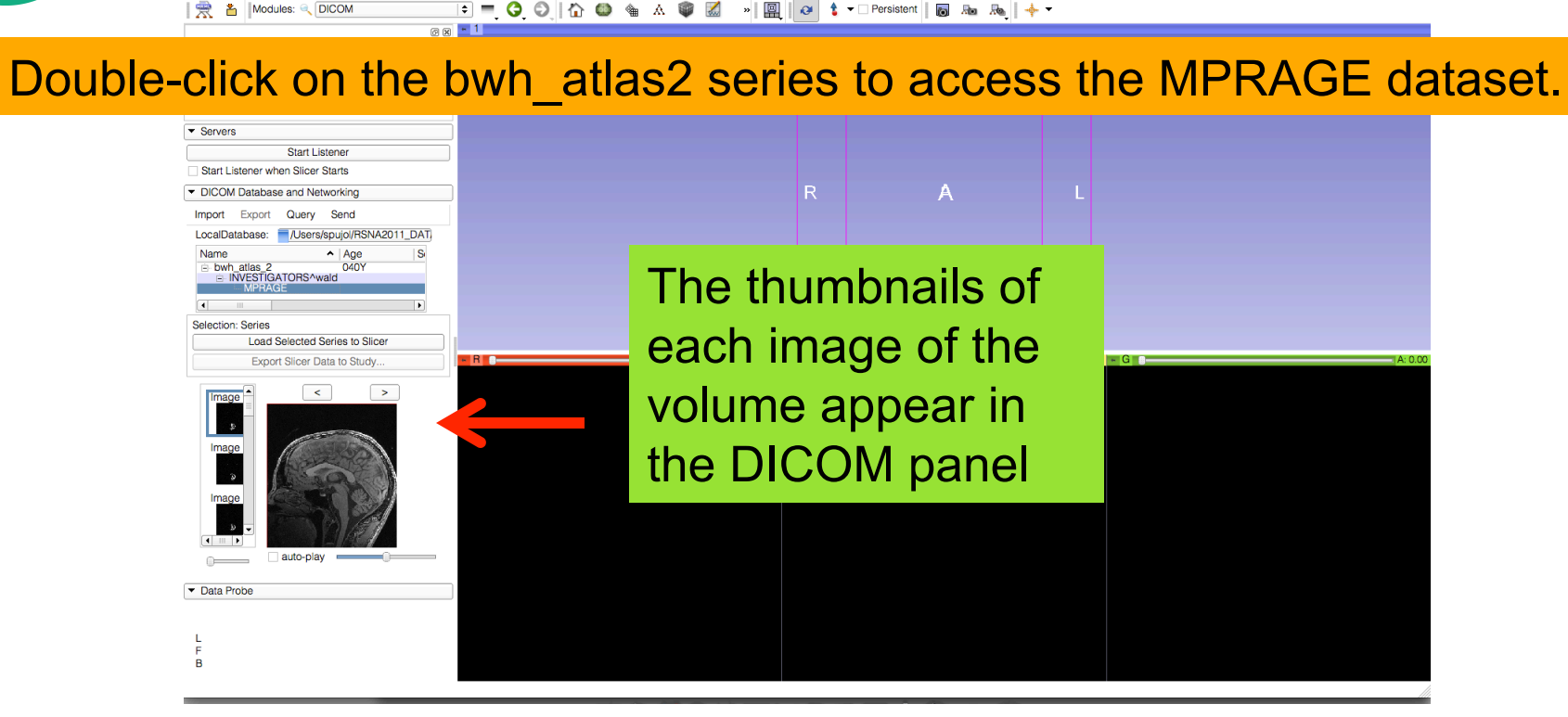

3D Slicer 4.0.gamma-2011-11-24

*Sonia Pujol, Kitt Shaffer ©2011-2012 Surgical Planning Laboratory, ARR Slide 24*

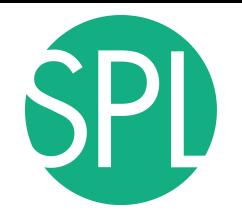

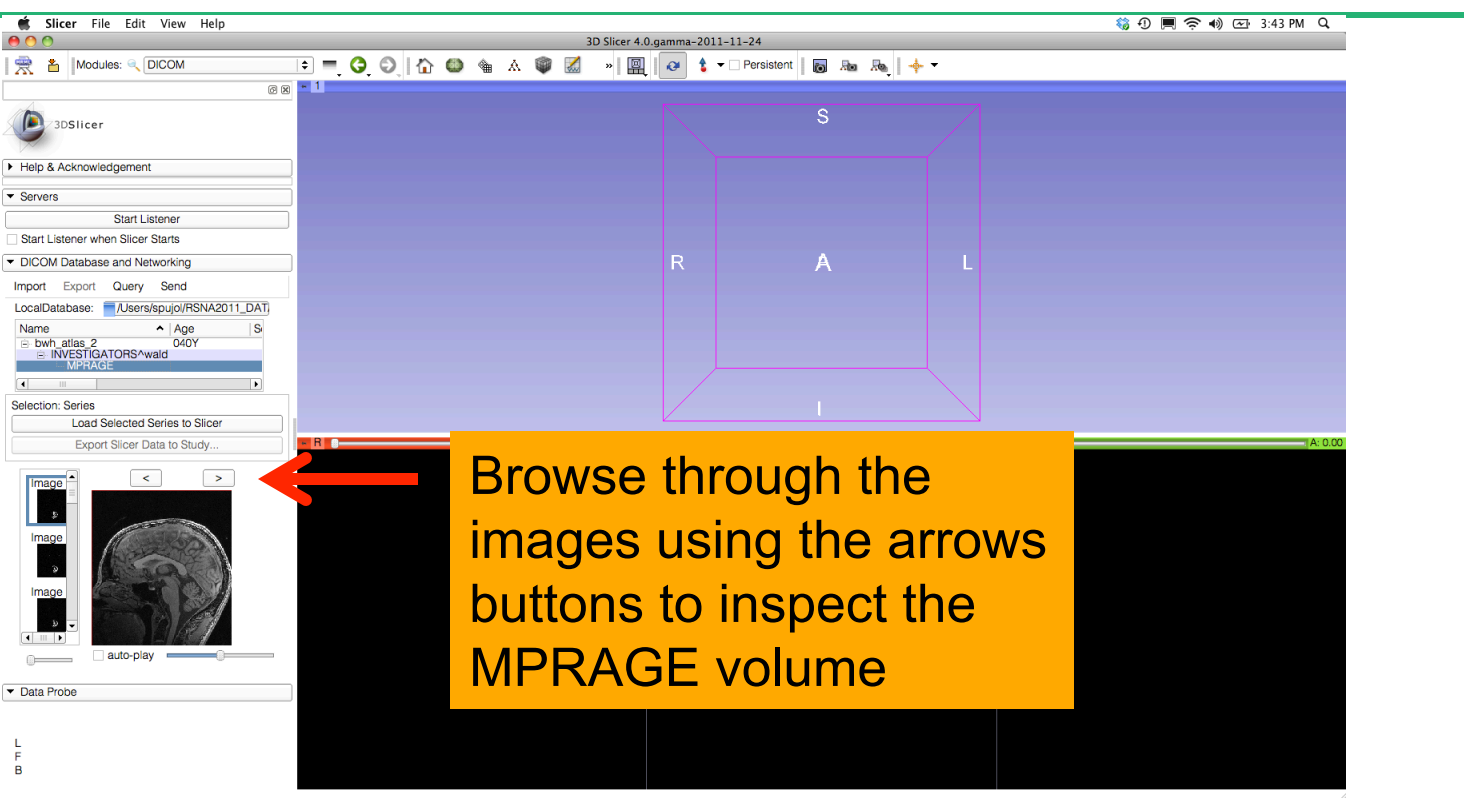

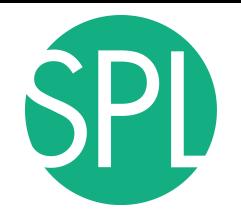

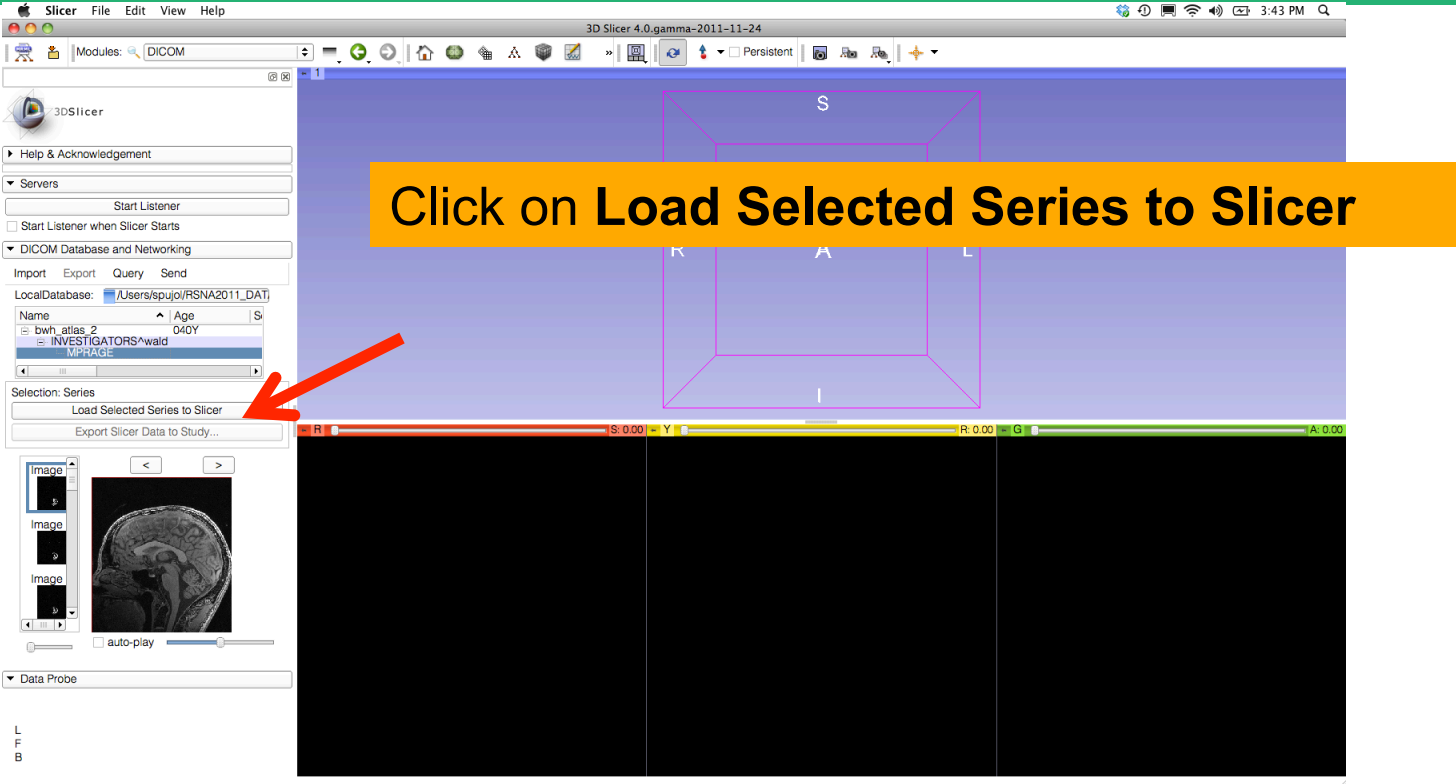

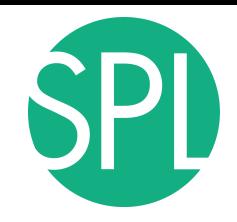

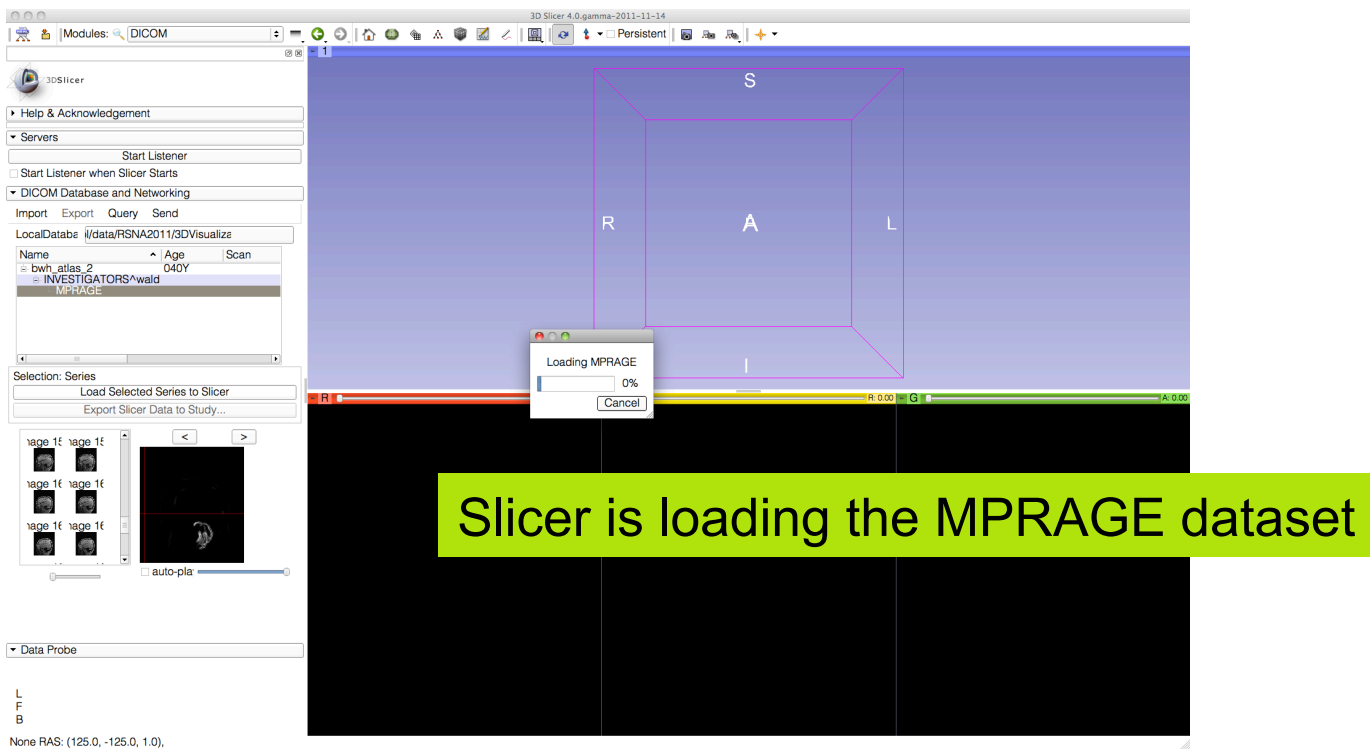

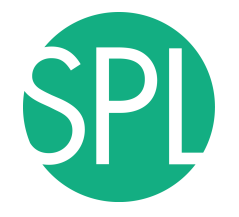

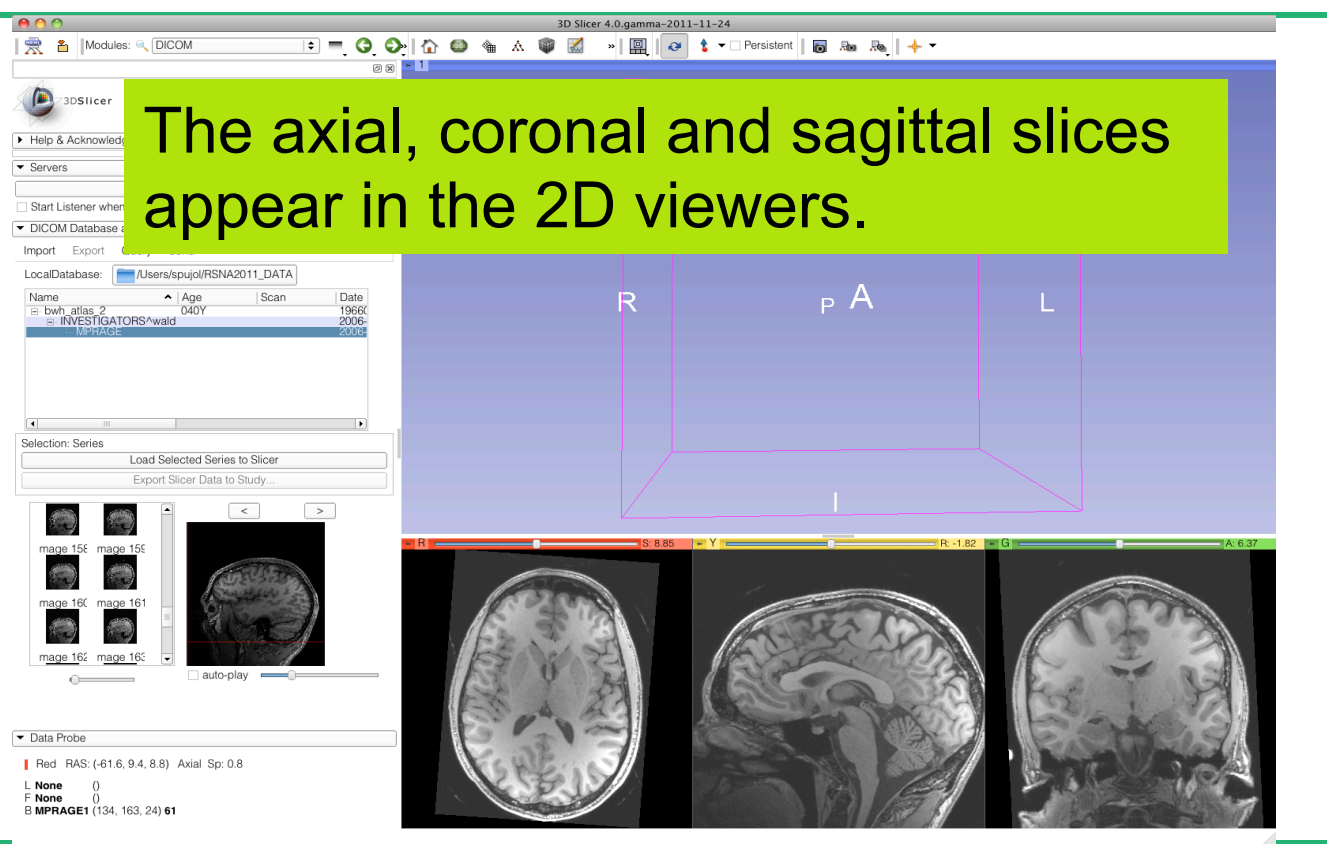

## **Window/Level**

**E** A IModules: @ DICON

To change the **Window/ Level** of the image, position the mouse cursor in one of the viewers, and hold down the left button:

-Move the mouse cursor up/down to change the image level

-Move the cursor left/right to change the image window

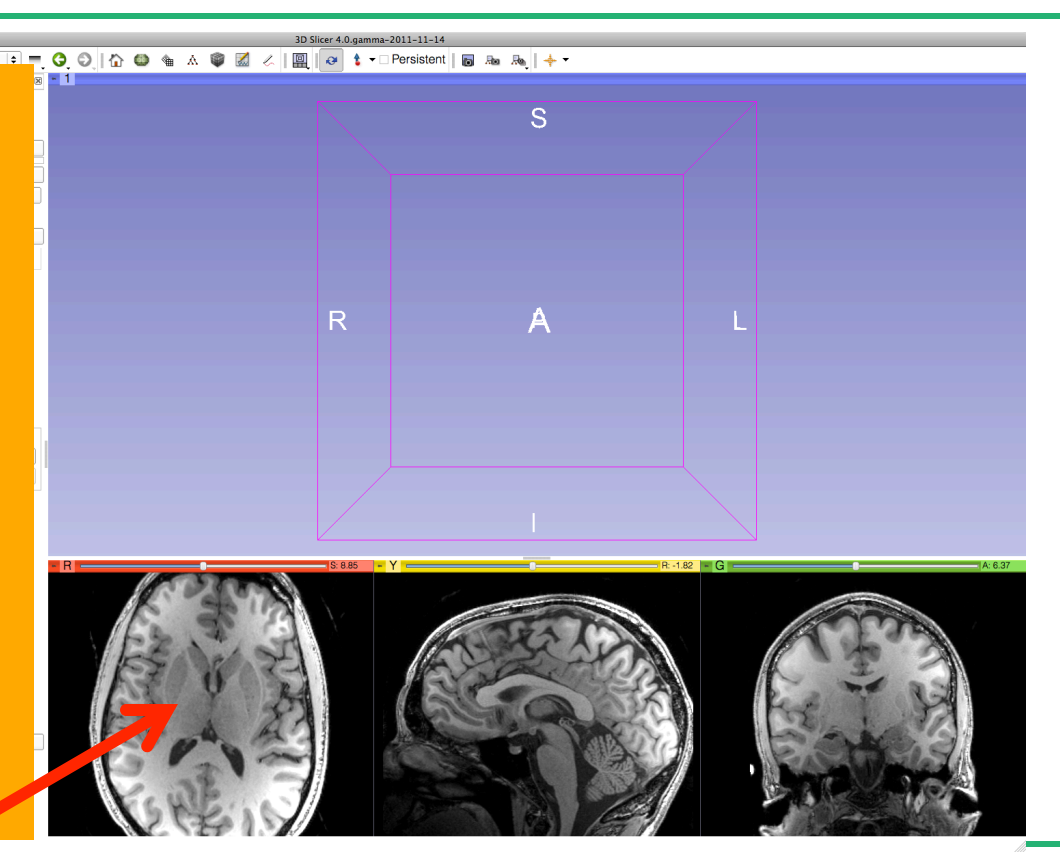

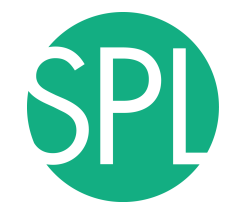

### **Window/Level**

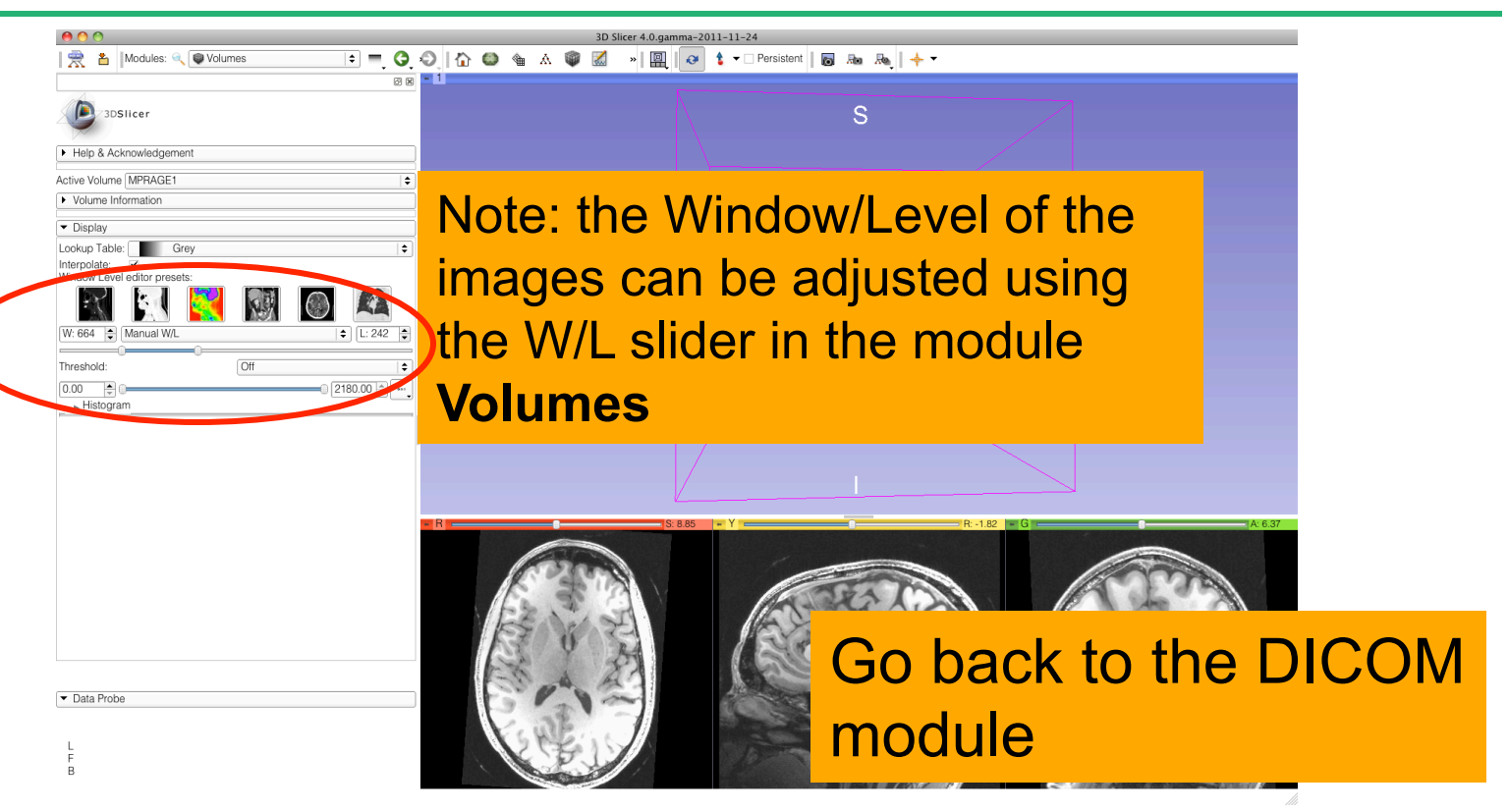

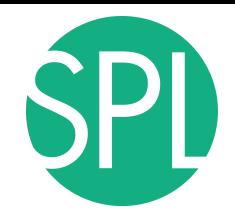

Sel

from

### **DICOM module**

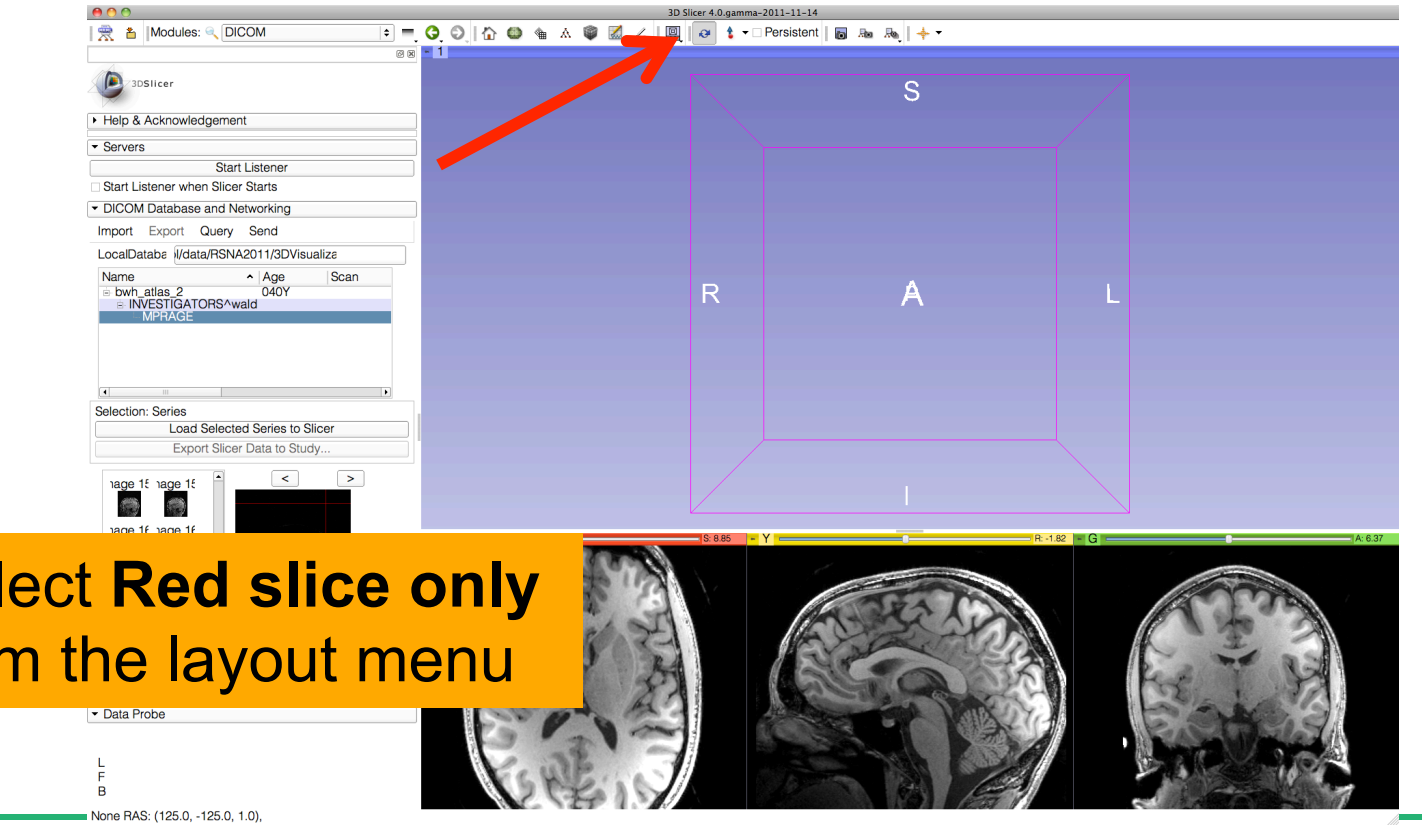

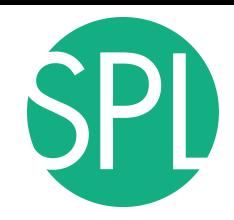

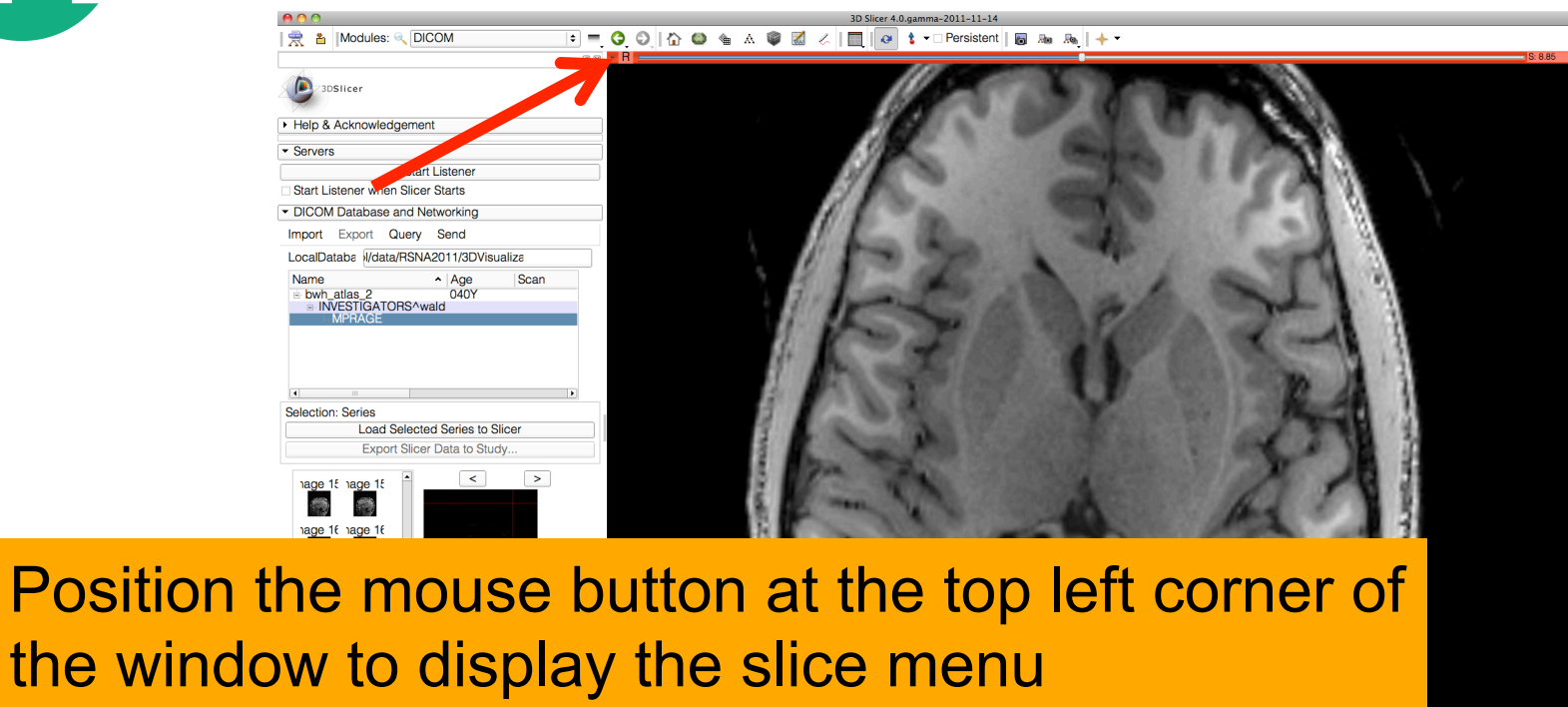

Red RAS: (22.7, 83.9, 8.8) Axial Sp: 0.8 L None  $\overline{0}$ **F** None  $\Omega$ B MPRAGE1 (43, 158, 144) 83

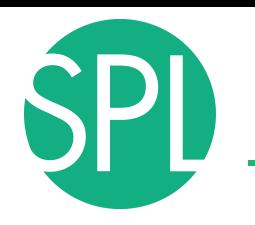

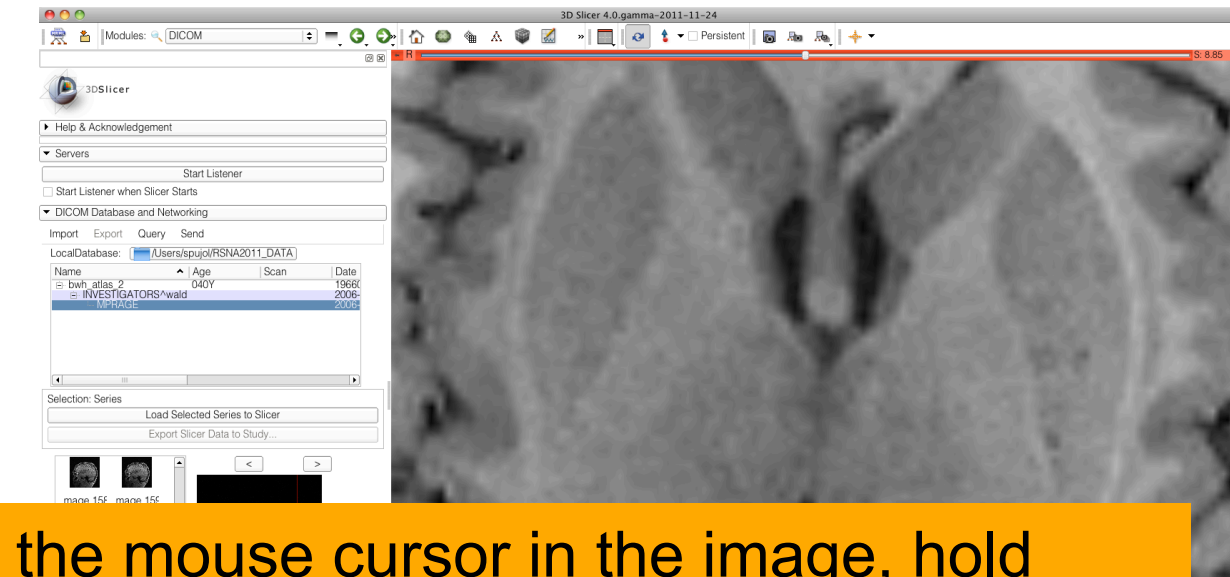

**Position** down the right mouse button, and move the mouse cursor down to zoom in.

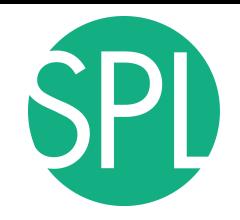

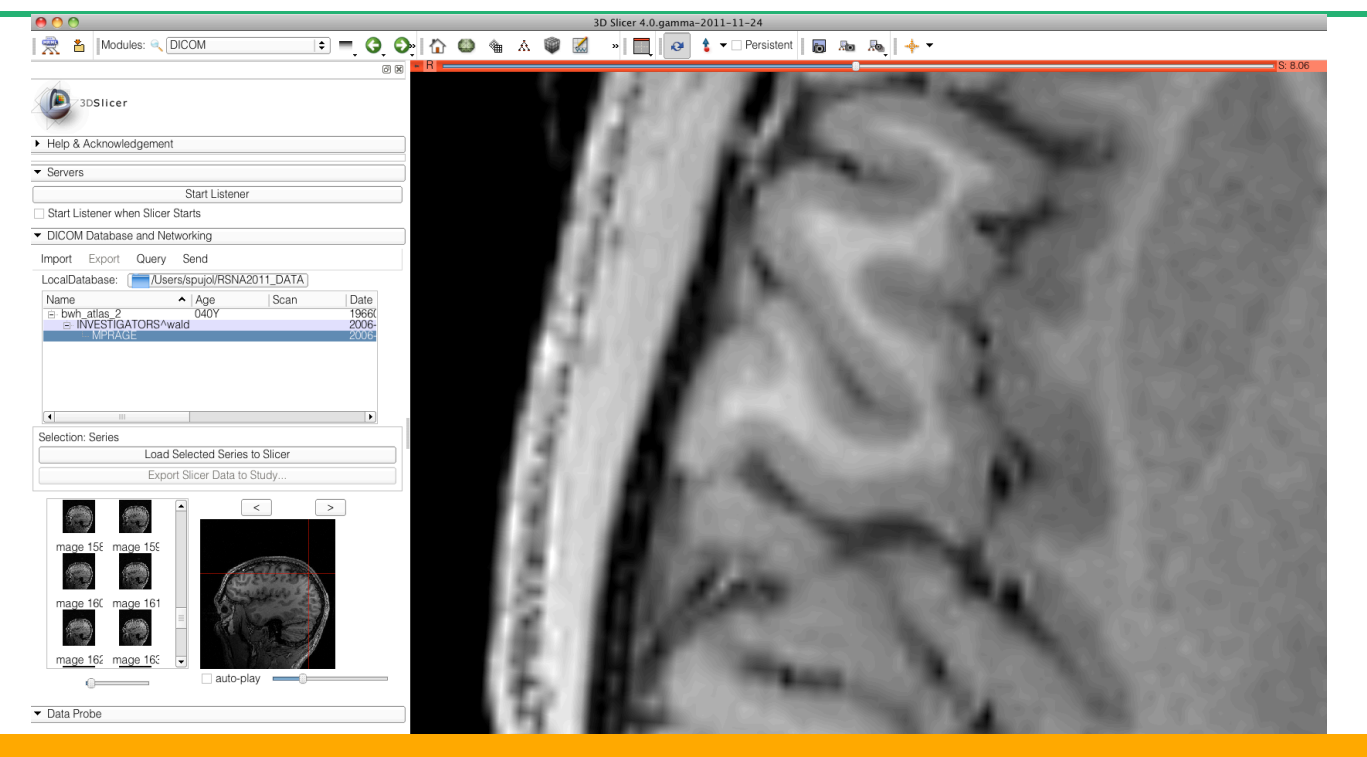

 $\overline{s}_{\text{on}}$  mouse cursor to explore a different part of the image. Hold down the middle mouse button and move the

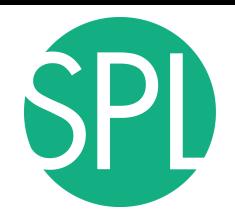

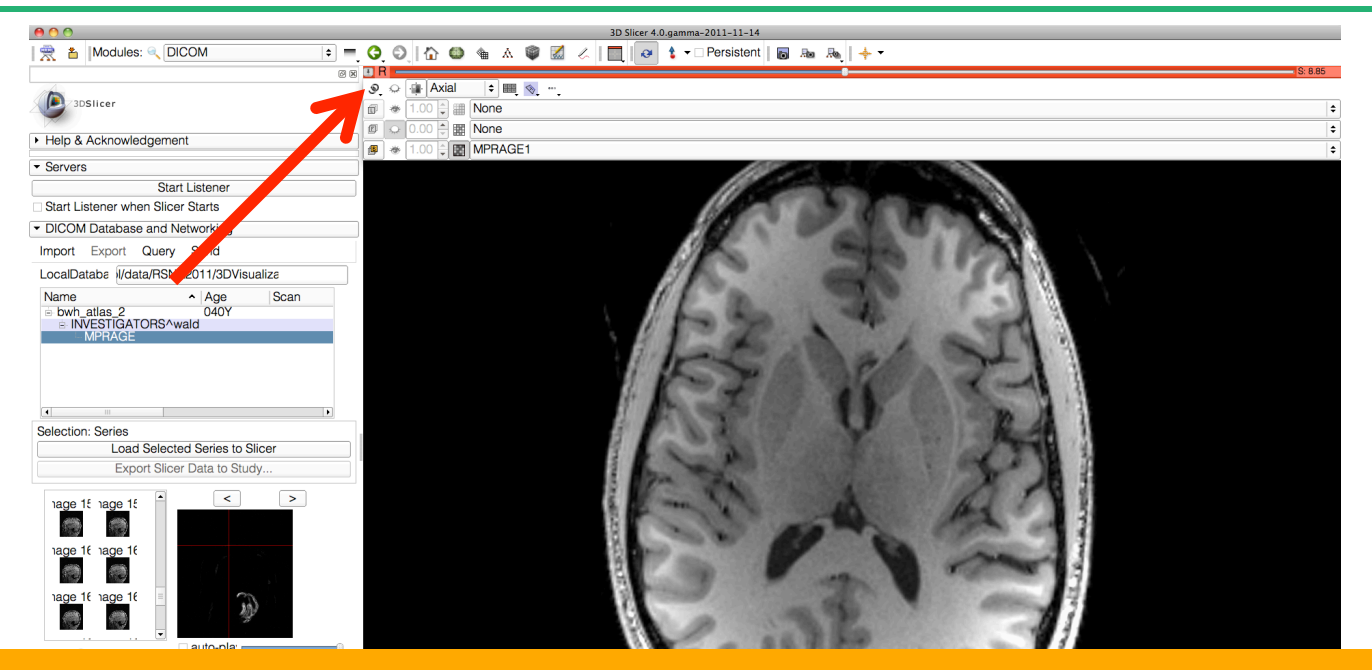

the image and adjust the view to the size of the window Position the mouse on the top left corner of the image to display the slide menu, and click on the  $\frac{1}{2}$  icon to re-center

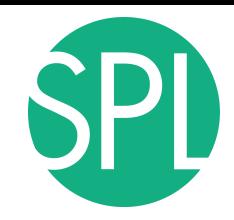

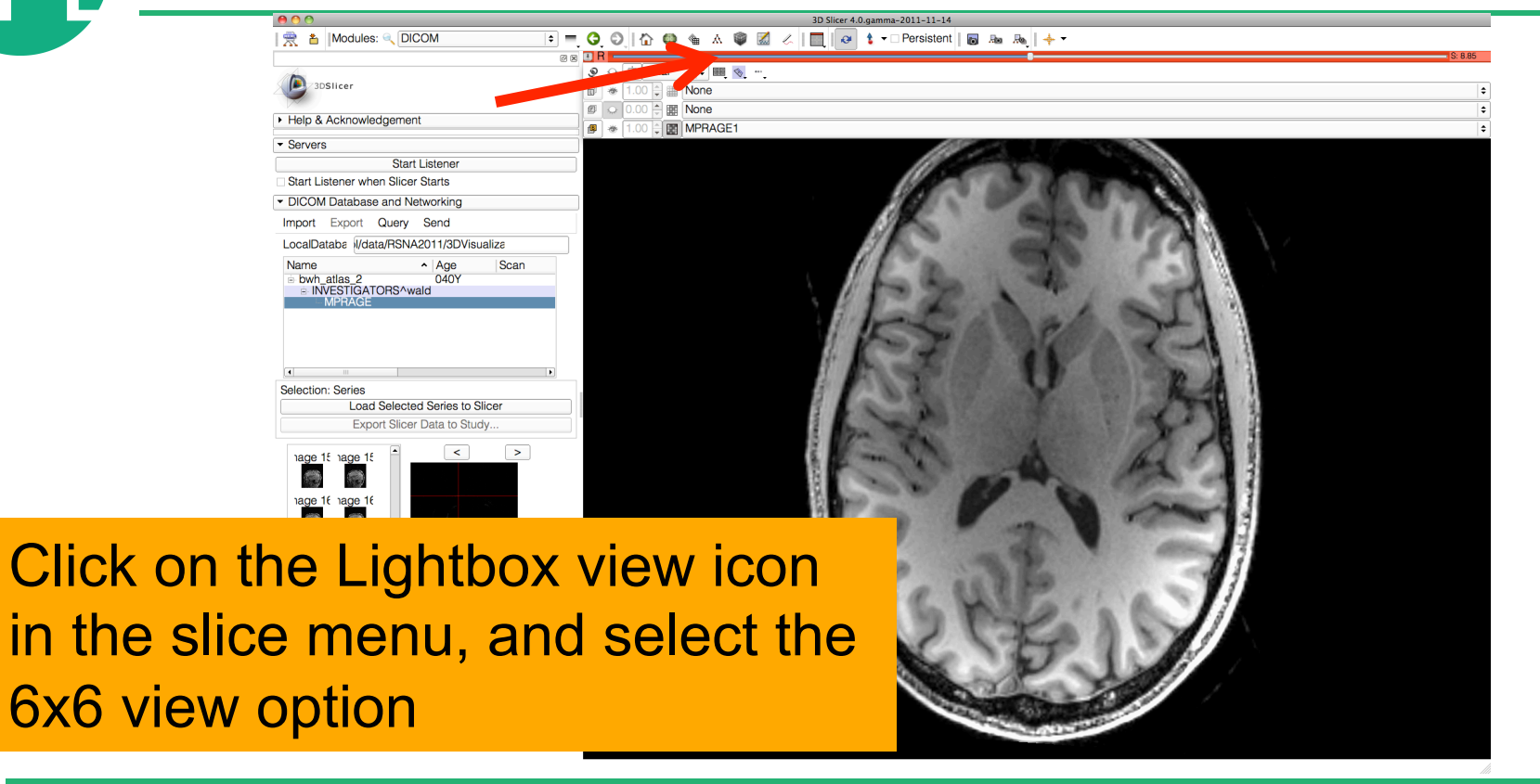
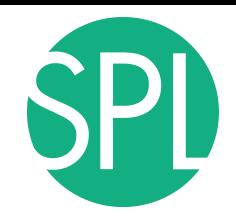

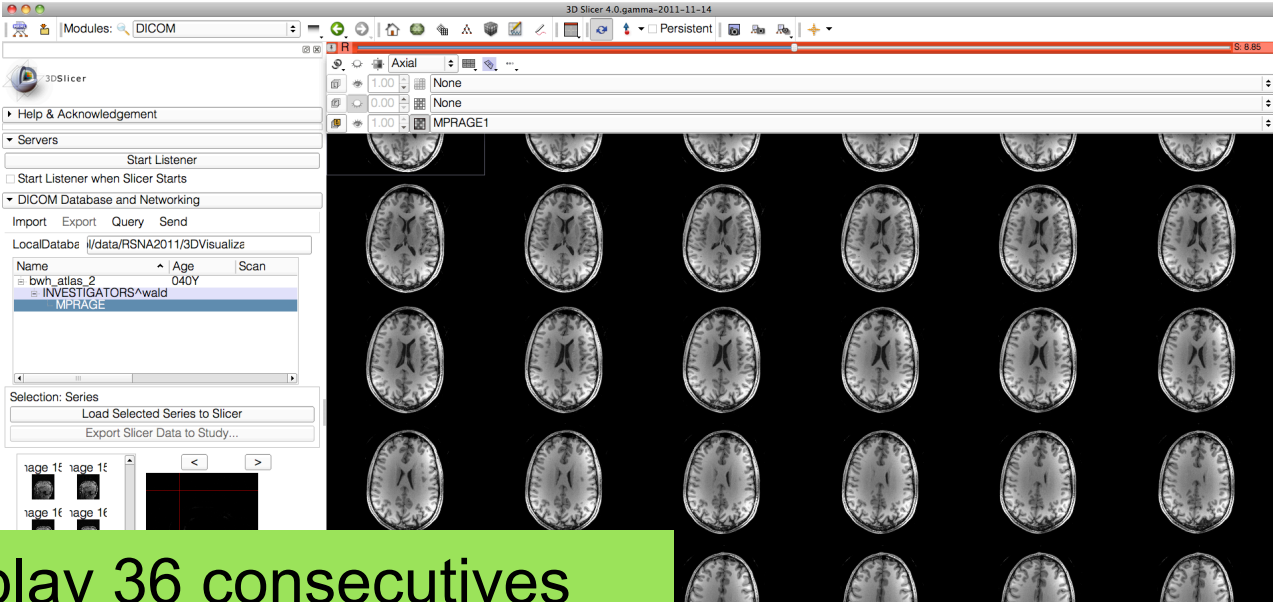

*Sonia Pujol, Kitt Shaffer ©2011-2012 Surgical Planning Laboratory, ARR Slide 37* Slicer display 36 consecutives images of the dicom volume. Use the red slice slider to browse through the dicom data

layout

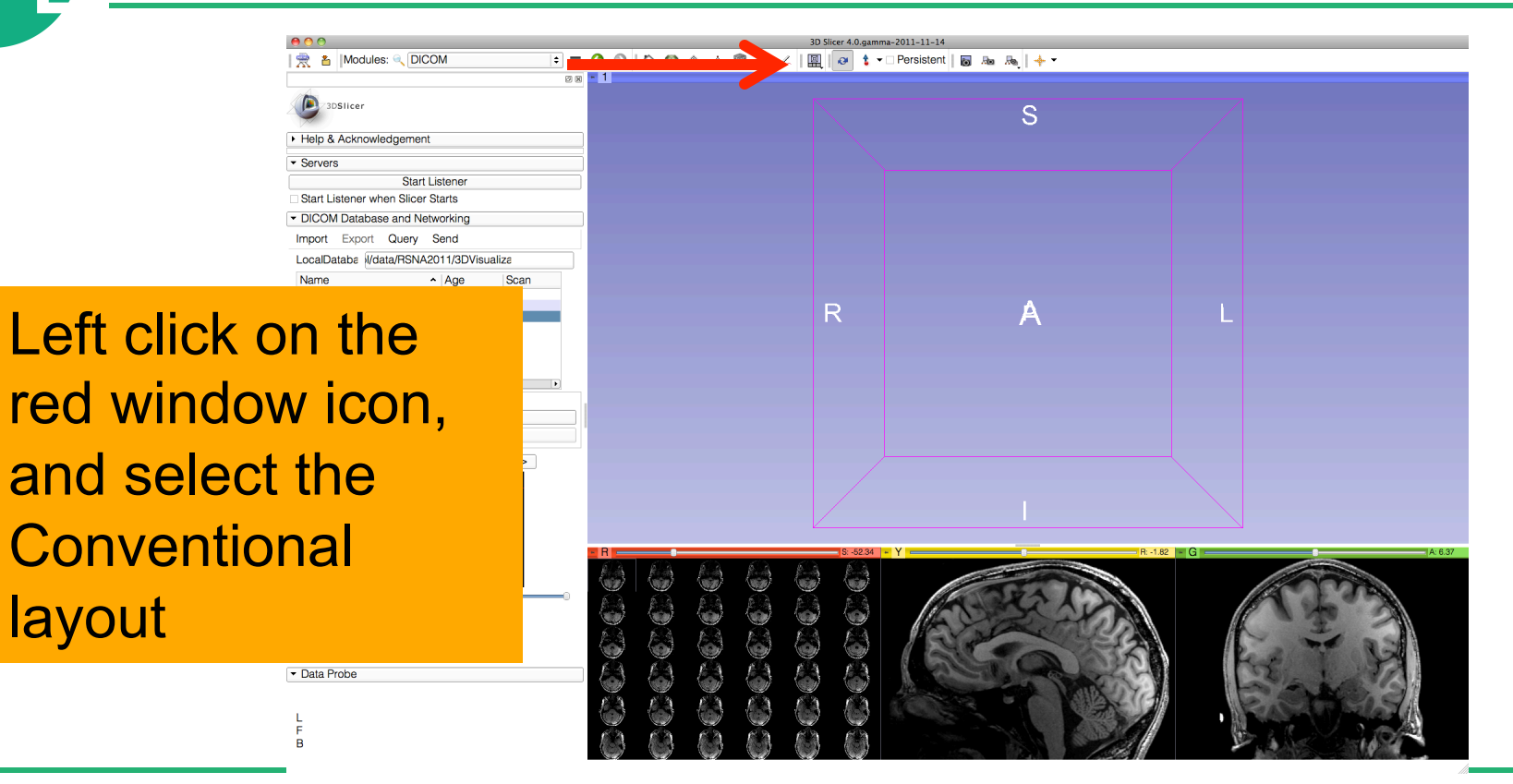

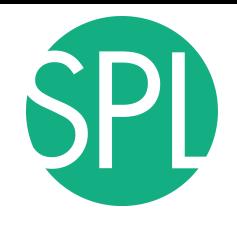

| 爱 & | Modules: << | DICOM

 $000$ 

#### 3D Slicer 4.0.qamma-2011-11-14

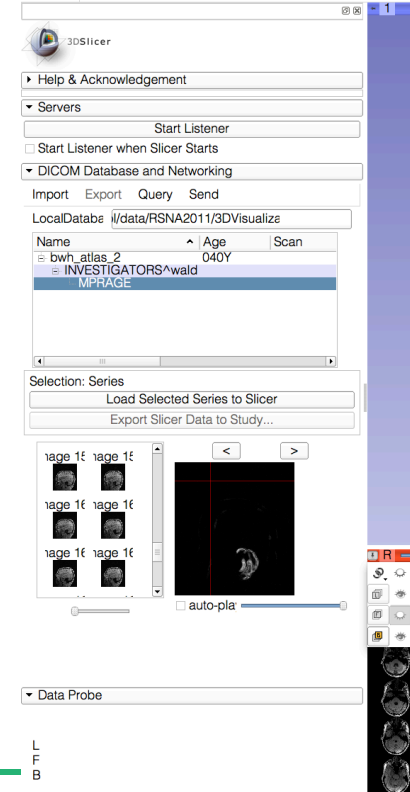

Select the lightbox viewer in the red slice menu, and come back to 1x1 view

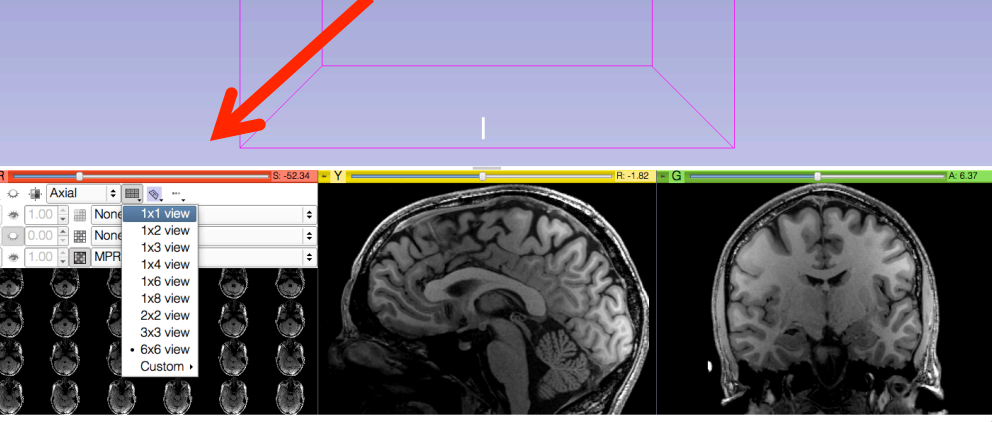

S

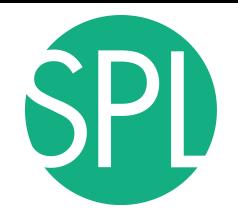

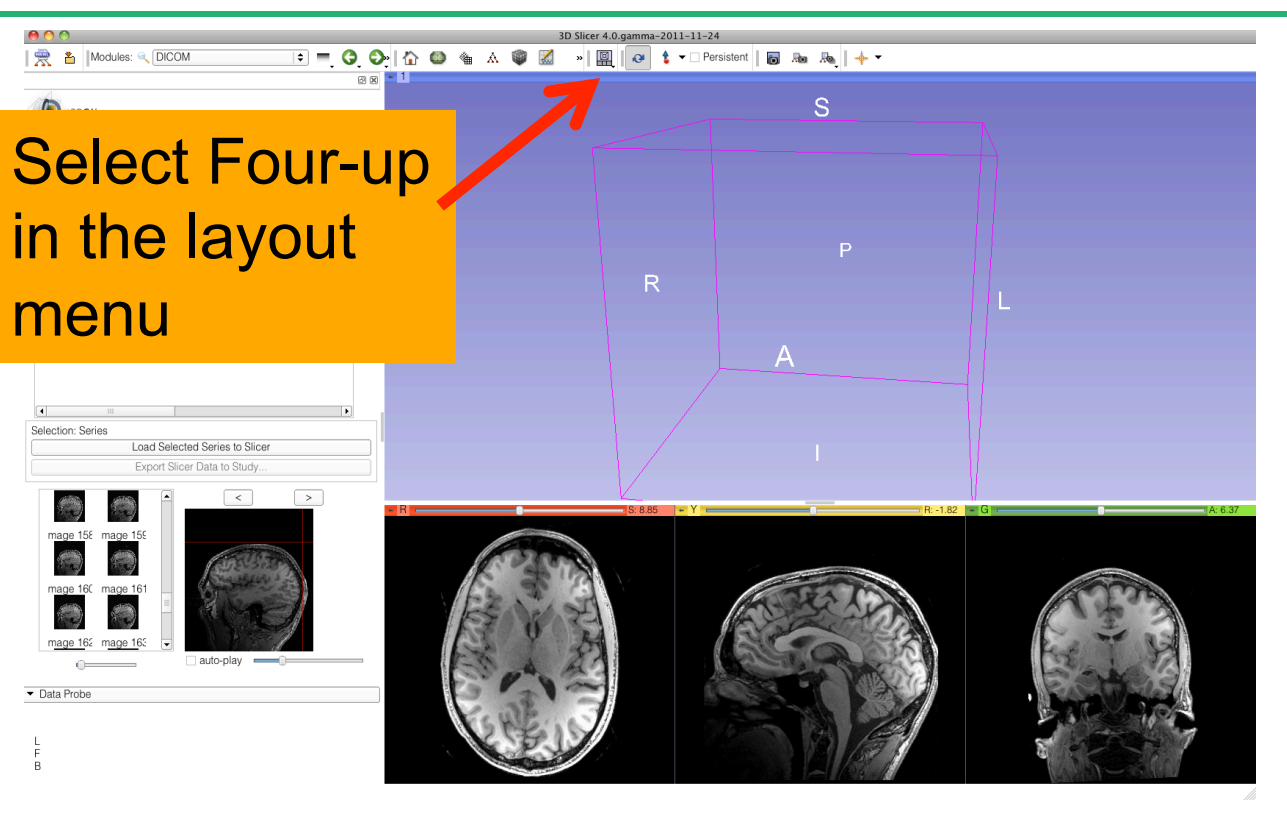

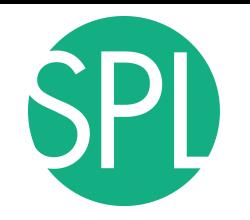

Hold down the **Shift** key on your keyboard, and move the mouse cursor in the red viewer

 $000$ 

● 名 | Modules: ● DICOM

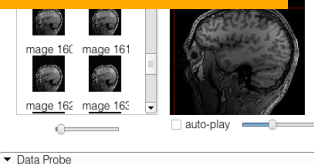

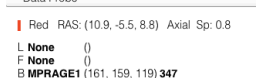

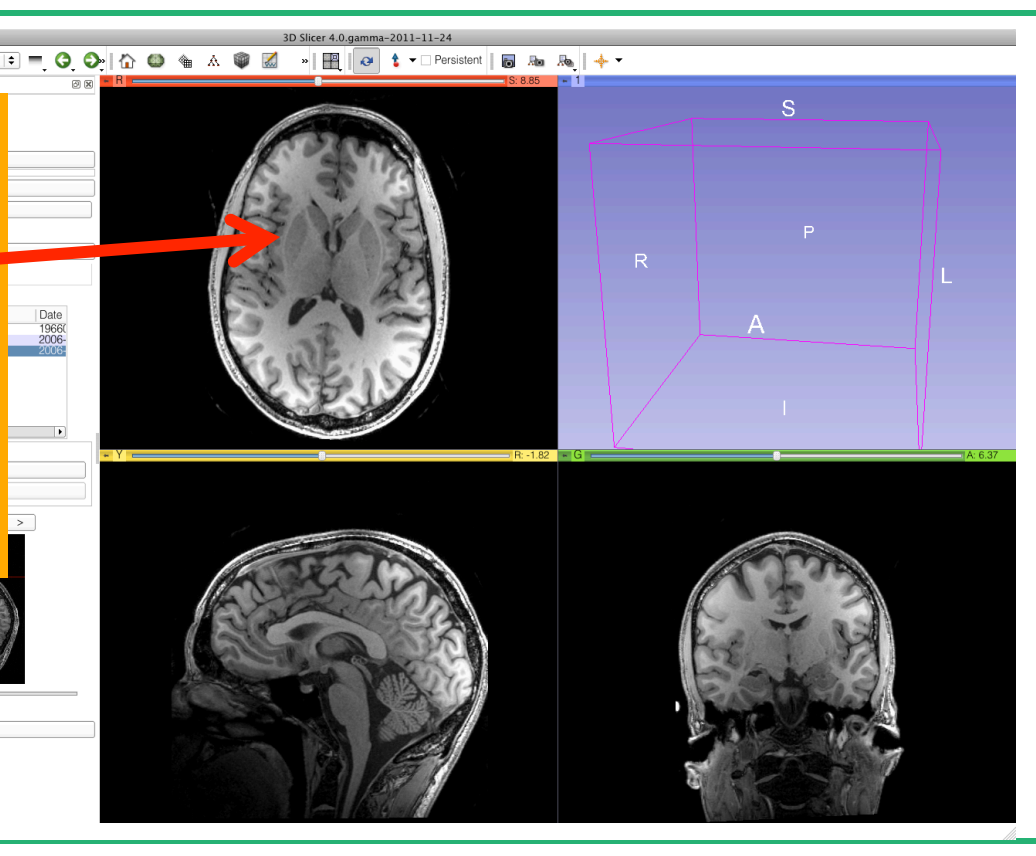

Slicer displays the sagittal and coronal slices that correspond to the location of the mouse cursor in the axial image

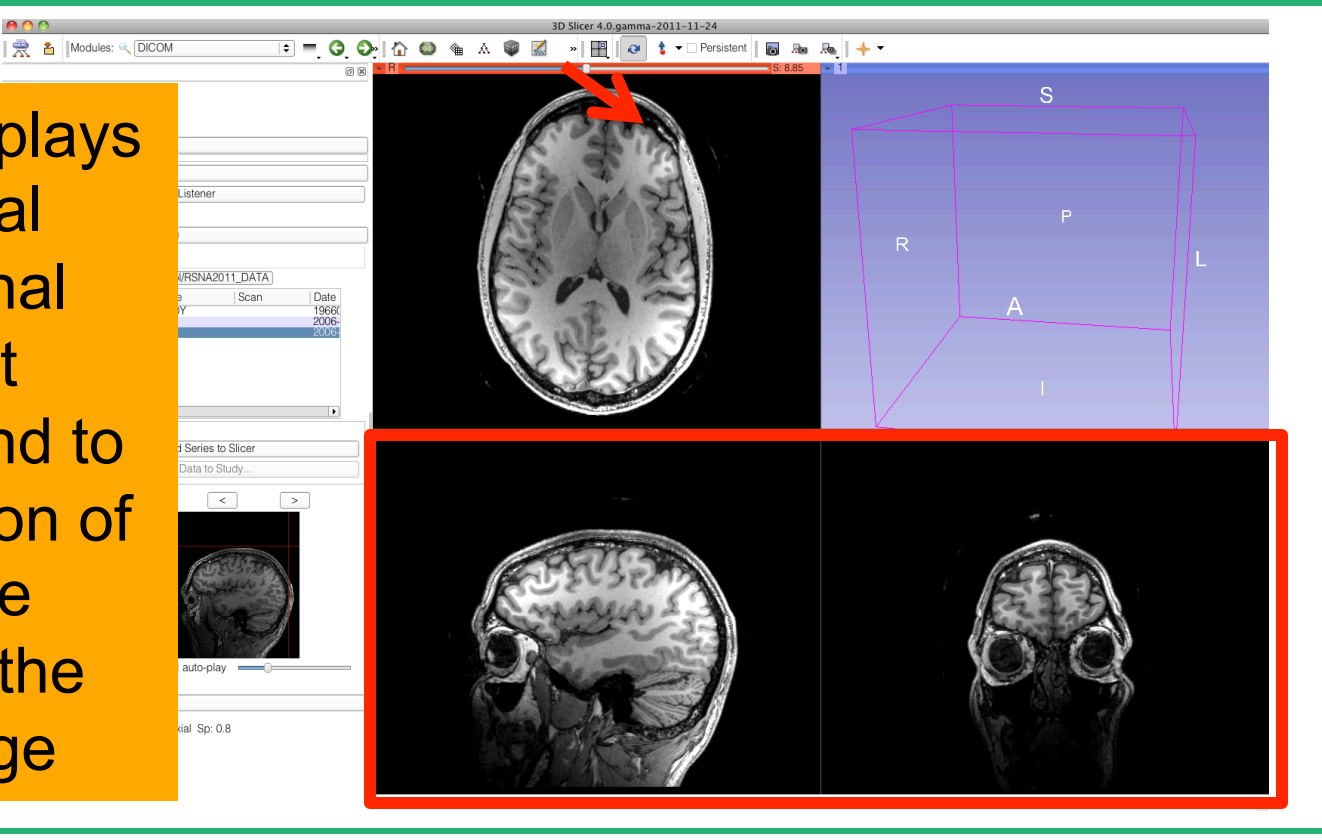

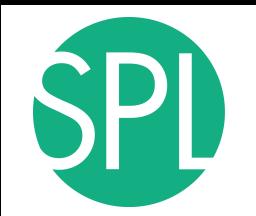

**Select Conventional** from the layout menu, to Date<br>19660<br>2006return to the conventional layout of Slicer.

| | | | | Modules: @ DICOM

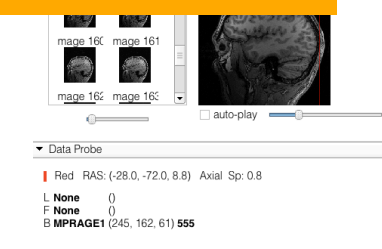

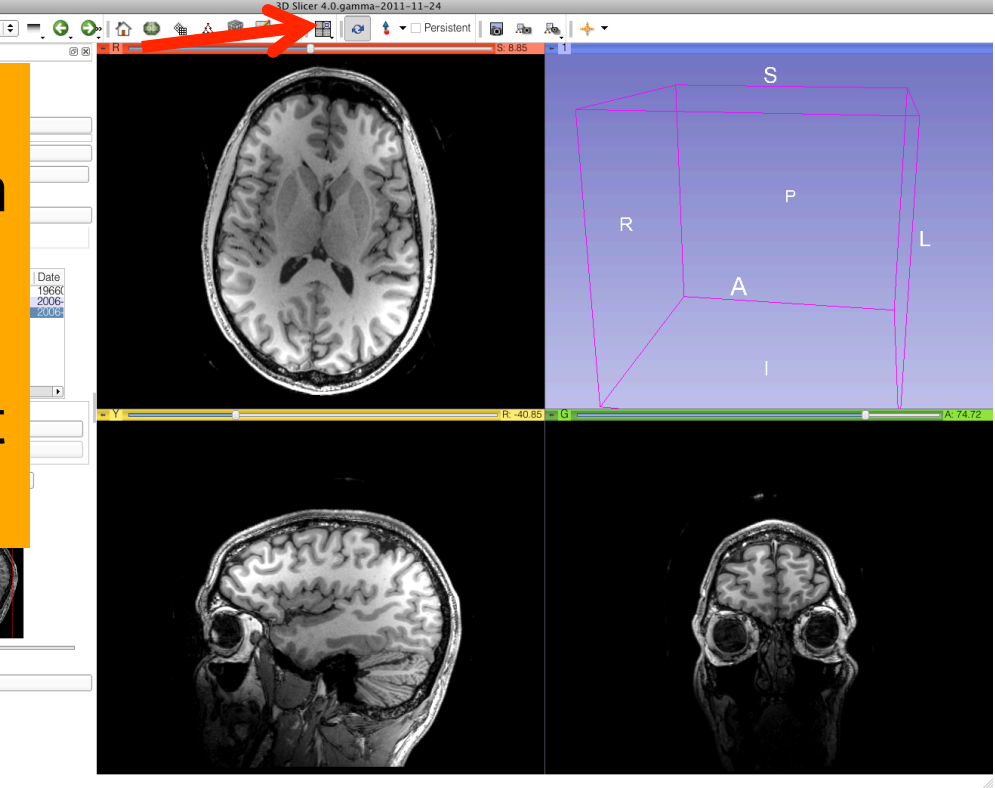

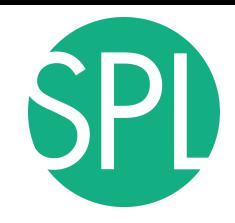

**88 - 1** 

| | A | Modules: Q DICOM

Data Probe

#### $\boxed{\bullet}$   $\blacksquare$   $\blacksquare$   $\heartsuit$   $\lozenge$   $\blacksquare$   $\lozenge$   $\lozenge$   $\blacksquare$   $\lozenge$   $\blacksquare$   $\blacksquare$   $\bl$

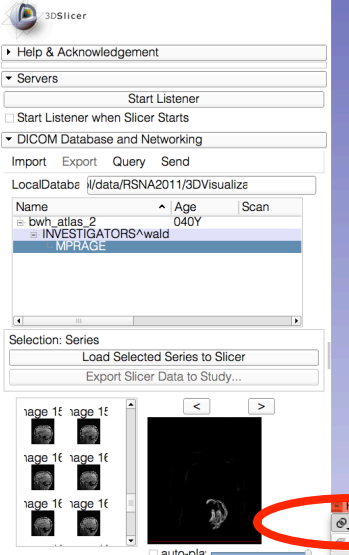

Click on the links icon to link all three viewers, and click on the eye icon to display the slices in the 3D Viewer

*Sonia Pujol, Kitt Shaffer ©2011-2012 Surgical Planning Laboratory, ARR Slide 44*

**Axial** 

**III** None

 $\bullet \quad \blacksquare \quad \diamondsuit \quad \cdots$ 

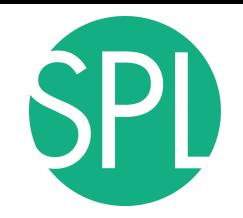

auto-pla<sup>®</sup>

 $\boxed{\bullet}$   $\blacksquare$   $\blacksquare$   $\bl$ **最 & Modules: @ DICOM** 

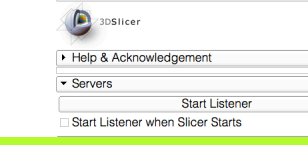

The three anatomical slices appear in the 3DViewer

Data Probe

L. B.

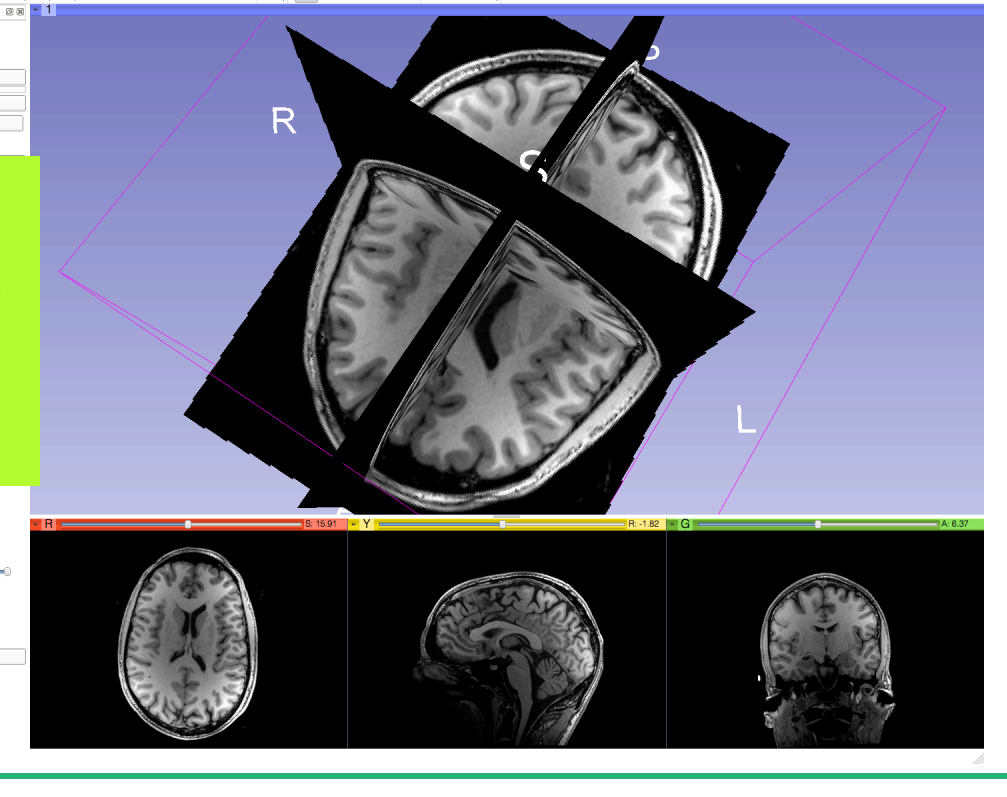

爱 & Modules: Q DICOM

Position the mouse cursor in the 3D viewer, and use the left-mouse button to rotate the camera, and the right-mouse button to zoom in and out

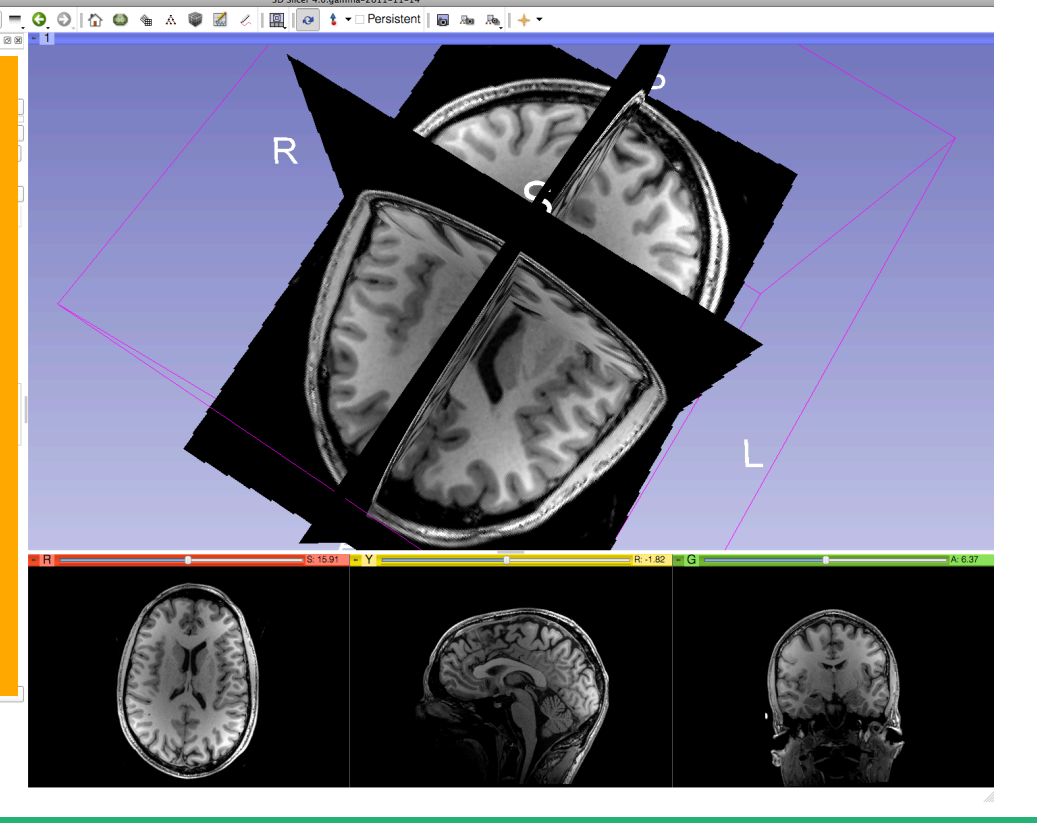

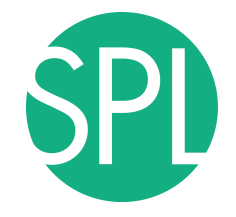

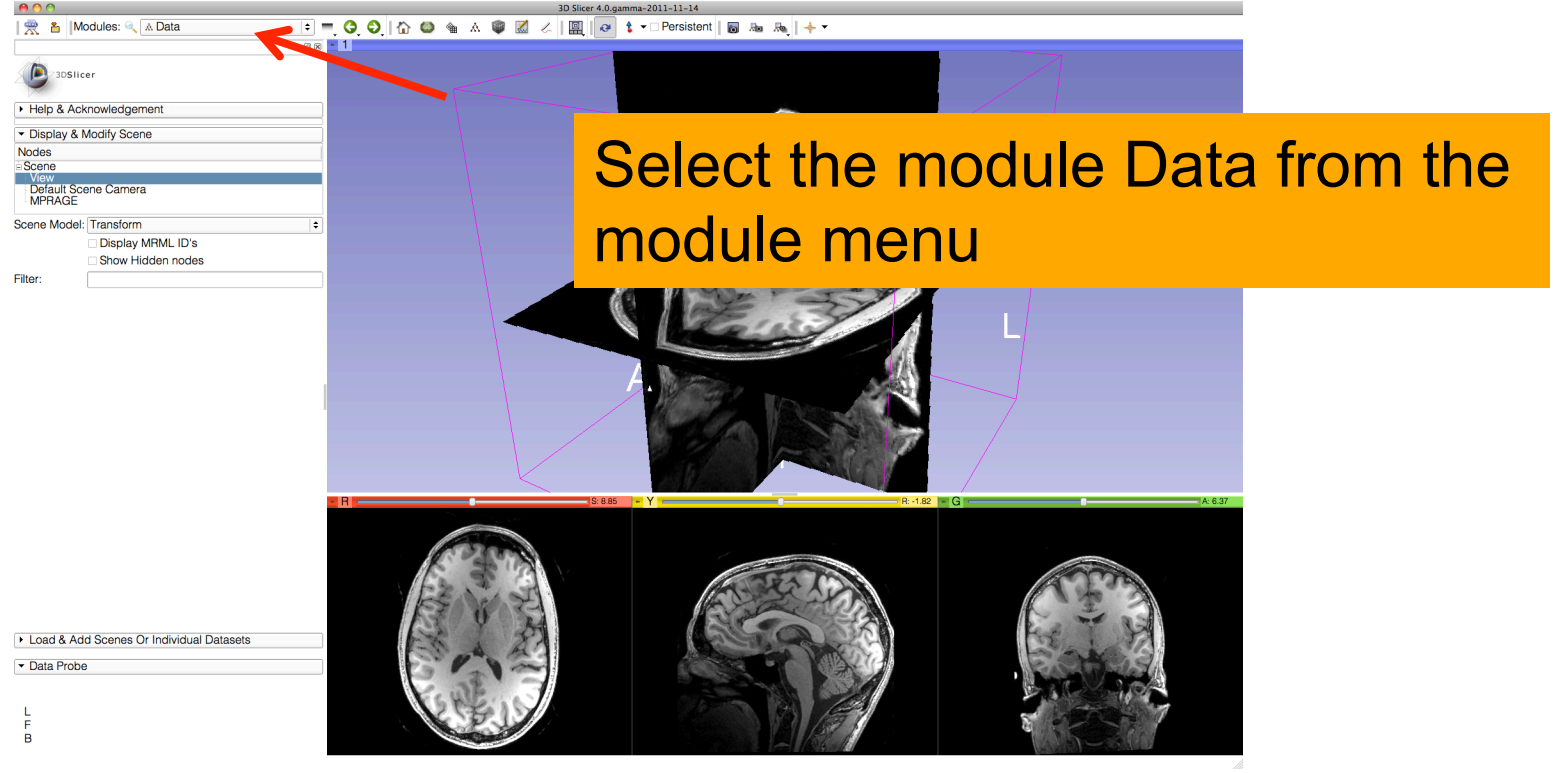

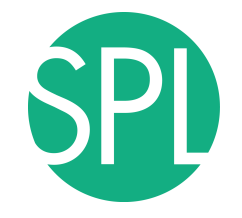

### **Close the Scene**

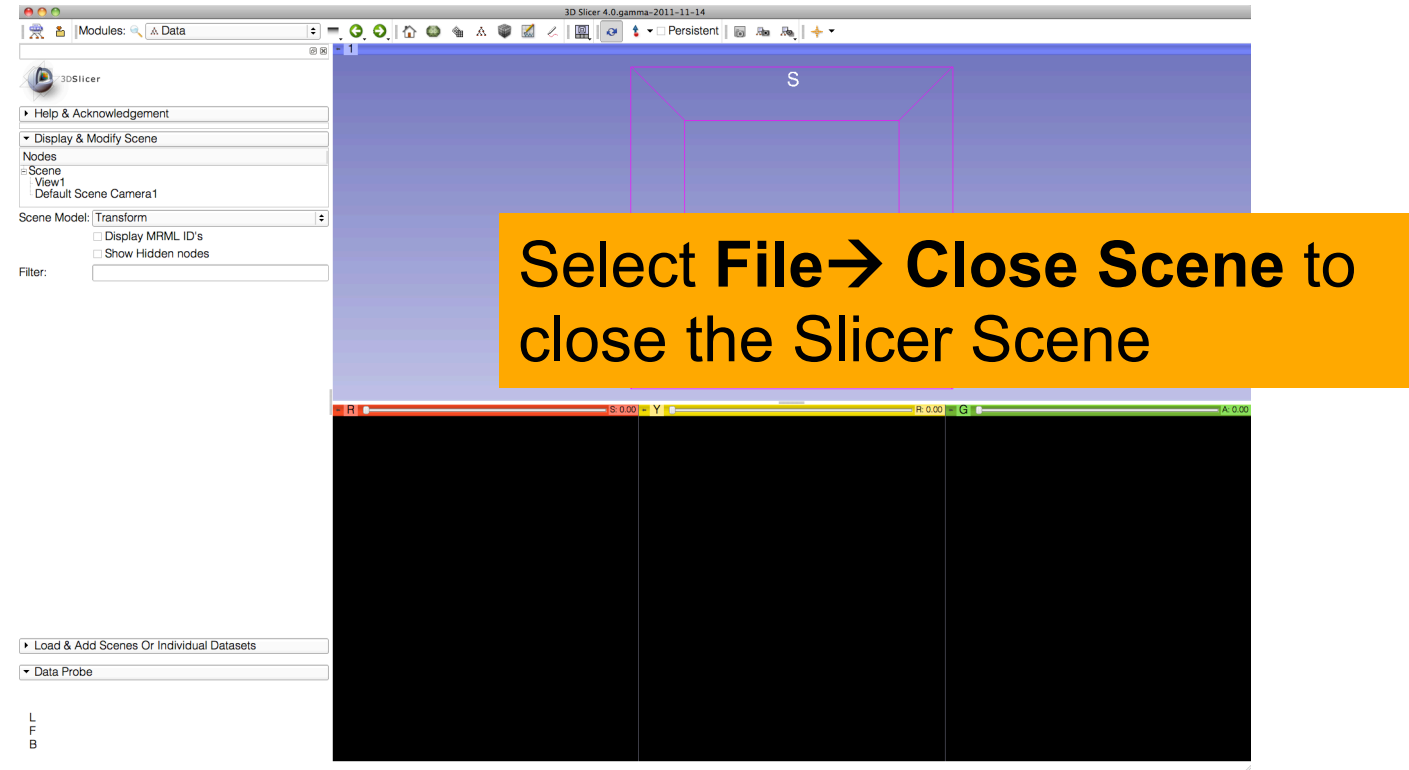

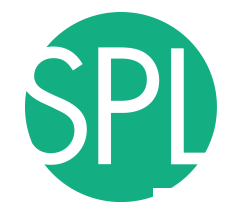

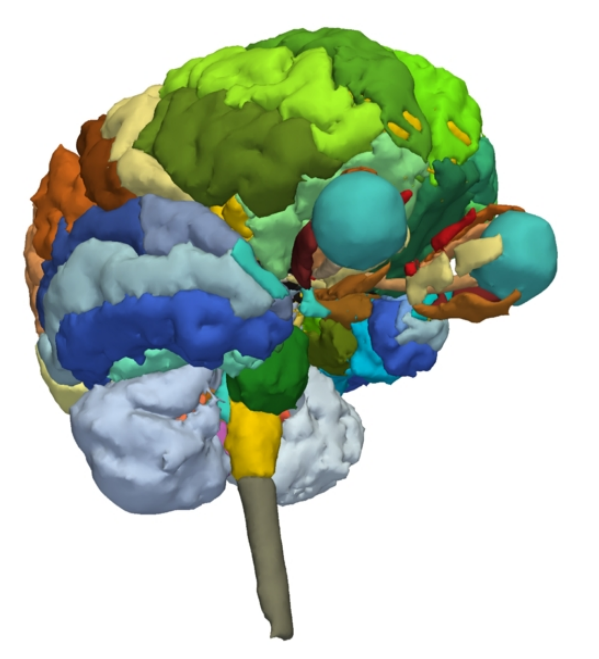

#### **Part 2:**

### 3D visualization of surface models of the brain

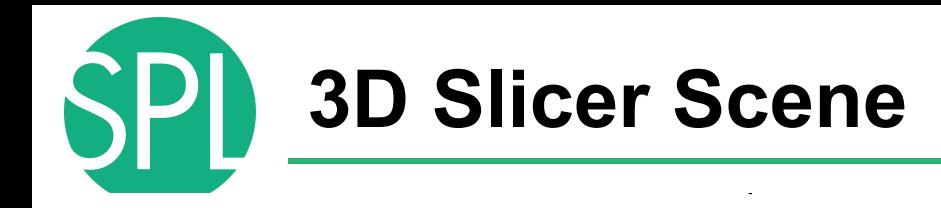

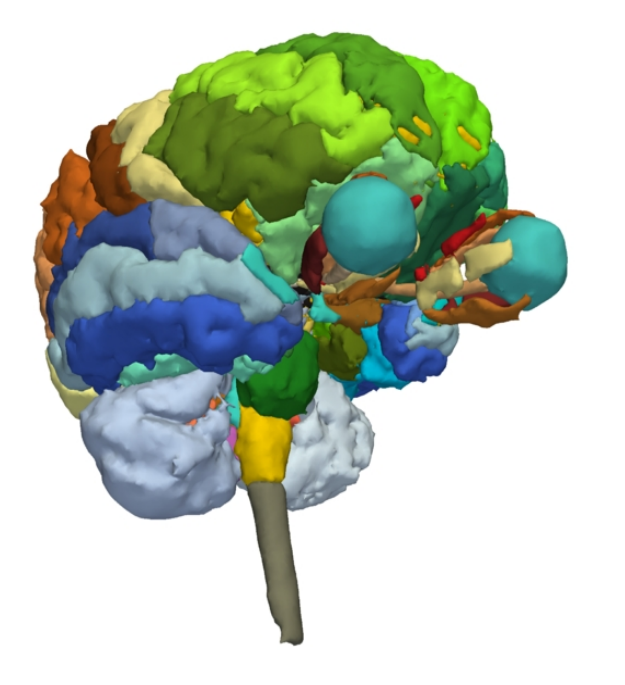

- A Slicer scene is a MRML file which contains a list of elements loaded into Slicer (volumes, models, fiducials…)
- The tutorial scene contains an MR scan of the brain and 3D surface models of anatomical structures.

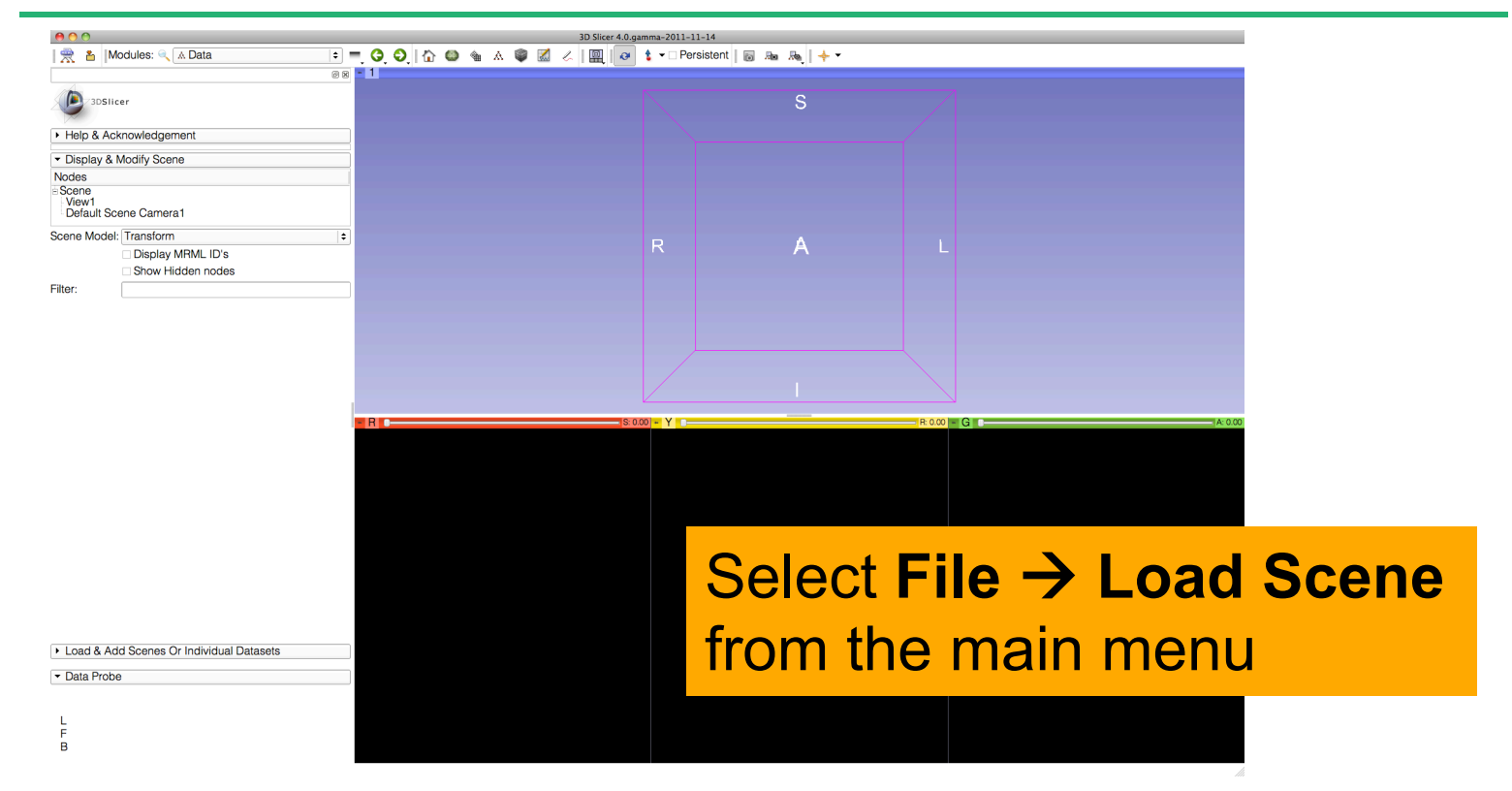

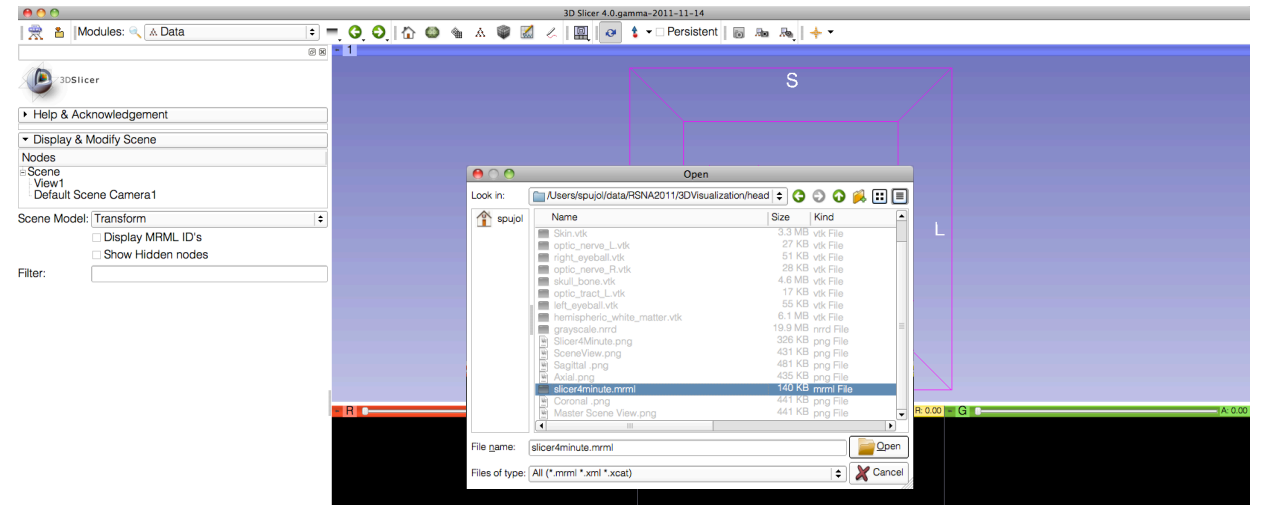

#### Browse to the directory **3D**, located on the Desktop:

#### **C:\Documents and Settings\Administrator\Desktop\3D**

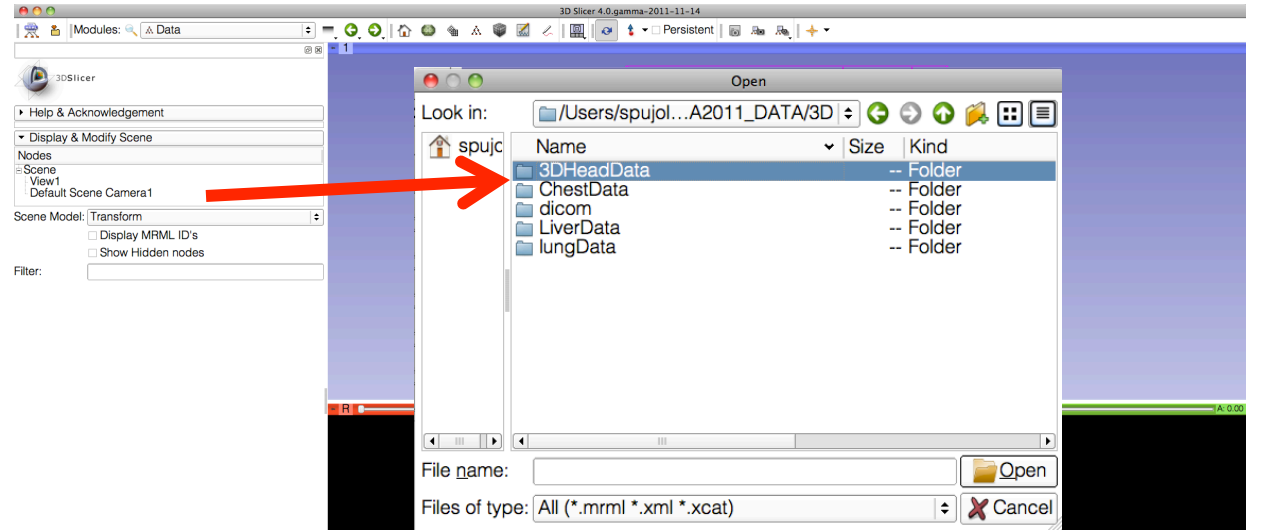

### Select the directory **3DHeadData**, and open the file **slicer4minute.mrml**

 $000$ Slicer 4.0.gamma-2011-11-14 | 受 & | Modules: @ A Data F C O A @ & A @ Z & R C + DPersistent | @ A A | + ◎図 - 1 3DSlicer Help & Acknowledgement  $000$ Open Display & Modify Scene ■/Users/spujol...3D/3DHeadData | : | 3 3 3 4 1 | | | Nodes Look in: - Scene spujc View1 **Name** v Size Kind Default Scene Camera1 arayscale.nrrd  $1...B$ nrrd File Scene Model: Transform ١÷ 6...B vtk File hemispheric white matter.vtk Display MRML ID's left\_eyeball.vtk 55 KB vtk File Show Hidden nodes Master Scene View.png 6...B png File Filter: 13 KB vtk File optic chiasm.vtk optic nerve L.vtk 27 KB vtk File optic nerve R.vtk 28 KB vtk File optic tract L.vtk 17 KB vtk File optic tract R.vtk 15 KB vtk File right eveball.vtk 51 KB vtk File Skin.vtk 3...B vtk File skull bone.vtk 4...B vtk File slicer4minute.mrm 1...B mrml File  $\sqrt{10}$ Open File name: slicer4minute.mrml Files of type: All (\*.mrml \*.xml \*.xcat)  $\left| \cdot \right|$   $\times$  Cancel Open the file **slicer4minute.mrml**Load & Add Scenes Or Individual Datasets • Data Probe  $\overline{B}$ 

# **Loading the Slicer Scene**

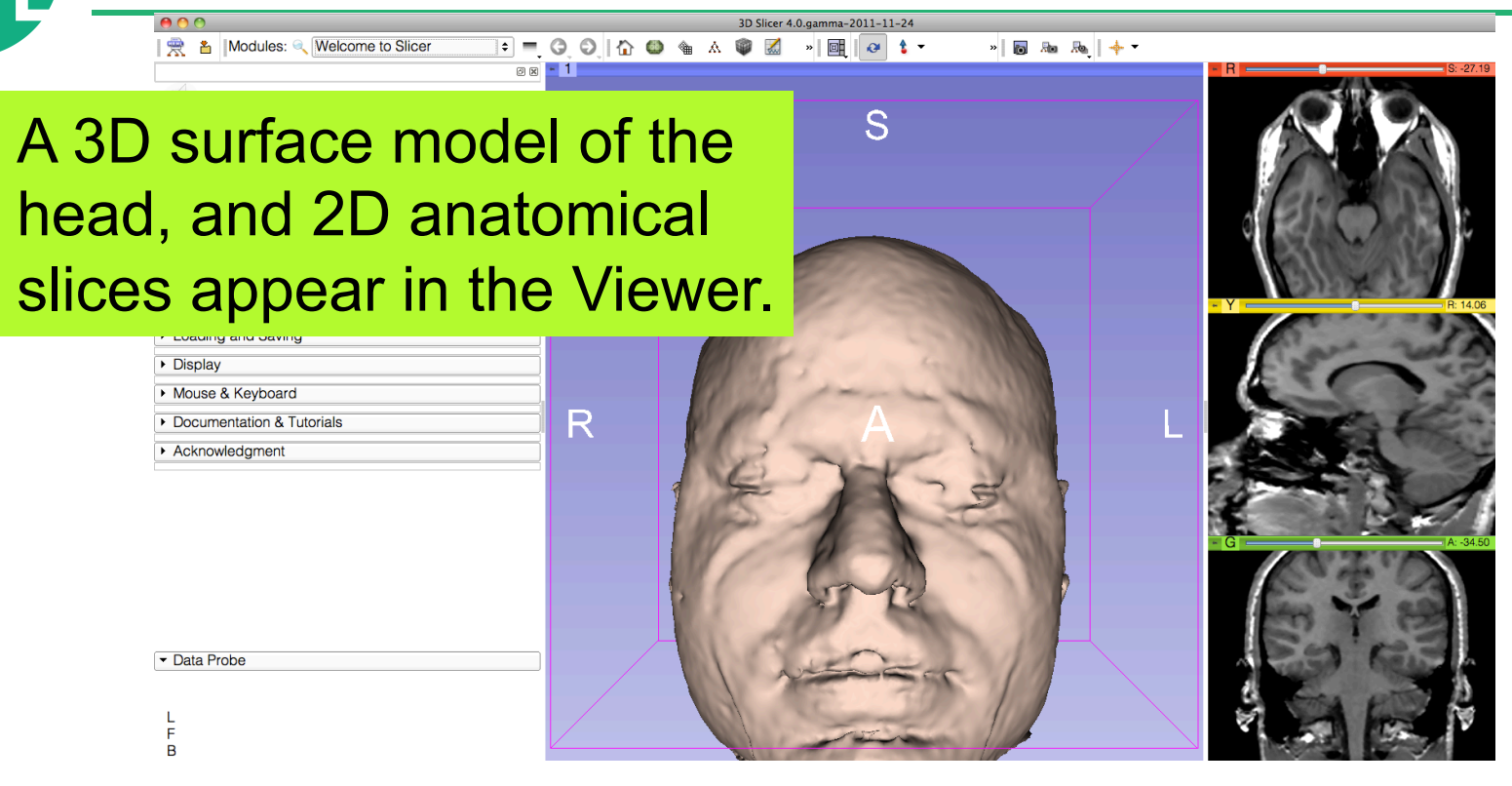

# **Loading the Slicer Scene**

**SPL** 

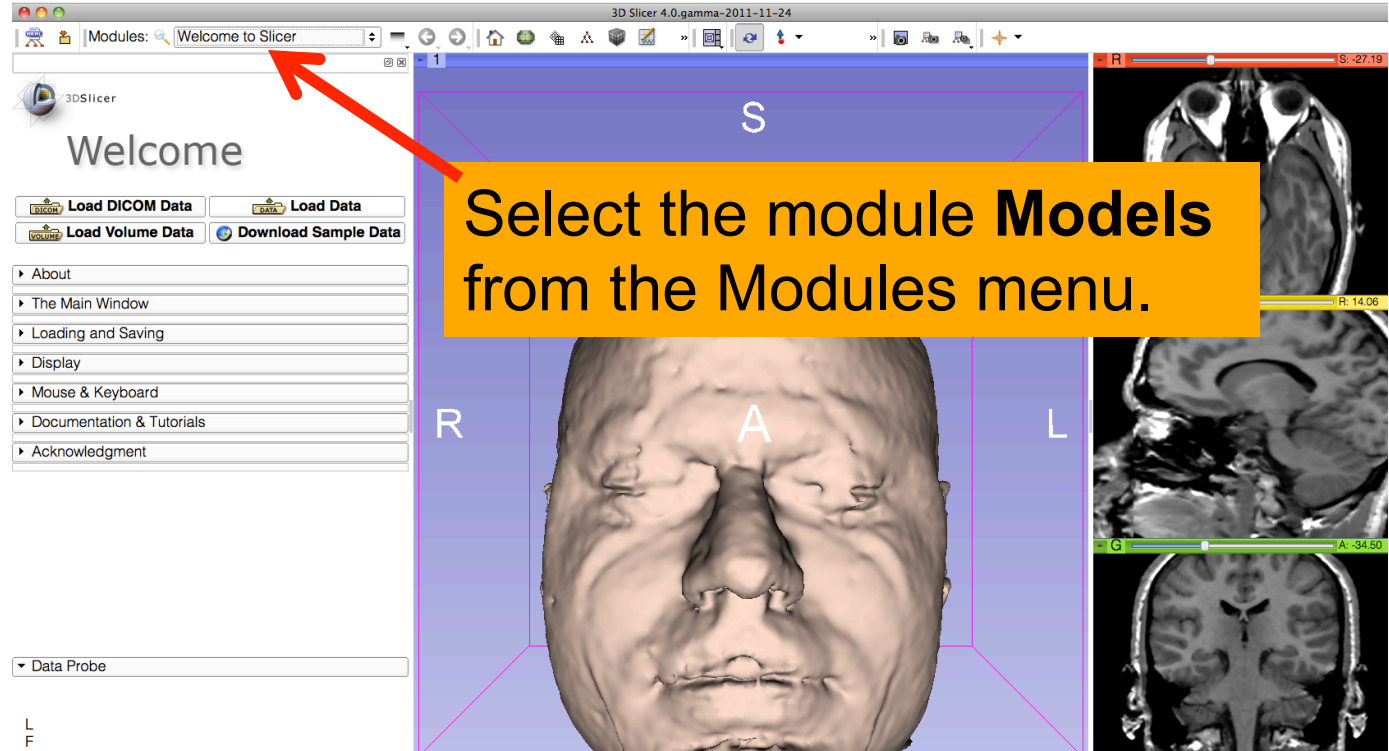

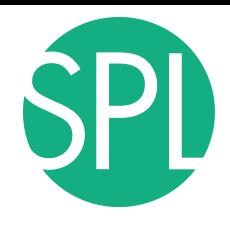

### **Models module**

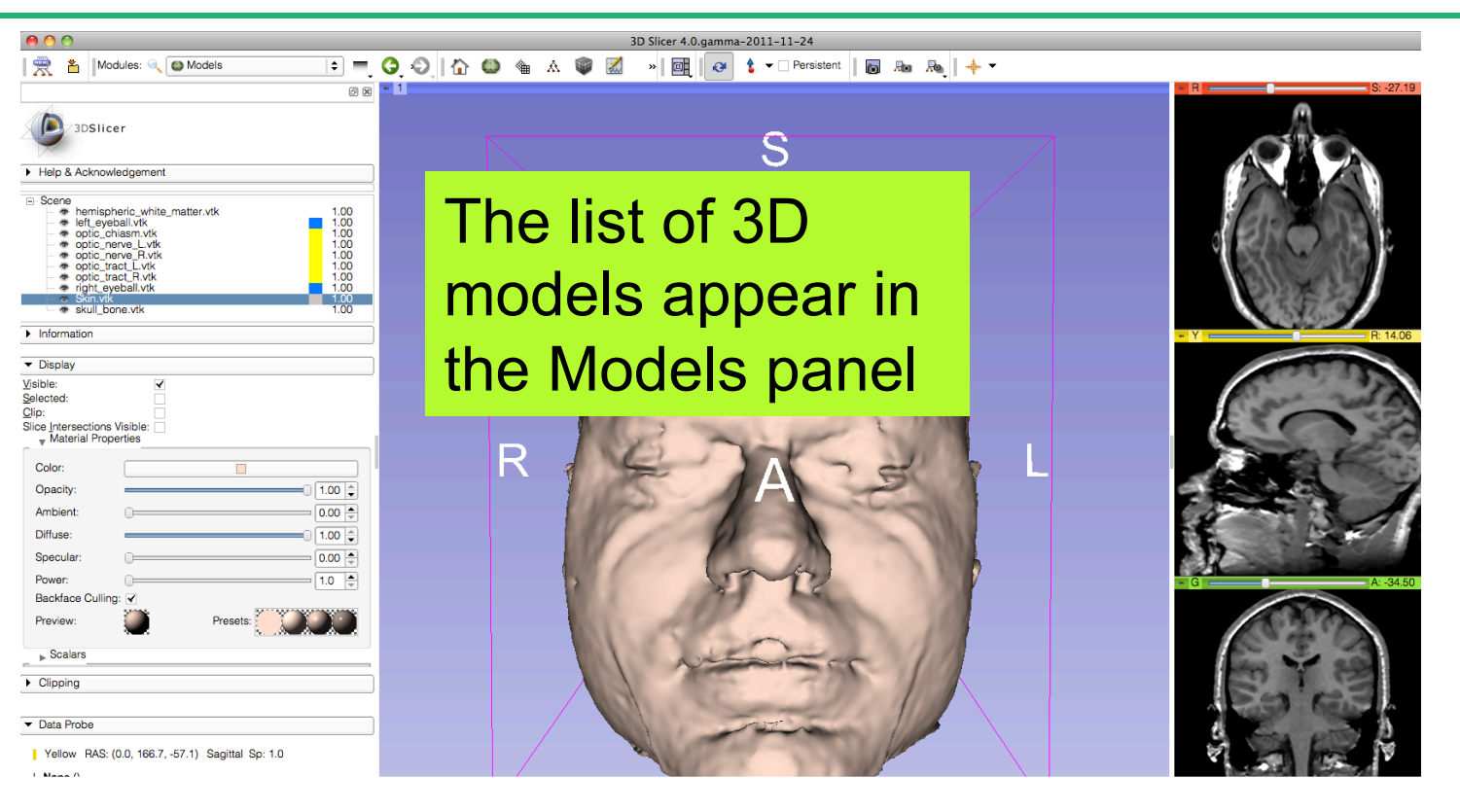

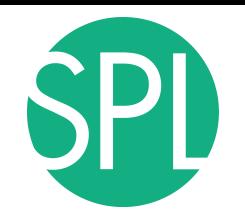

 $000$ 

**Scene** 

Data Probe

**Children** A

**典 名 | Modules: 4、 @ Models** 

ender mispheric\_white\_matter.vtk<br>- ● left\_eyeball.vtk chiasm.vtk \* optic\_nerve\_L.vtk \* optic nerve R.vtk to optic tract L.vtk optic\_tract\_R.vtk right eveball.vtk

3DSlicer

Help & Acknowledgement

# **3D Visualization**

6図 ■ 1

 $\begin{array}{c} 1.00 \\ 1.00 \\ 1.00 \\ 1.00 \\ 1.00 \\ 1.00 \\ 1.00 \\ 1.00 \end{array}$ 

Position the mouse cursor over the red banner in the axial view. Click on the eye icon to display the slice in the 3D viewer

| Yellow RAS: (0.0, 166.7, -57.1) Sagittal Sp: 1.0

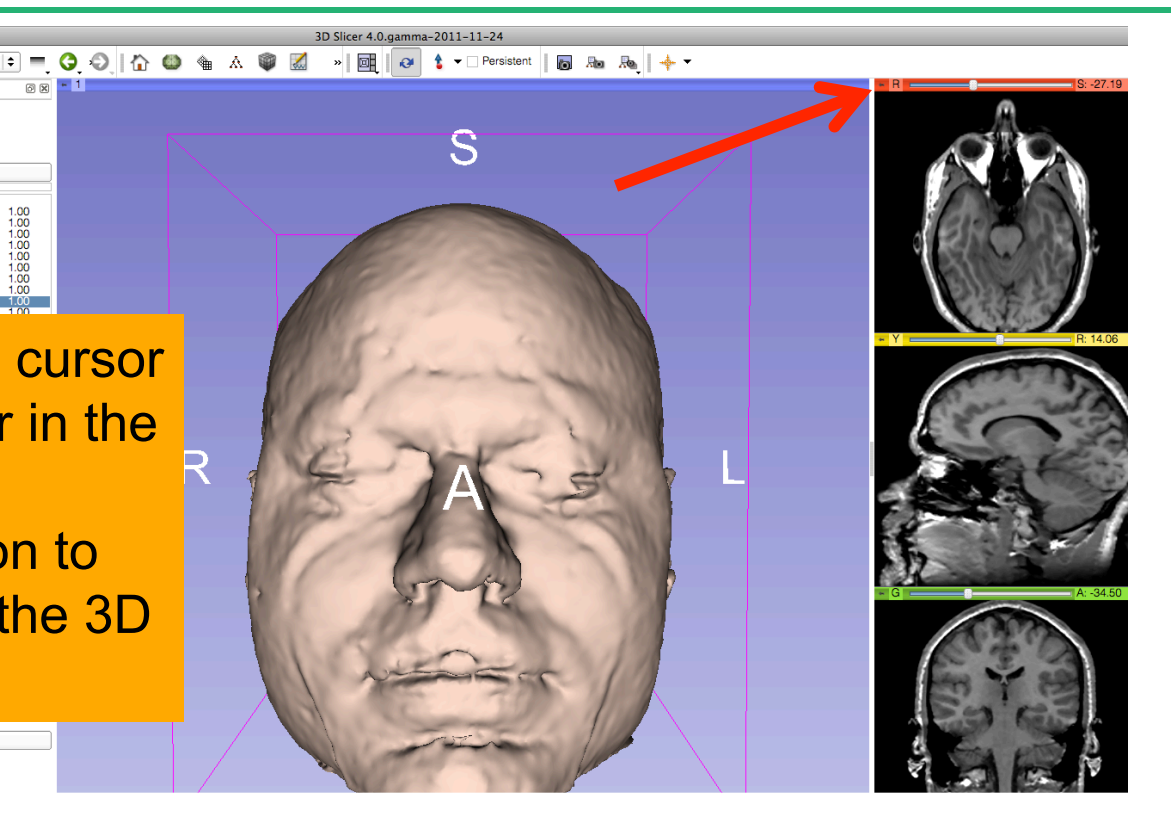

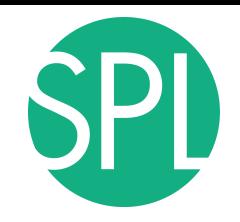

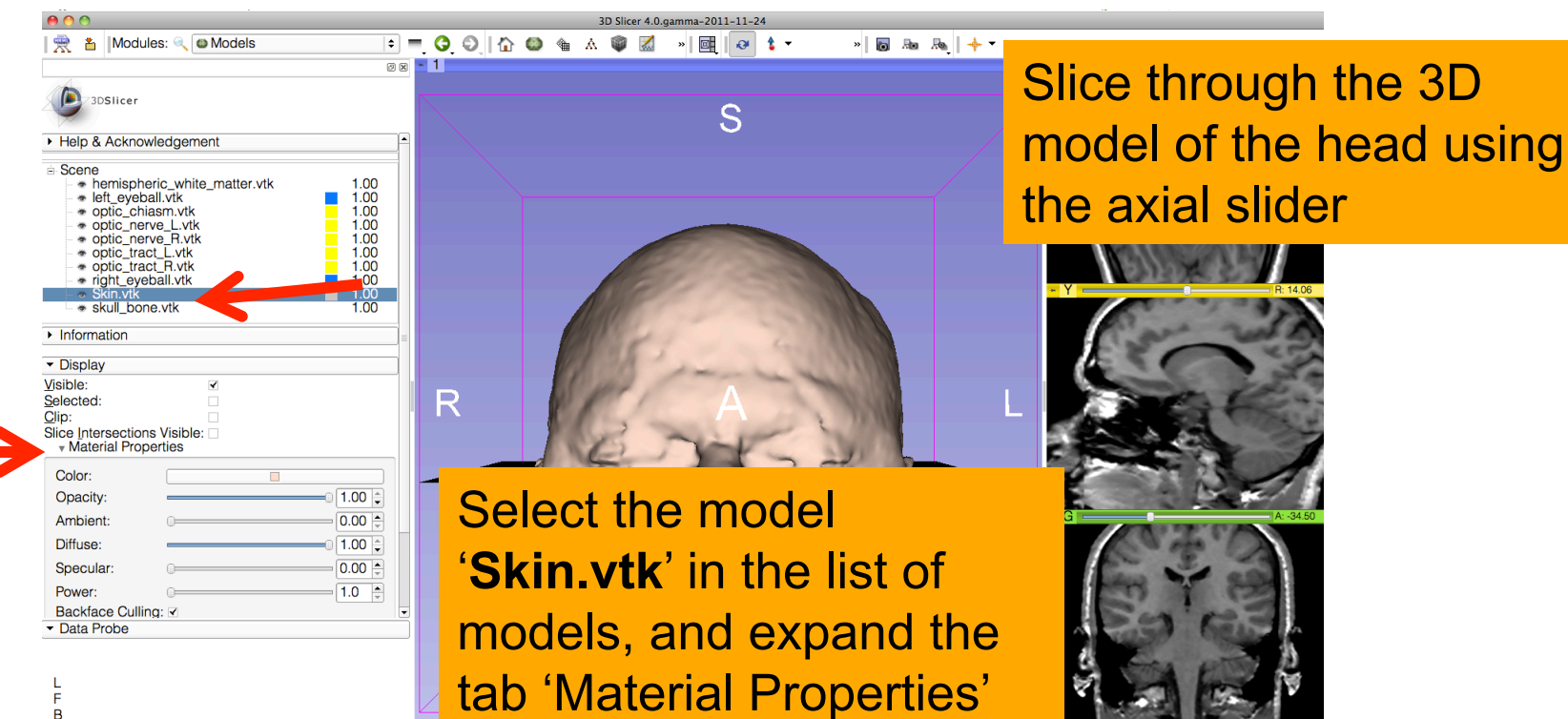

under 'Display'

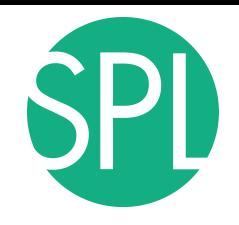

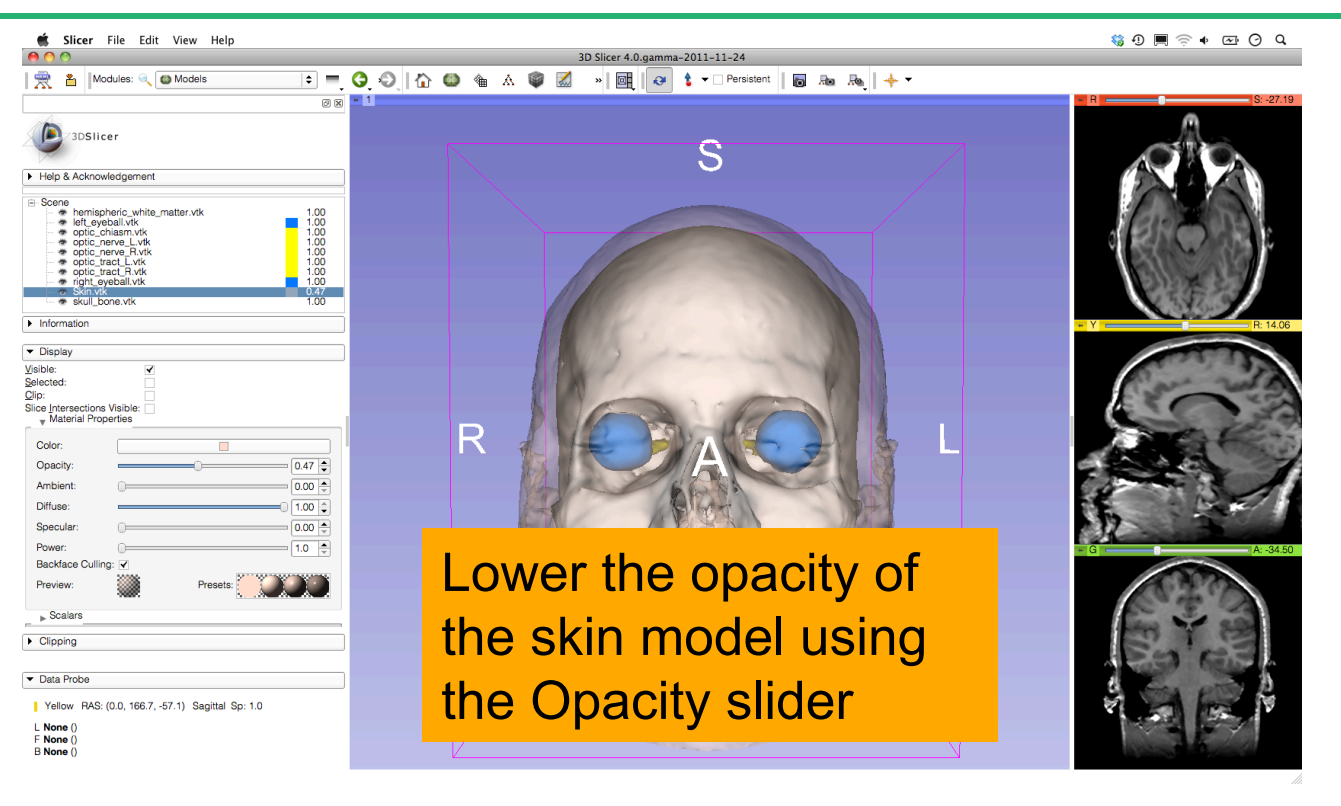

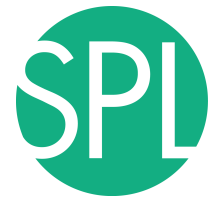

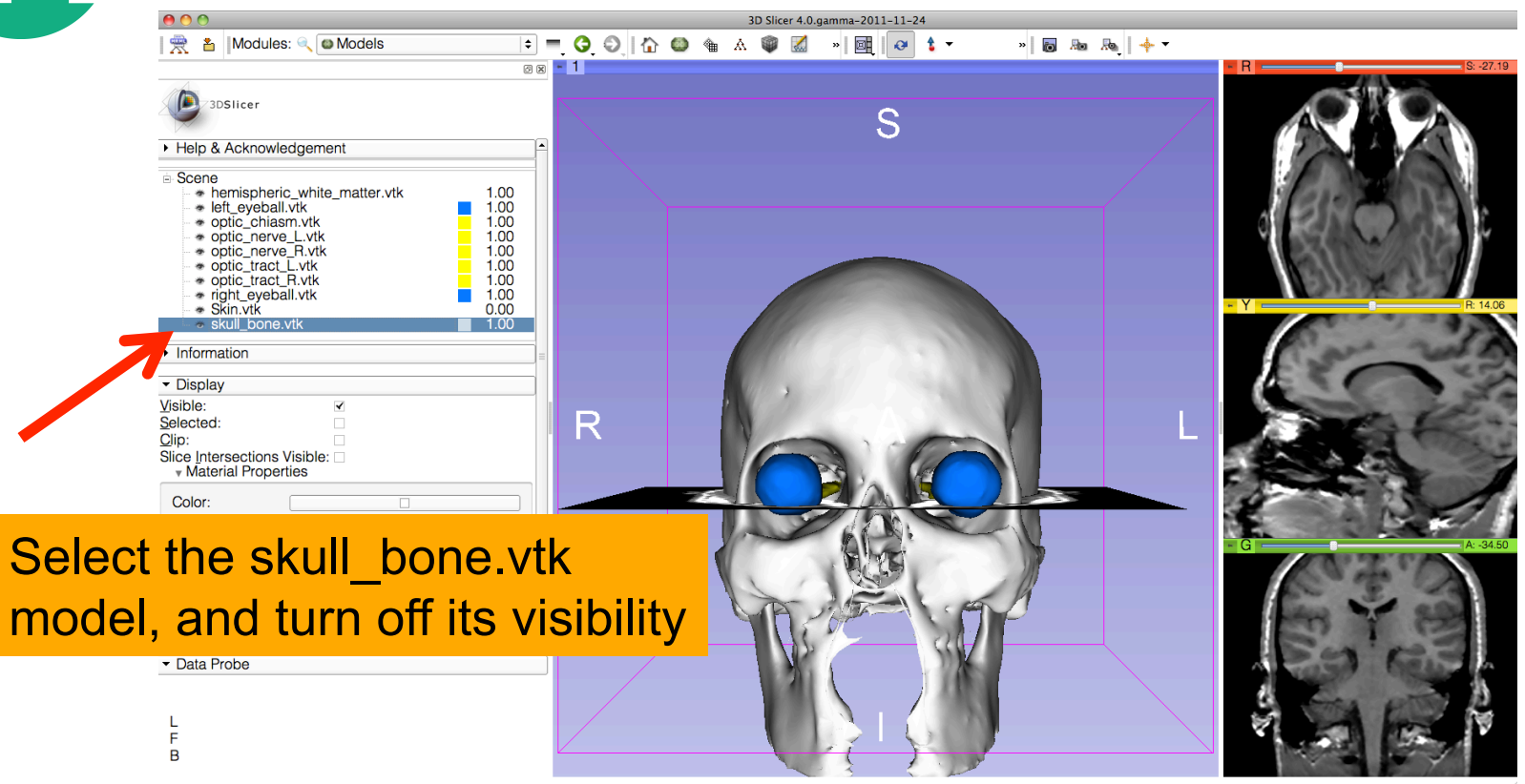

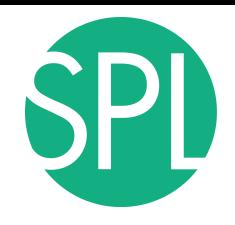

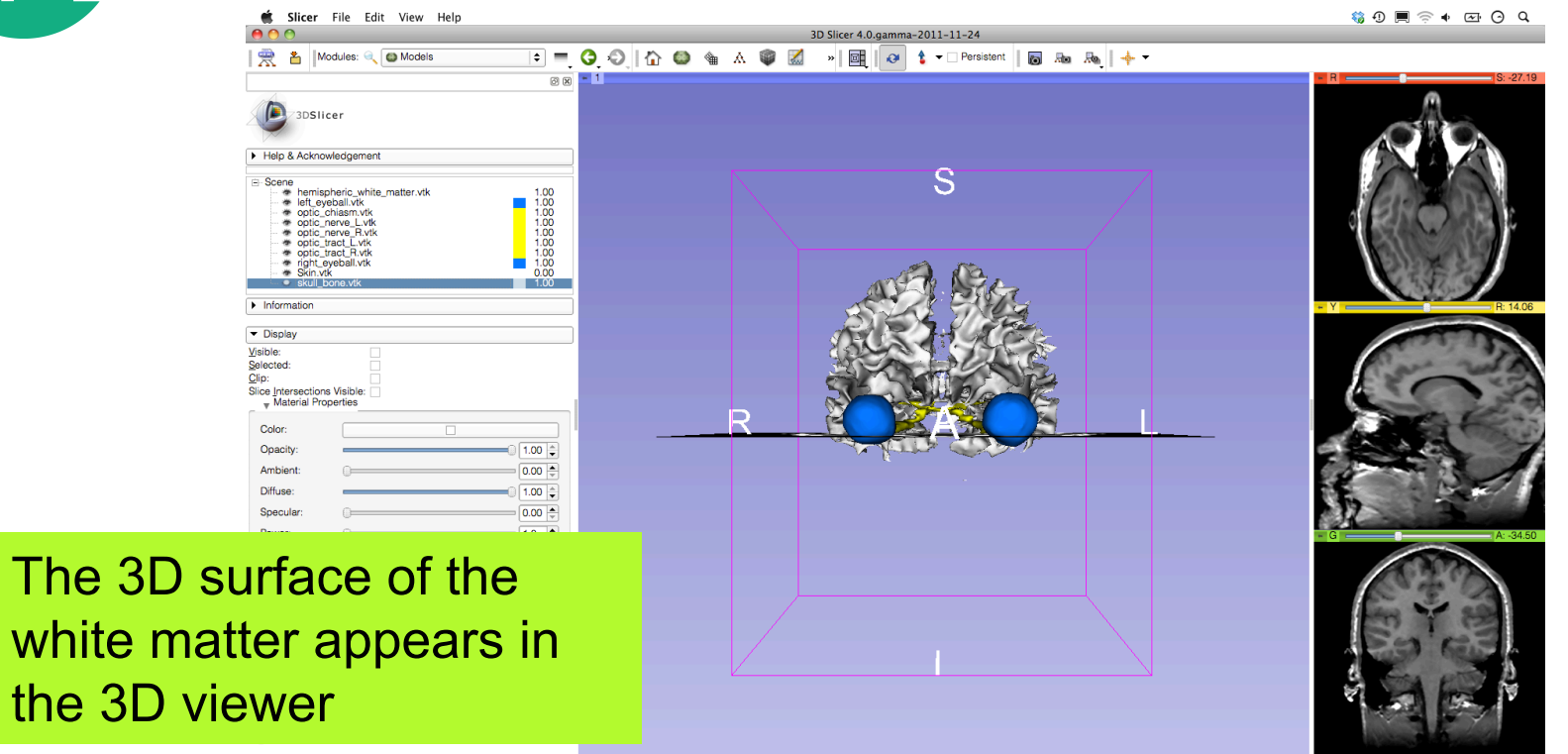

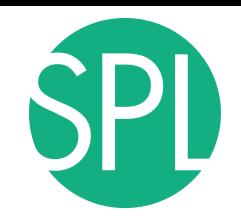

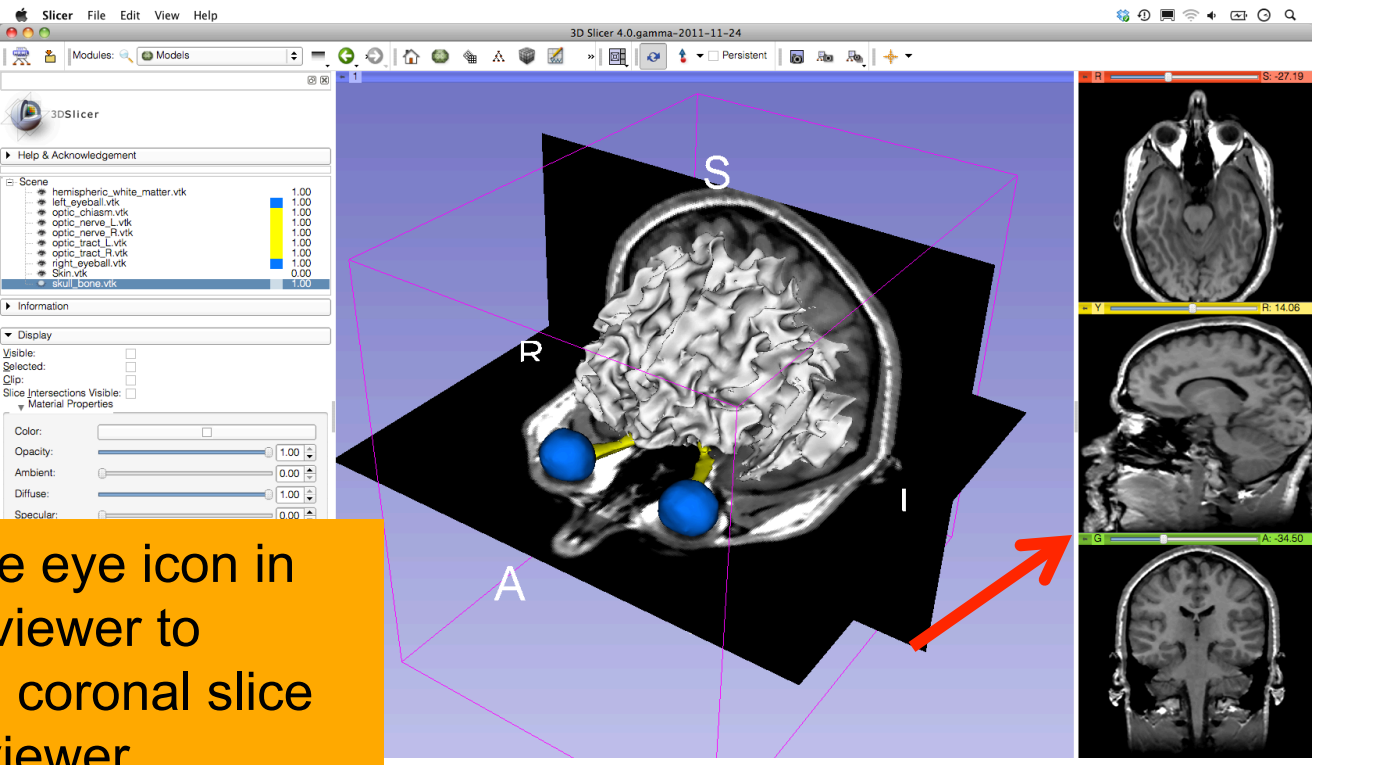

Click on the eye icon in the green viewer to display the coronal slice in the 3D viewer

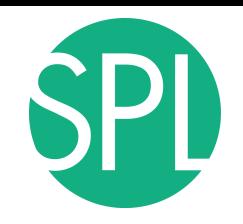

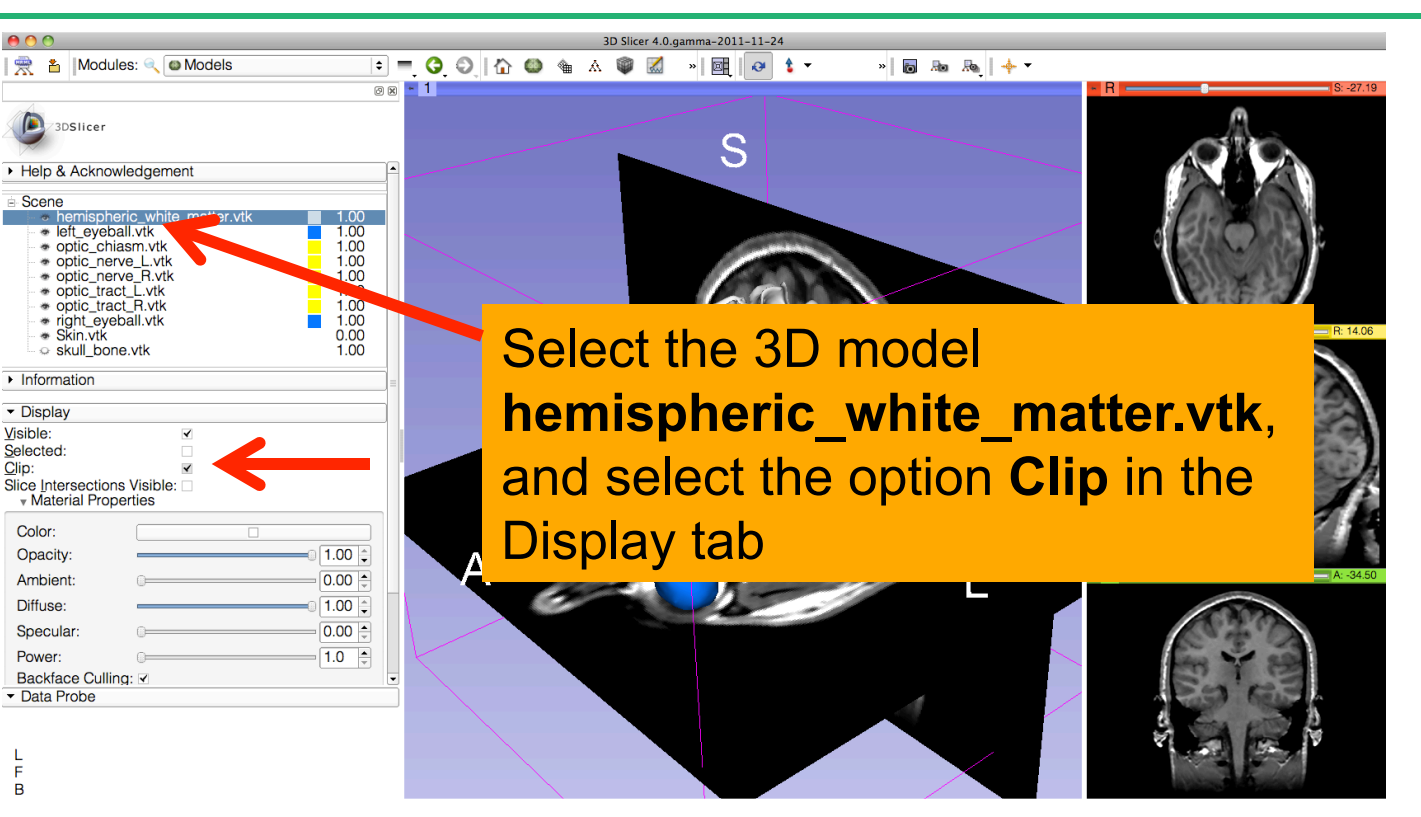

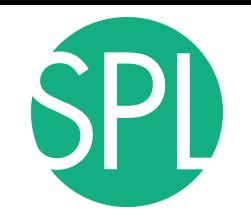

■ 名 Modules: Q Models

3DSlicer

 $\overline{\phantom{a}}$  Information Display Visible:

Selected: Clip:

Color:

Opacity:

Ambient:

Diffuse:

Specular:

Power: Backface Culling: V

Preview:  $\triangleright$  Scalars

F  $\overline{B}$ 

 $000$ 

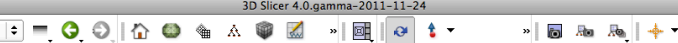

S

 $\blacktriangledown$  $\overline{\mathbf{y}}$ Slice Intersections Visible:  $1.00$  $\boxed{0.00}$   $\binom{4}{5}$  $\boxed{1.00}$  $0.00 1.0$ Presets: 'GreenSlice Clipping's

**88-1** 

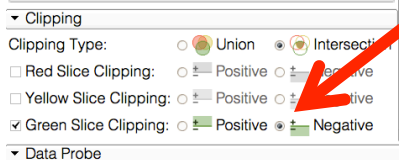

**the Green Slice Clipping to** Select the tab Clipping, and set

**And Convertise Space** 

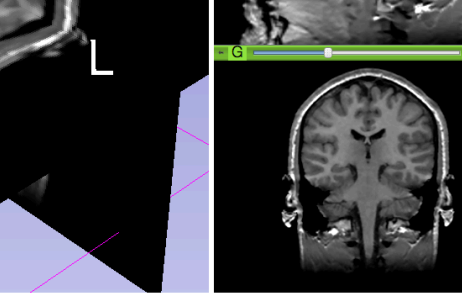

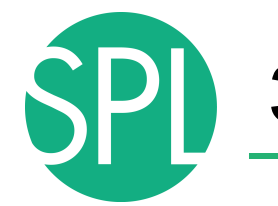

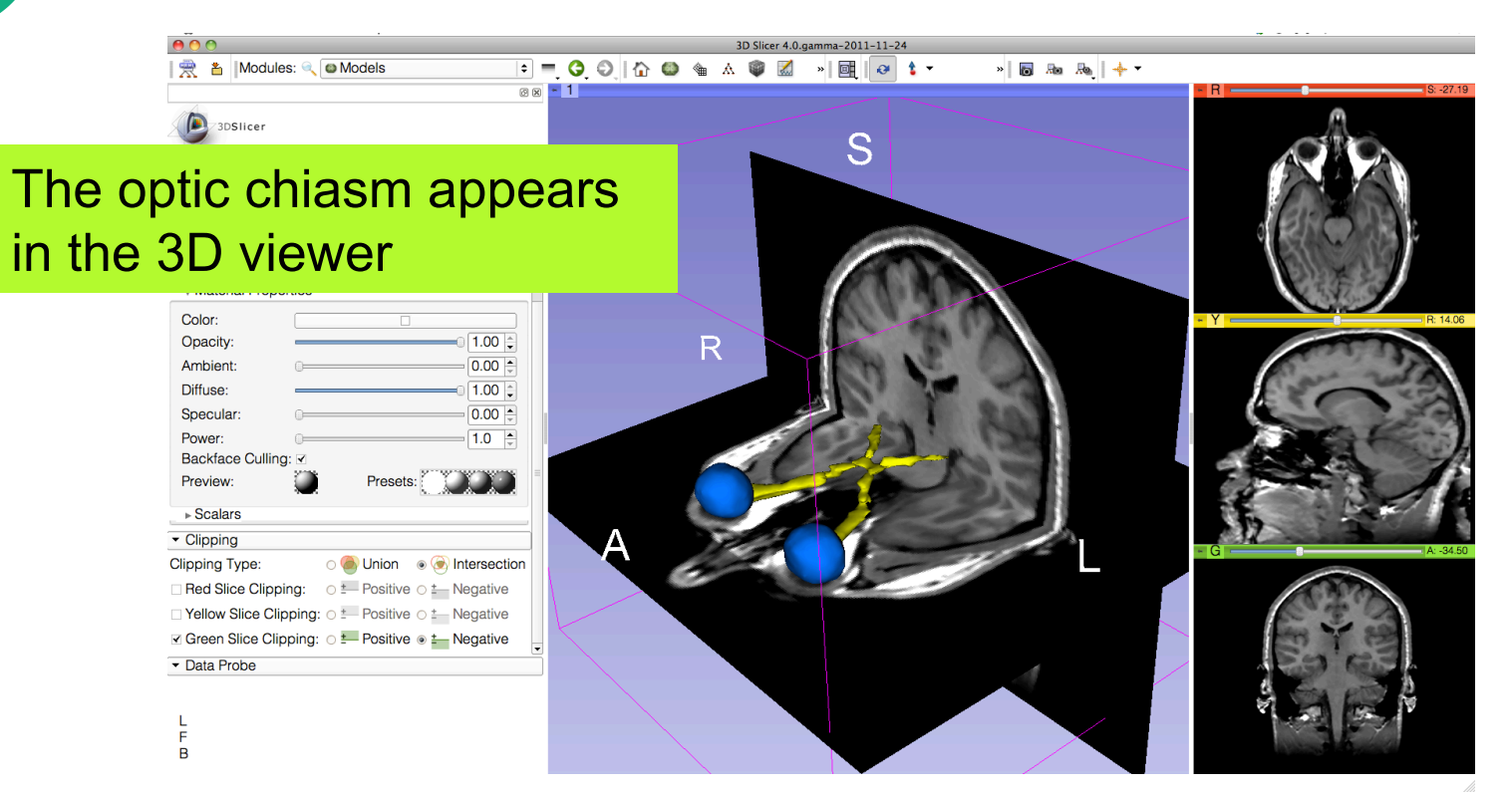

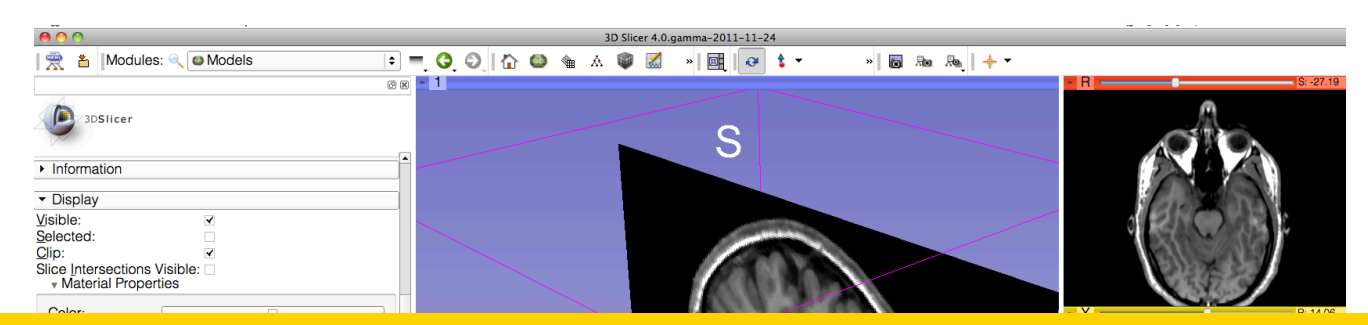

#### Select **File** ! **Exit** to close the Brain Scene, and exit Slicer

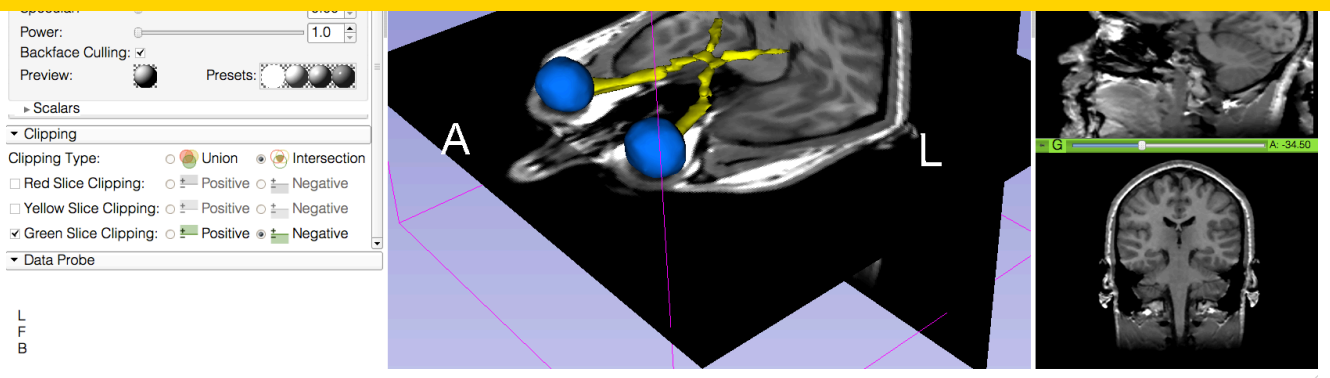

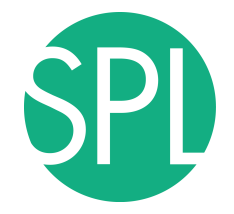

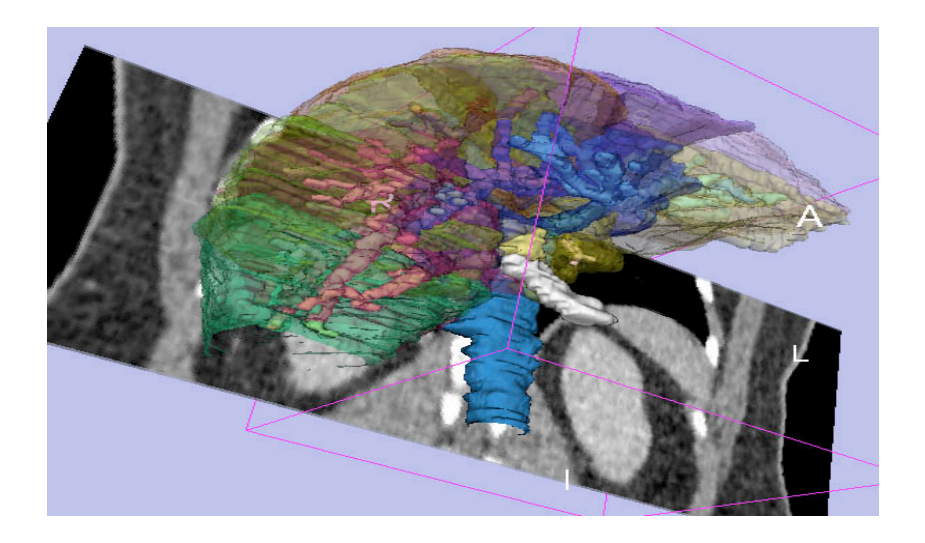

#### **Part 3:**

### Interactive 3D Visualization of the segments of the liver

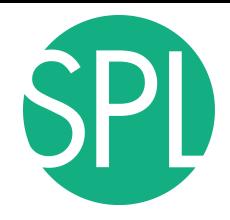

### Anatomy of the liver

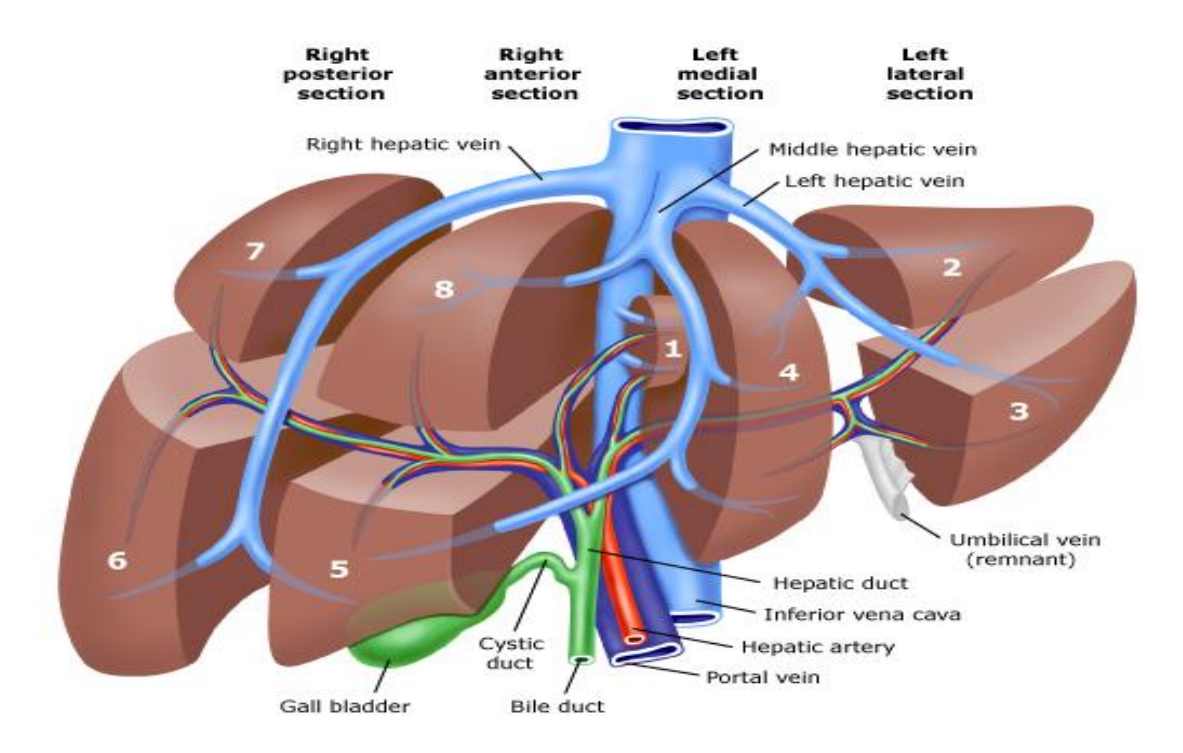

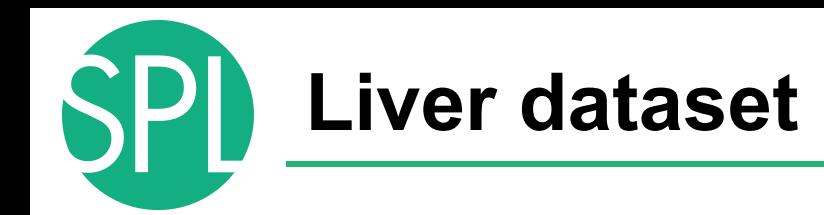

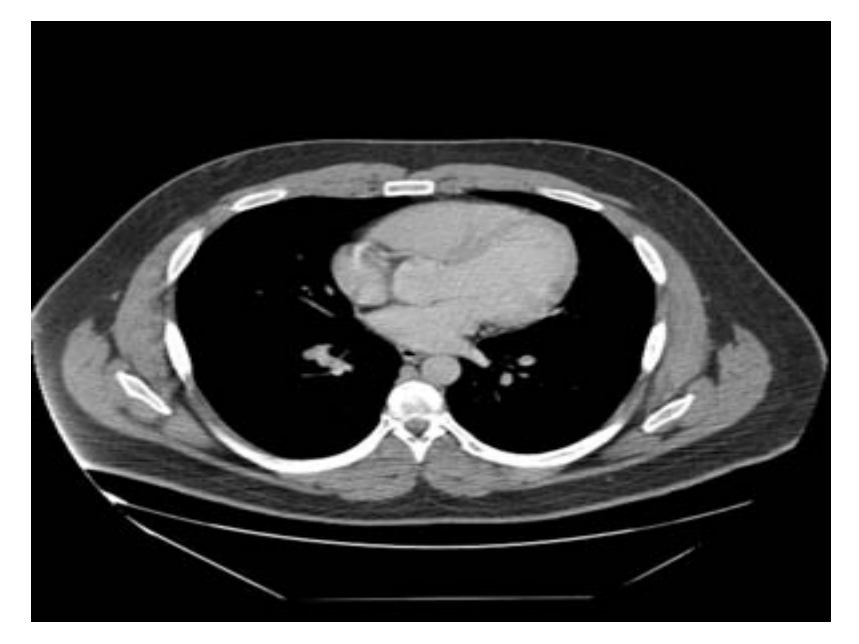

The liver dataset is a contrast-enhanced CT abdominal scan of a healthy 36 year-old male.

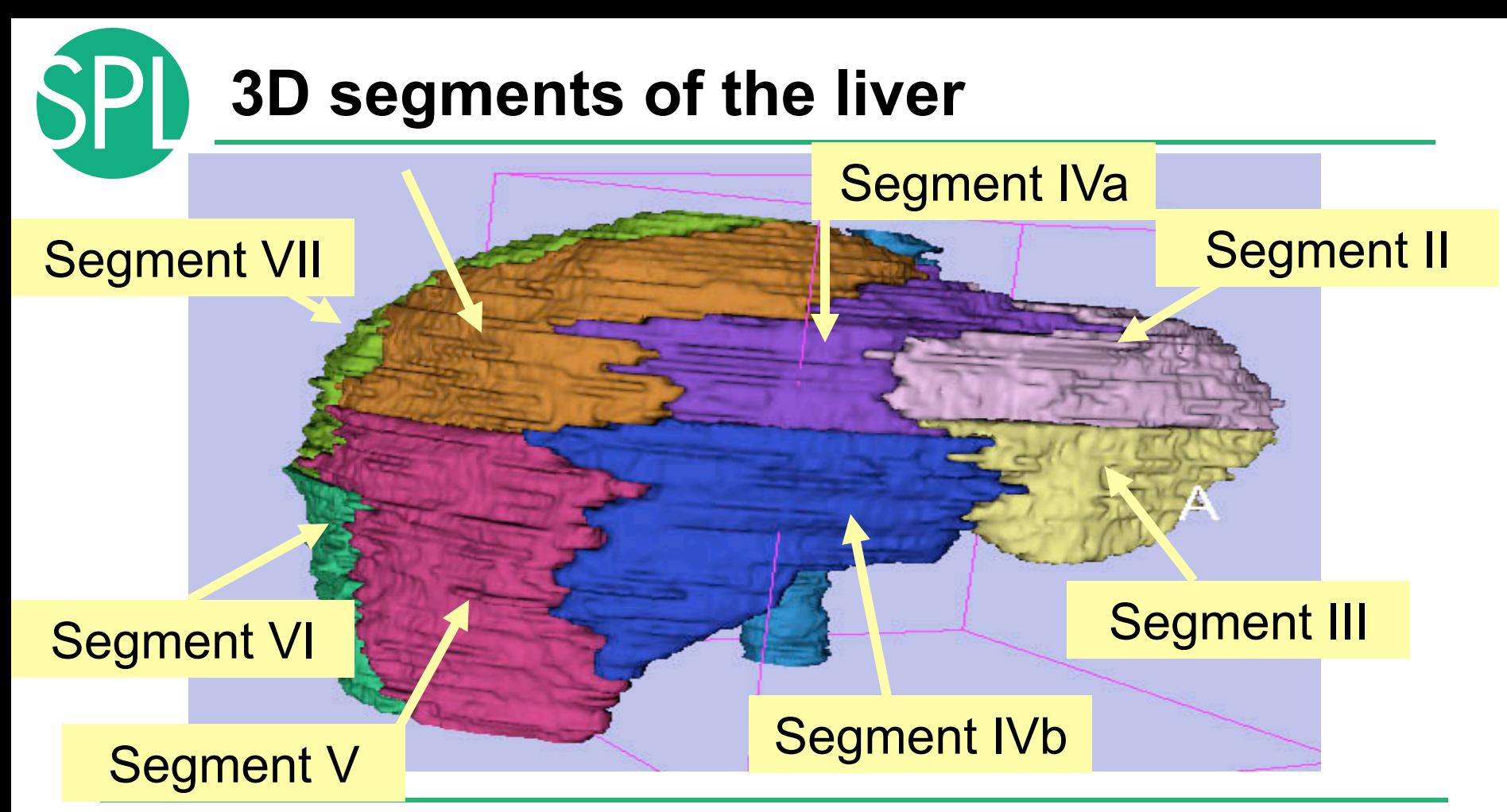

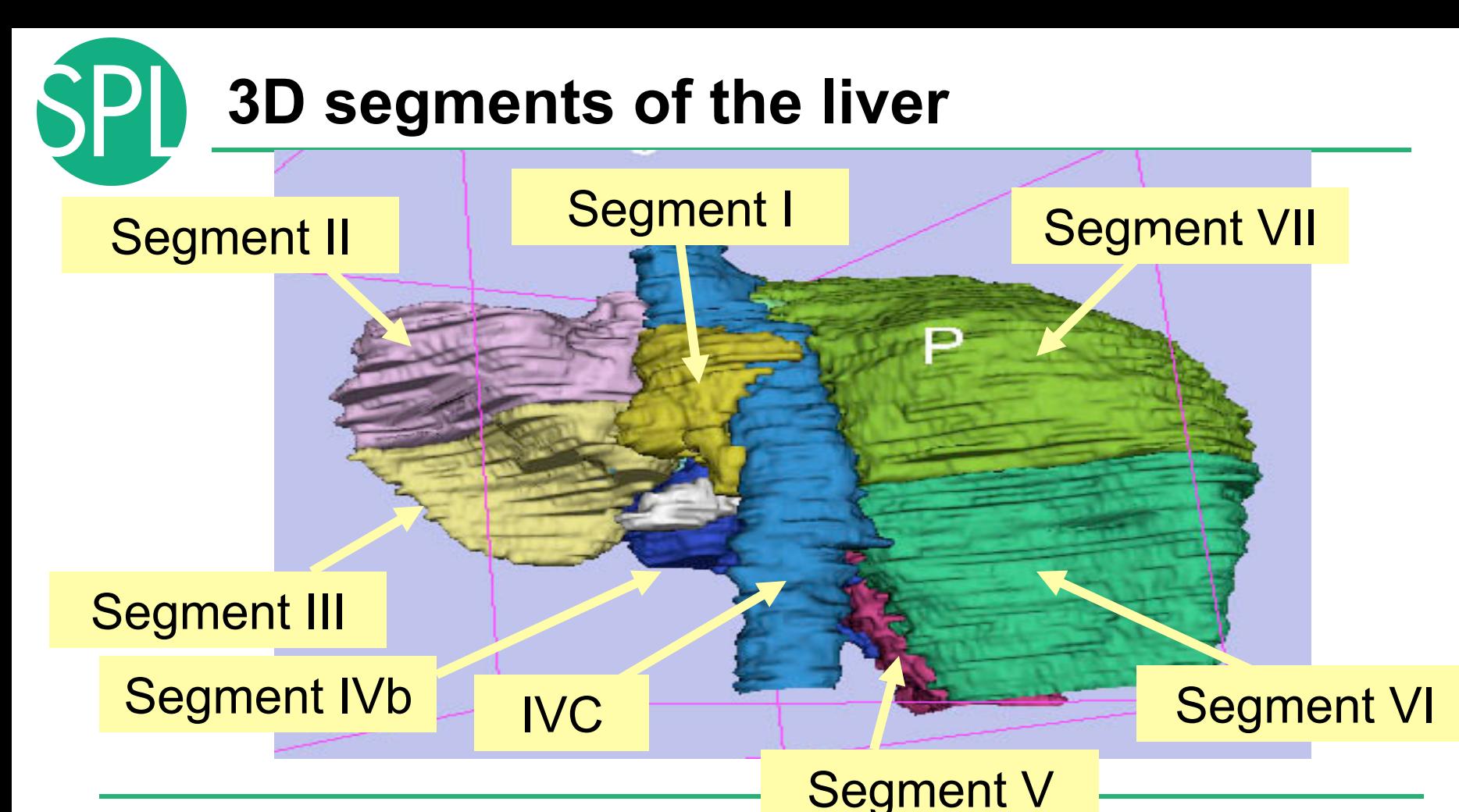
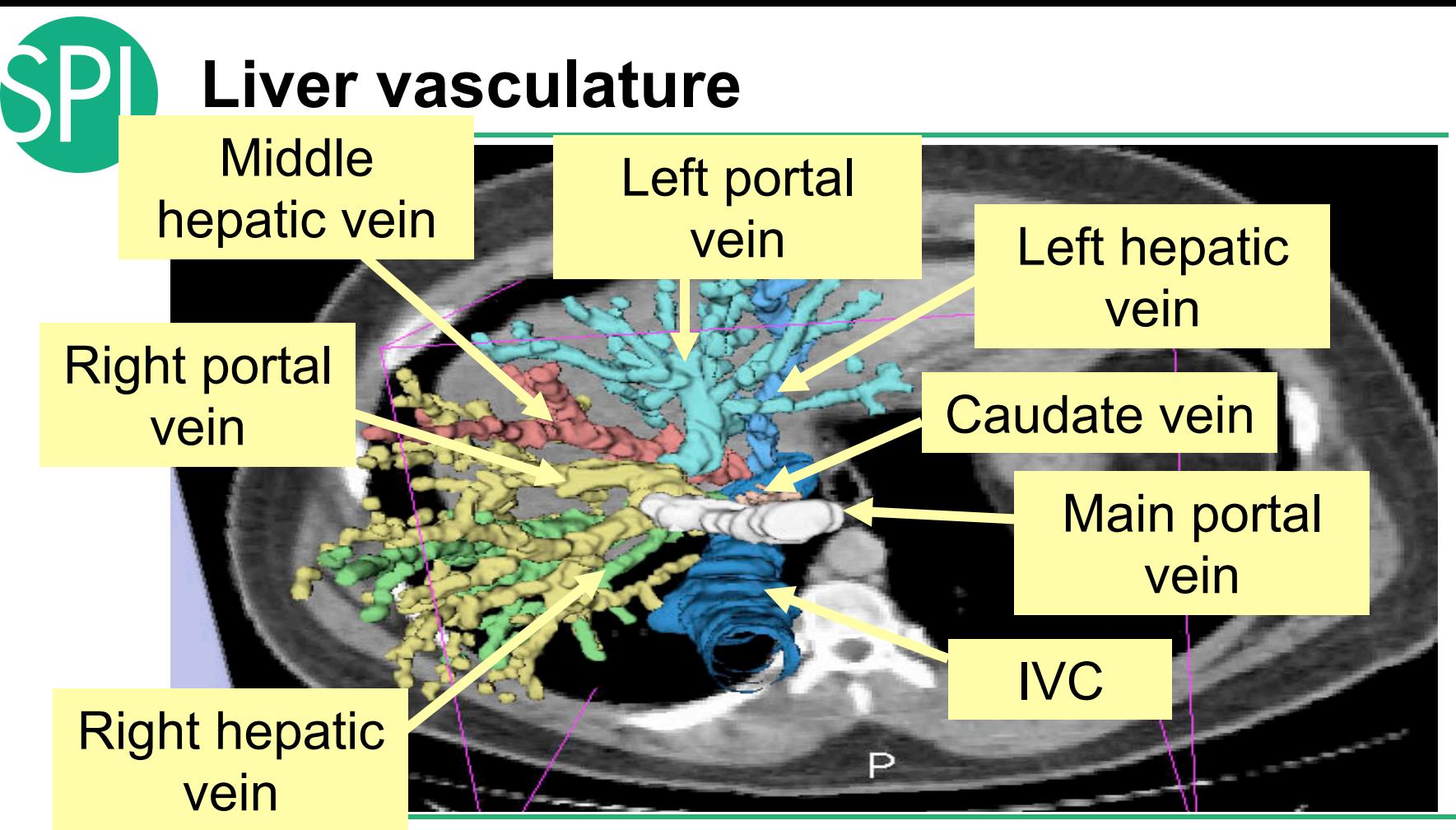

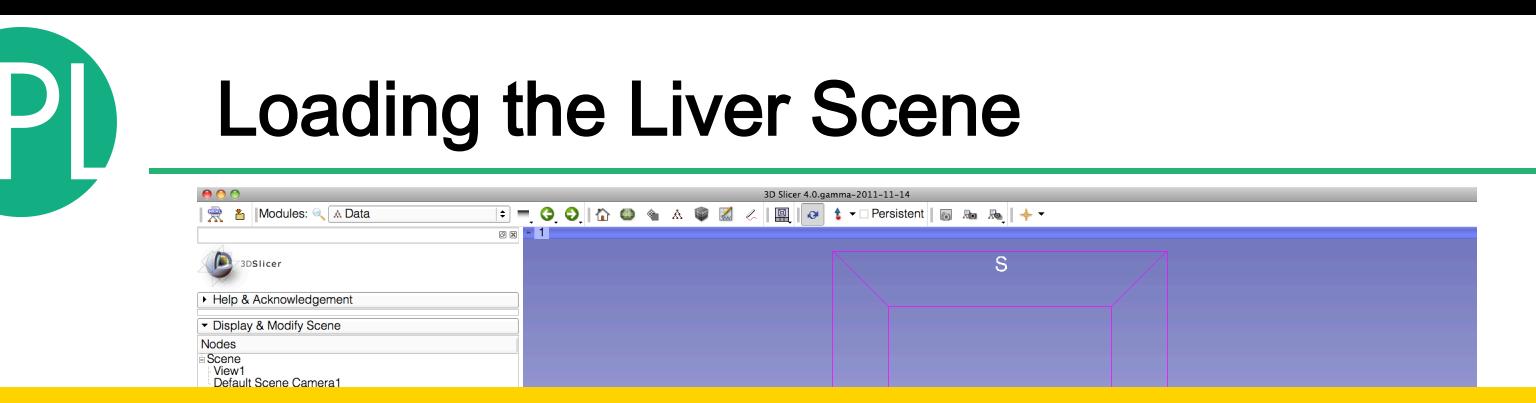

#### Select **File** ! **Load Scene** from the main menu

#### Load the file **Scene-Liver.mrml** located in:

#### C:\Documents and Settings\Administrator\Desktop\3D\LiverData

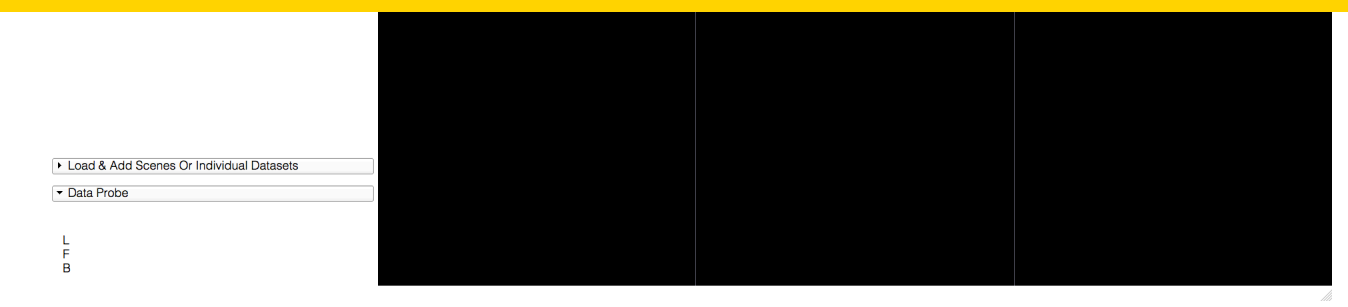

#### Liver Segments Scene

#### The elements of the scene appear in the Viewer

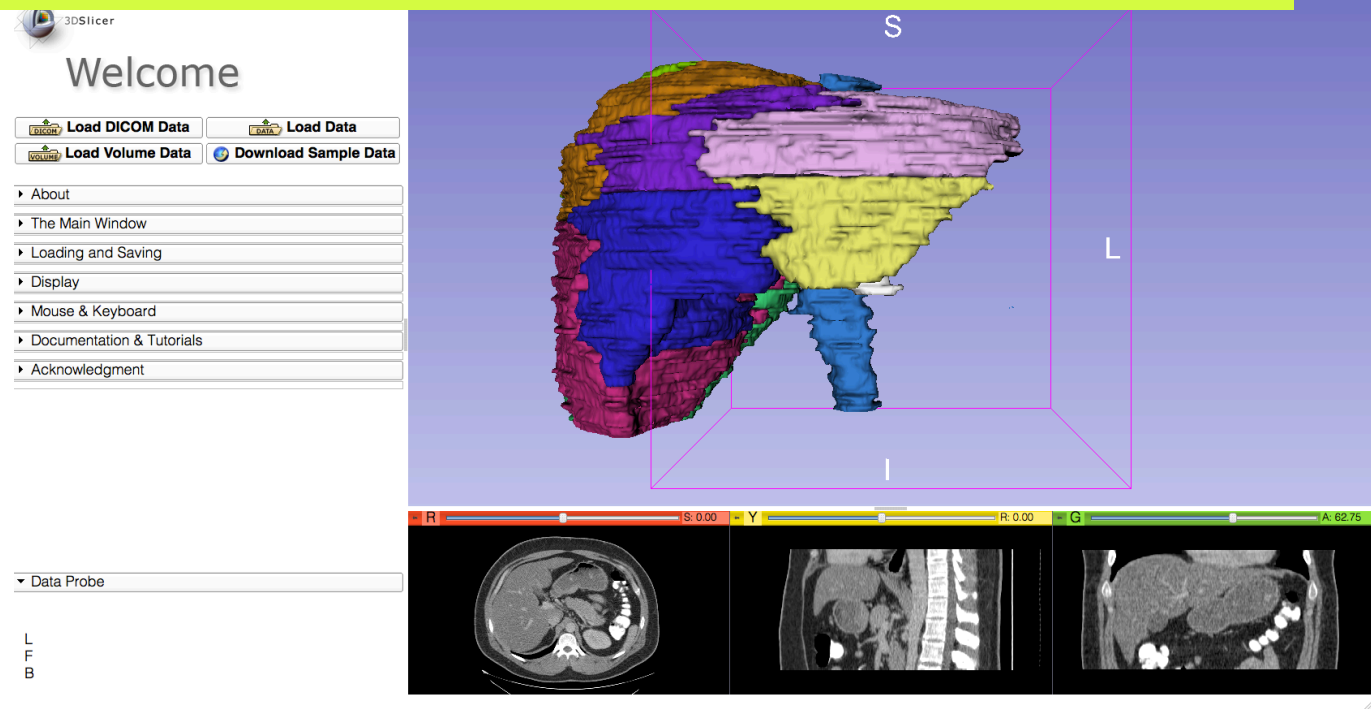

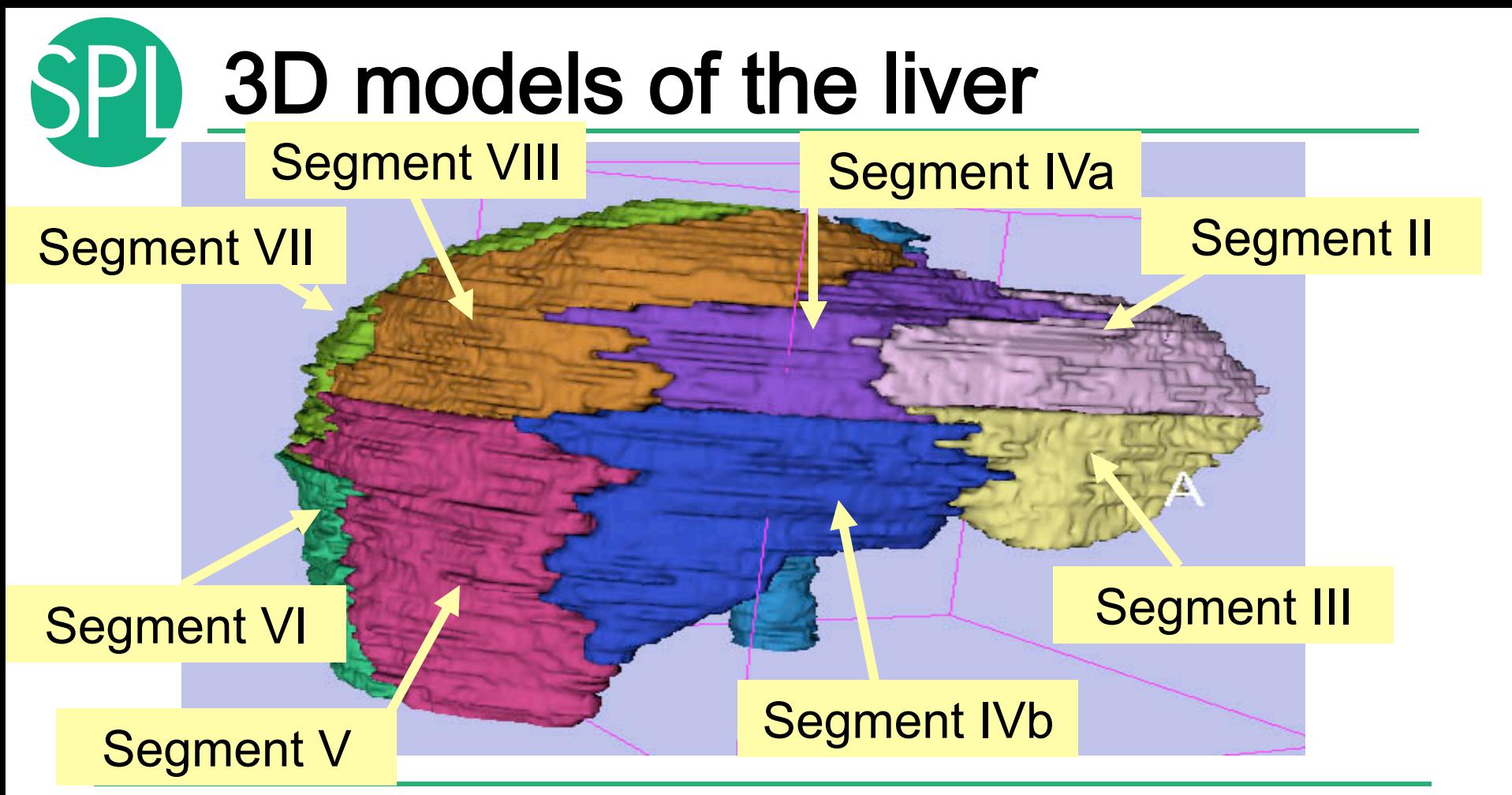

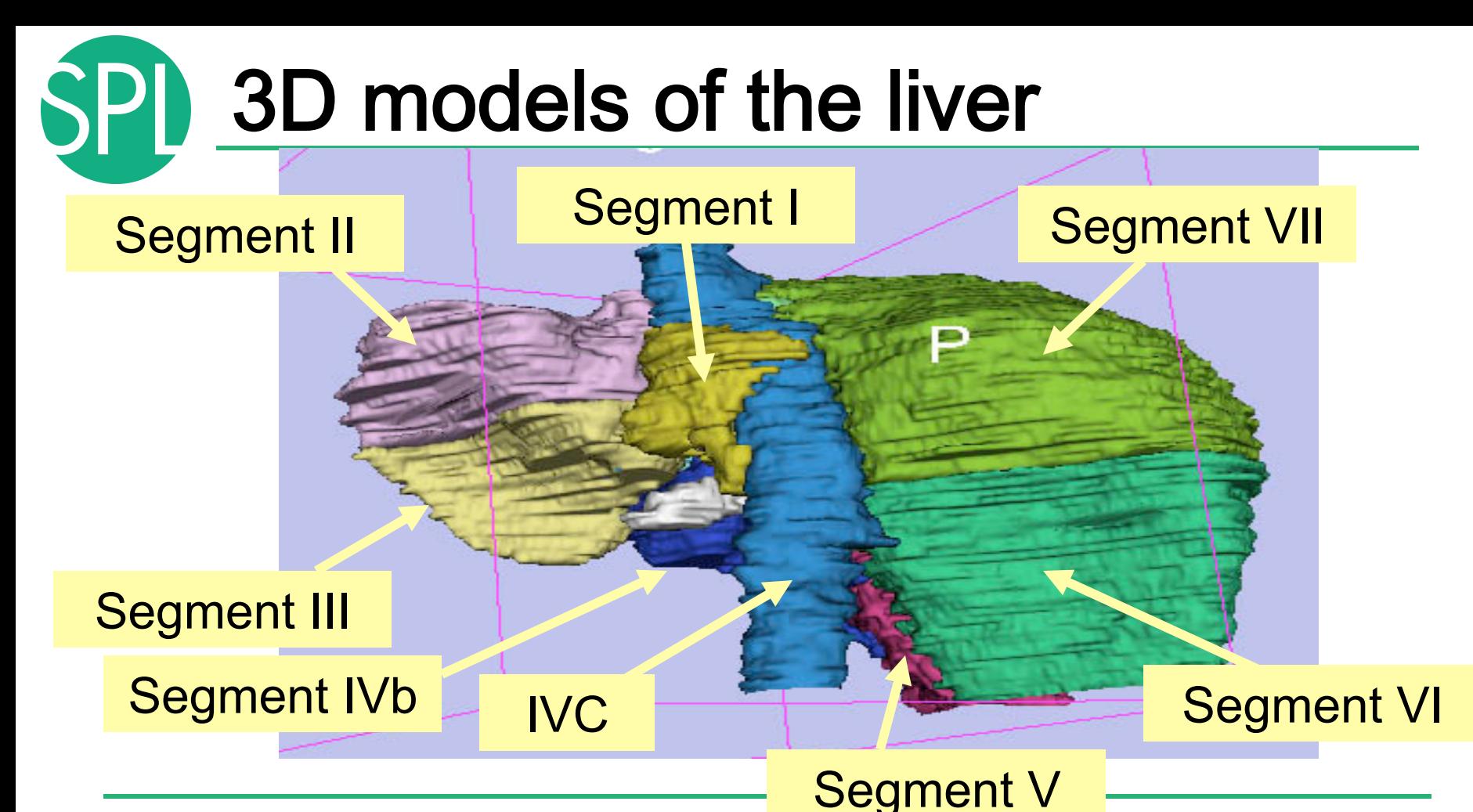

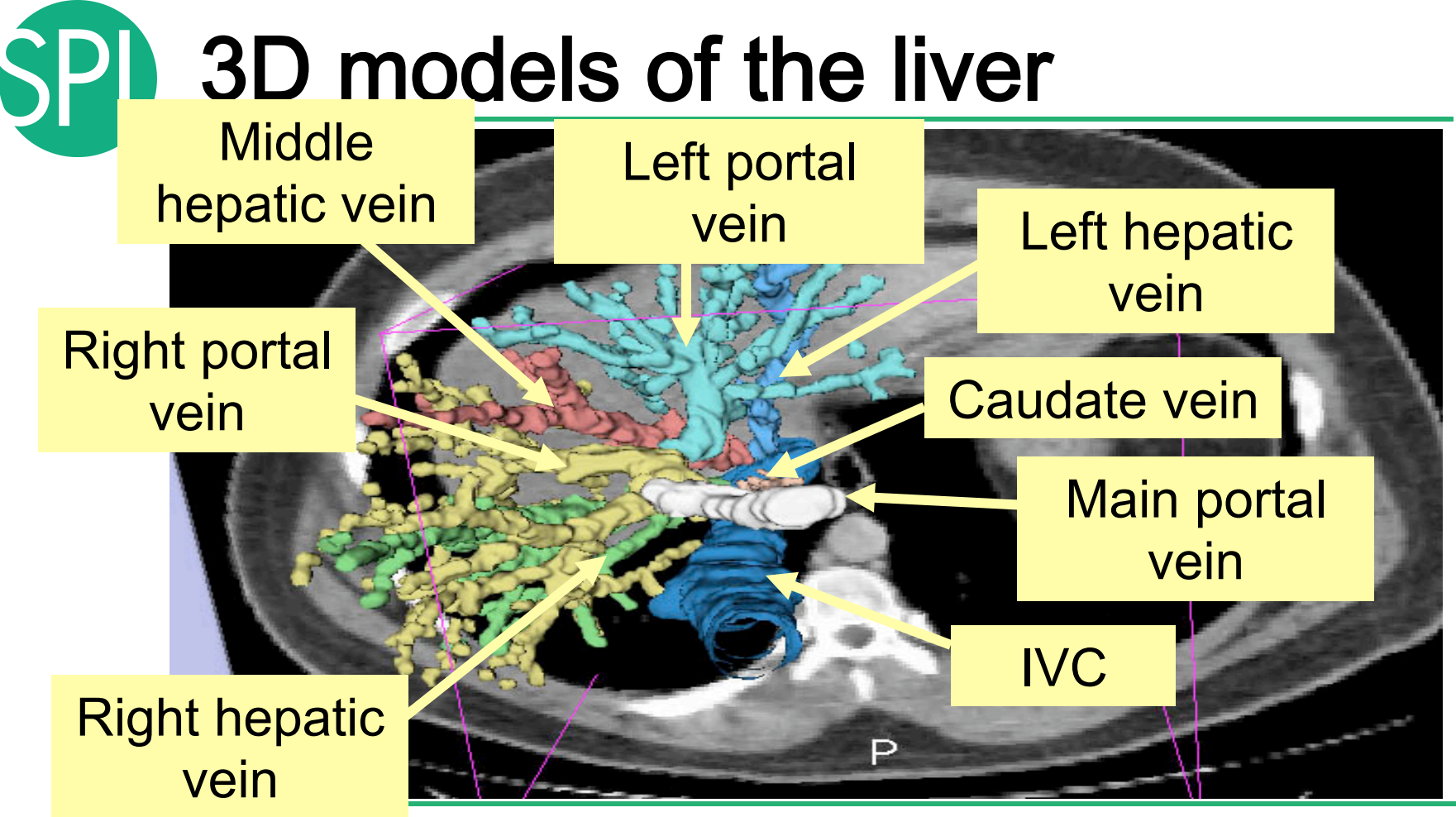

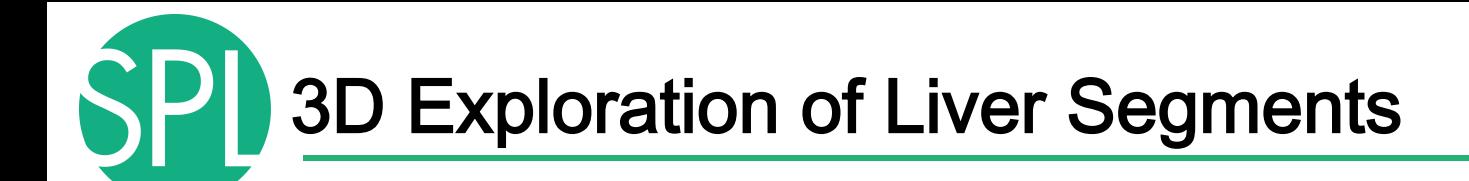

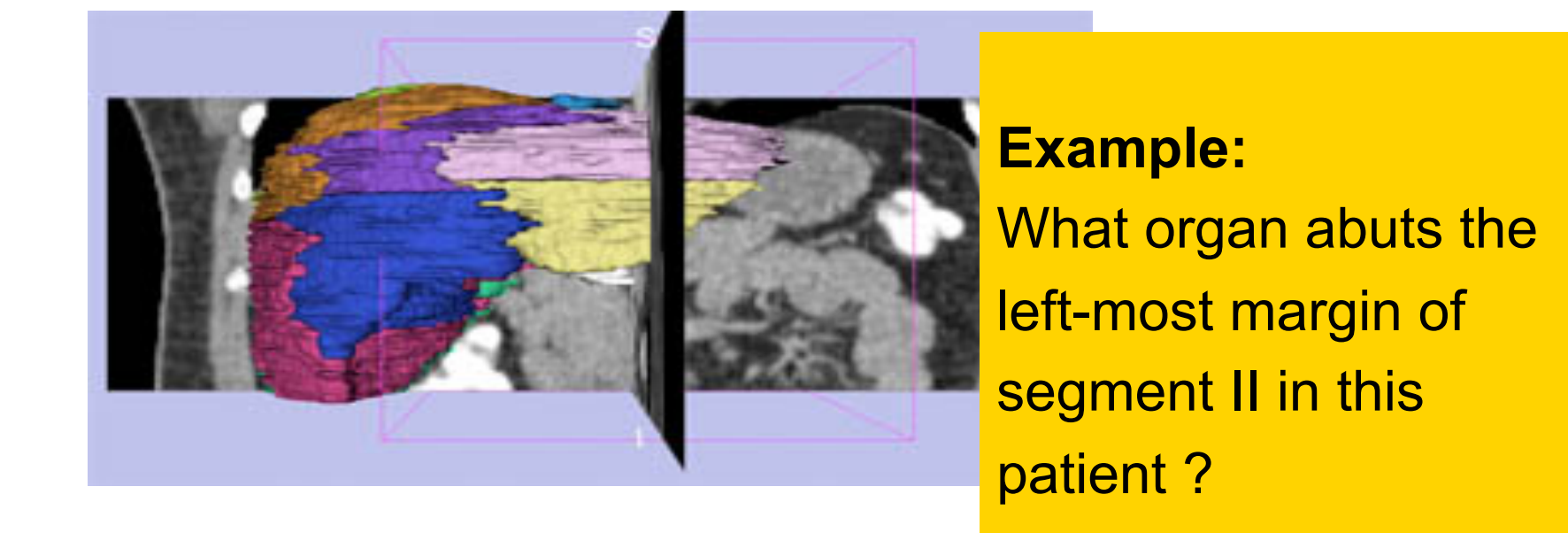

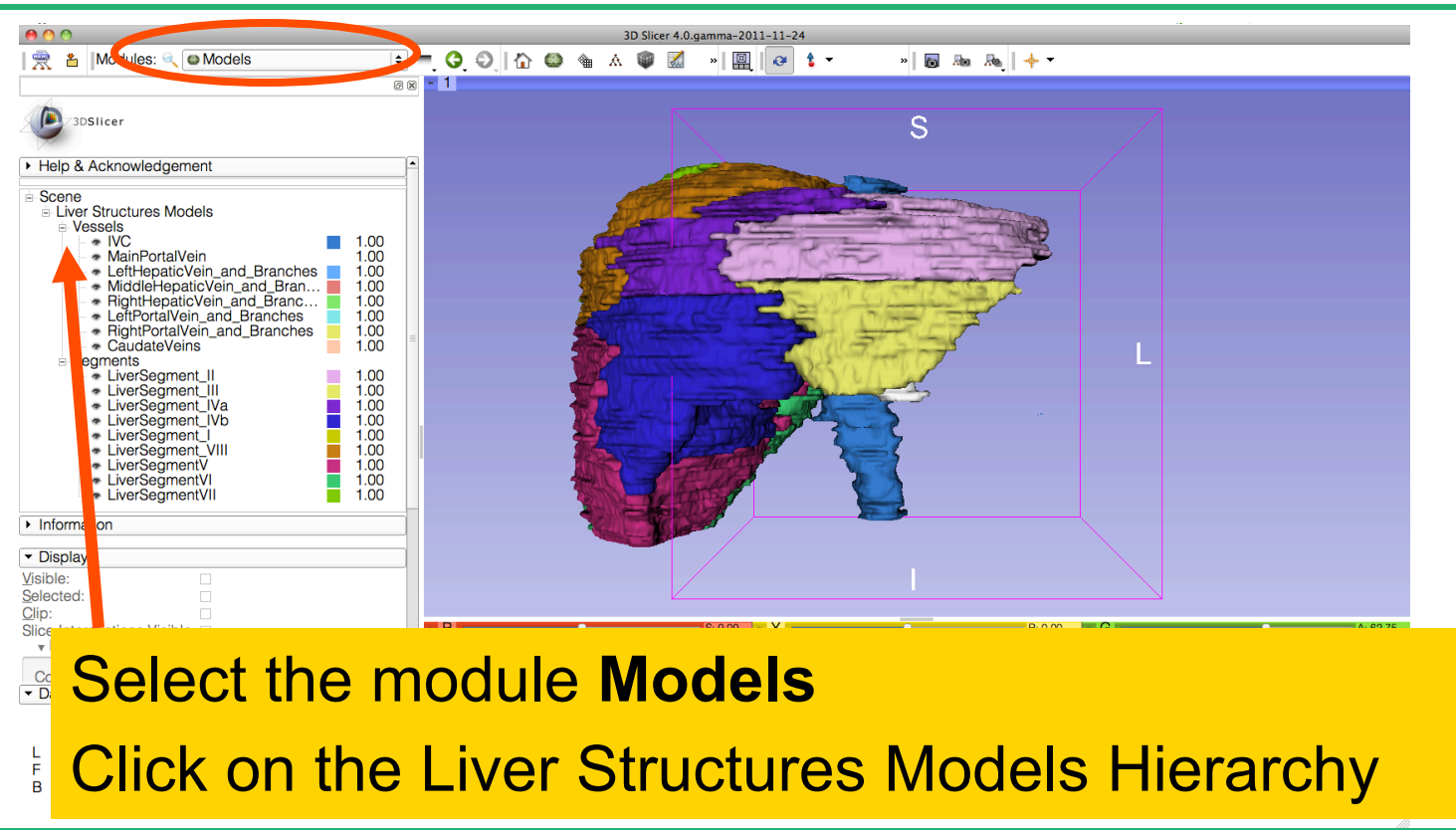

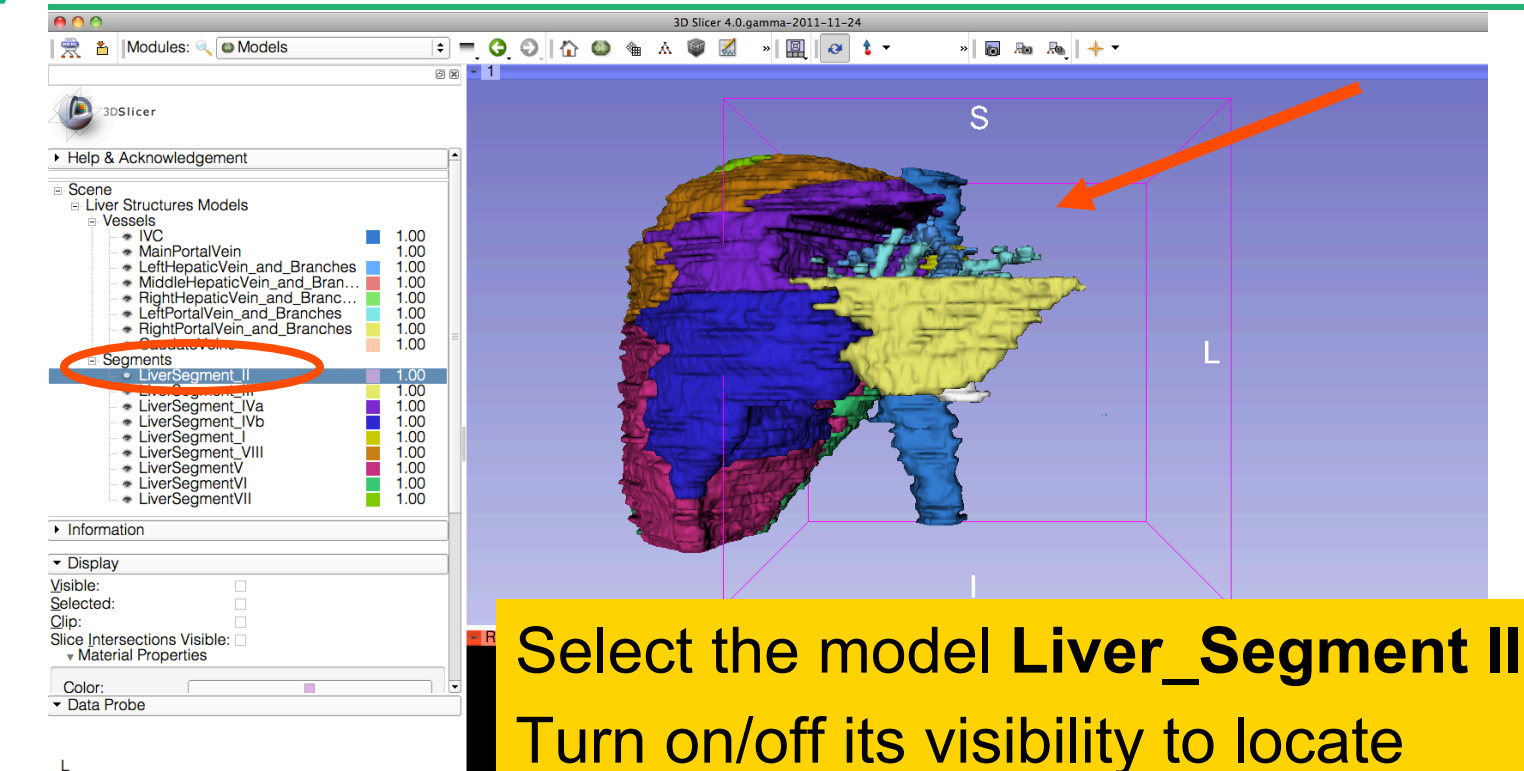

it in the 3D viewer.

*Sonia Pujol, Kitt Shaffer ©2011-2012 Surgical Planning Laboratory, ARR Slide 81*

F  $\overline{B}$ 

Position the mouse in the 3D Viewer, hold down the left mouse button and drag to orient the 3D model to a superior view.

Modules:

3DSlicer ▶ Help & Acknowledgement

**O** Models

Ξ

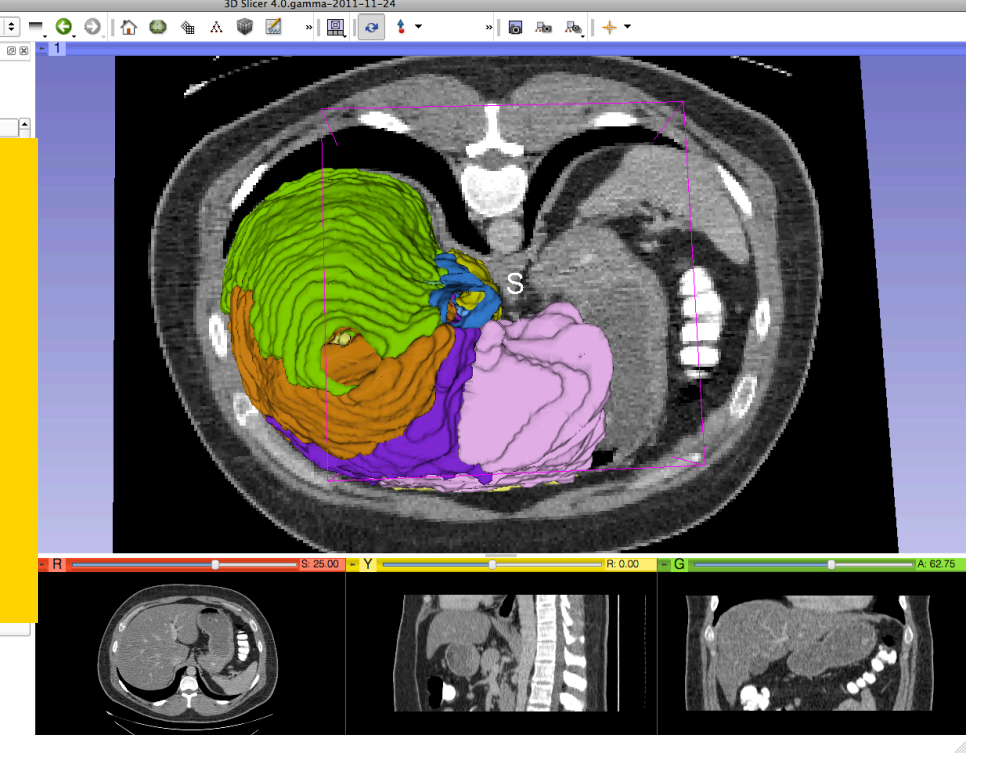

*Sonia Pujol, Kitt Shaffer ©2011-2012 Surgical Planning Laboratory, ARR* 

National Alliance for Medical Image Computing http://na-mic.org

Ξ

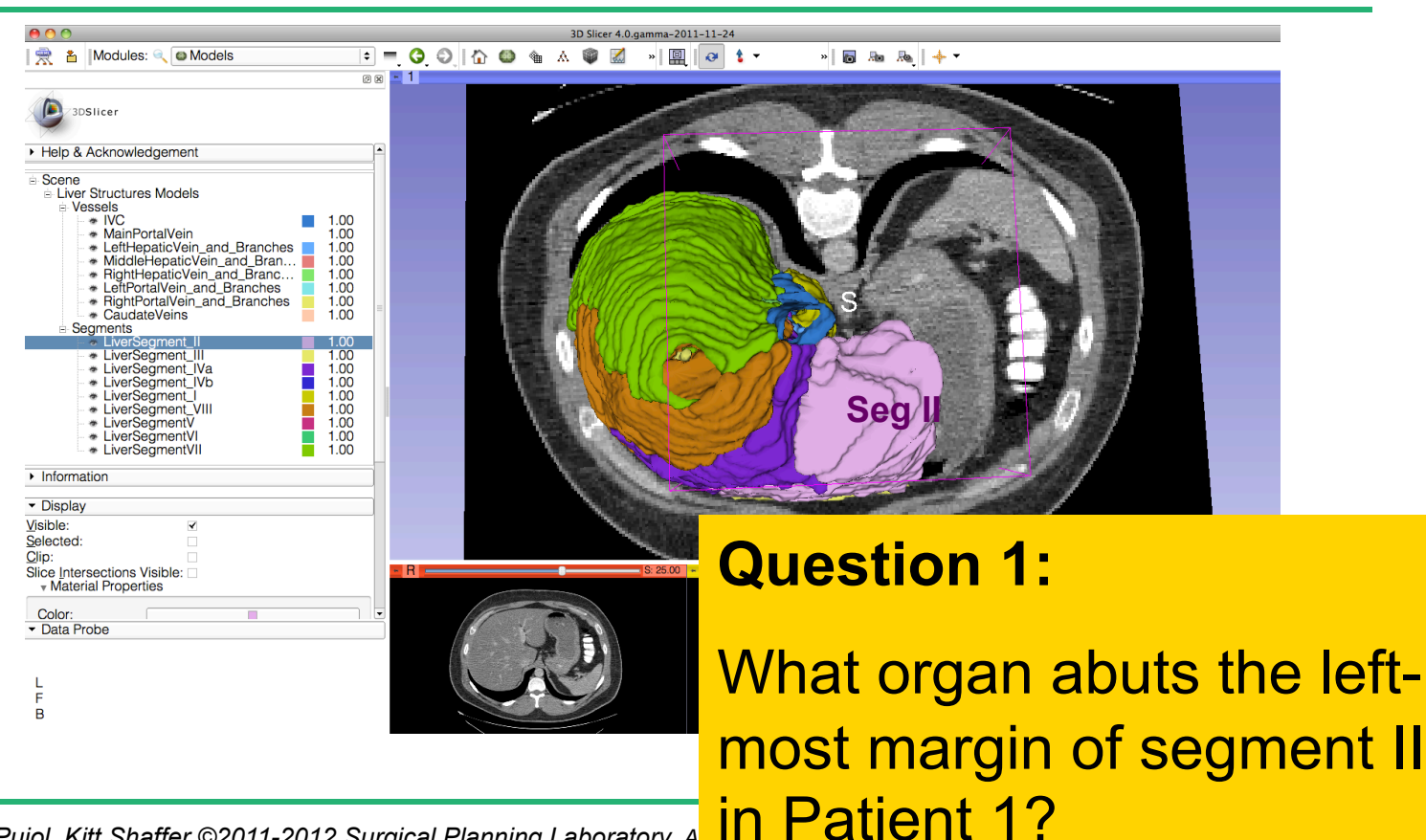

 $_{\rm{N}}$ 回  $\theta$  1  $\tau$ 

#### **Question 1:**  Ī.

What organ abuts the leftmost margin of segment II in this patient?

> Selected Clip:

> > Color: Data Probe

B.

Slice Intersections Visible: **Material Properties** 

一雲

Modules: Q Models

#### **Answer 1:** Stomach

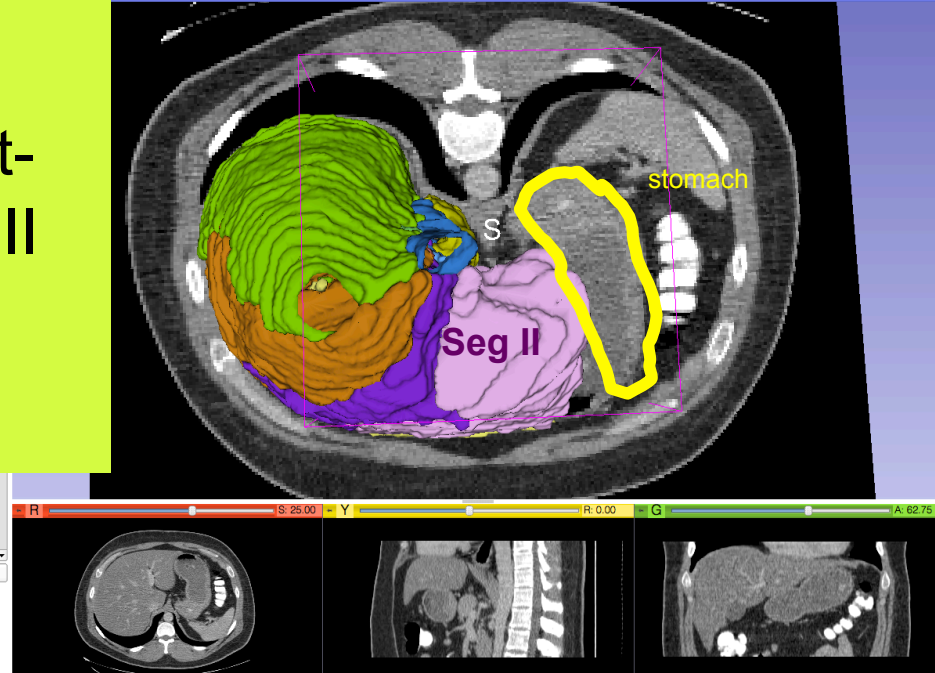

 $\frac{1}{2}$  and  $\frac{1}{2}$  and  $\frac{1}{2}$ 

**88 - 1** 

 $\overline{B}$ 

#### **Question 2:**

Which segment would most likely be affected by an aggressive tumor invading locally from the right adrenal gland ?

| | Alles: Q Models

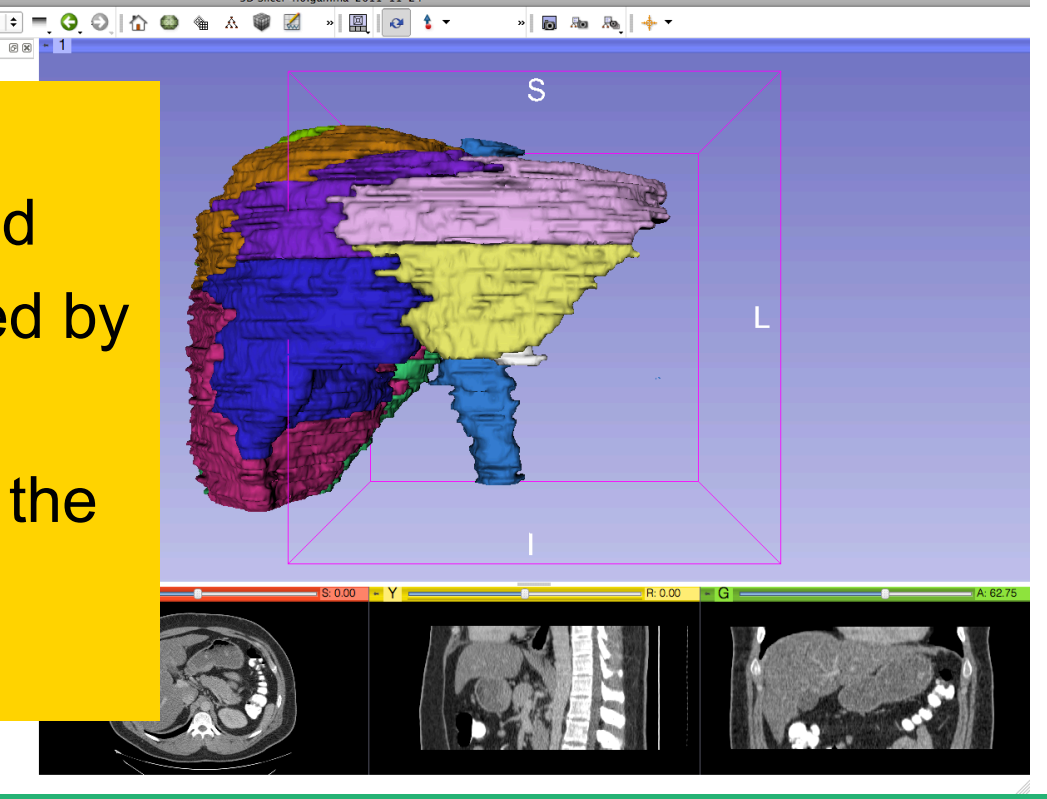

Ξ

Which segment would most likely be affected by an aggressive tumor invading locally from the right adrenal gland ? **Answer 2:** Segment VII

Data Filope

F B

**☆ A** Modules: ● O Models

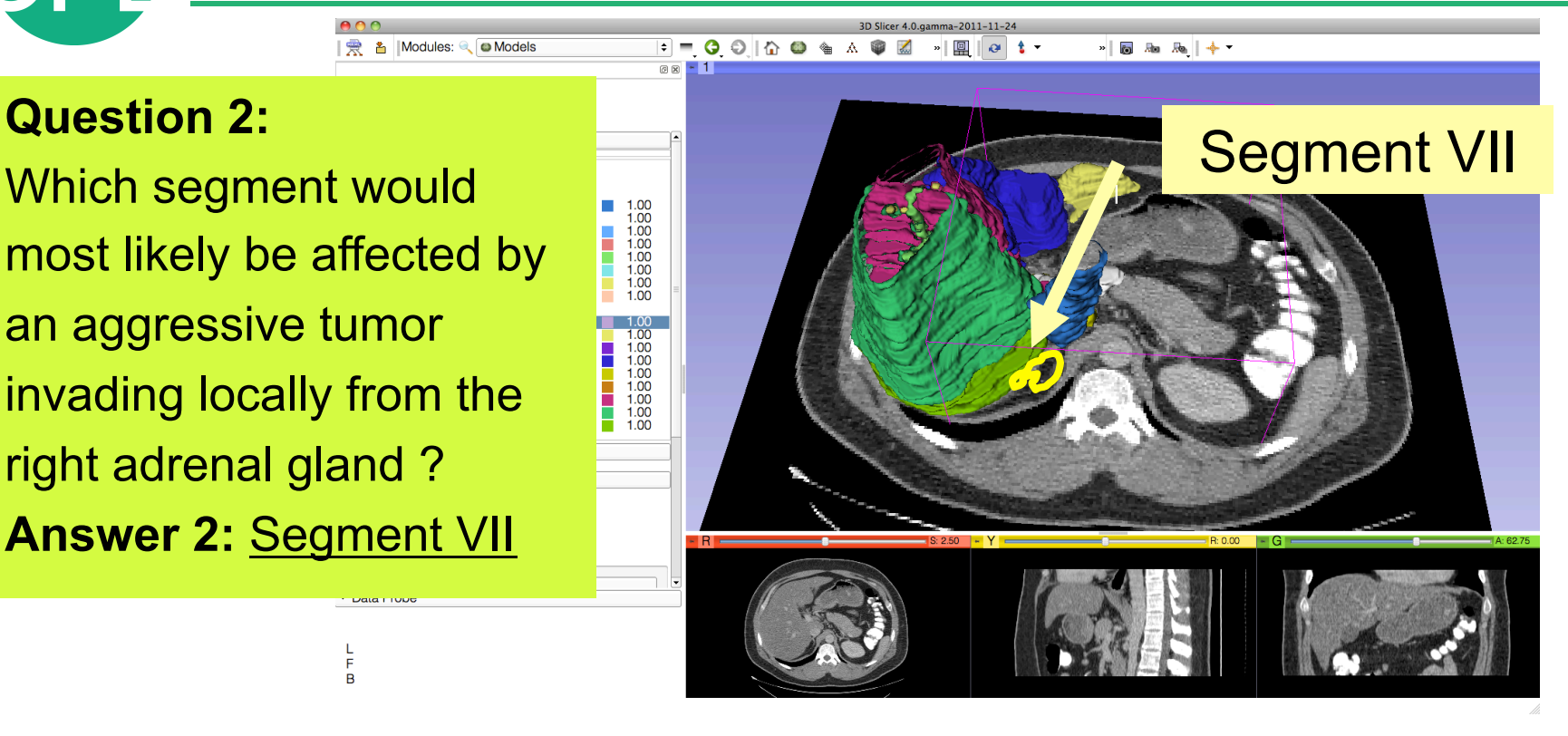

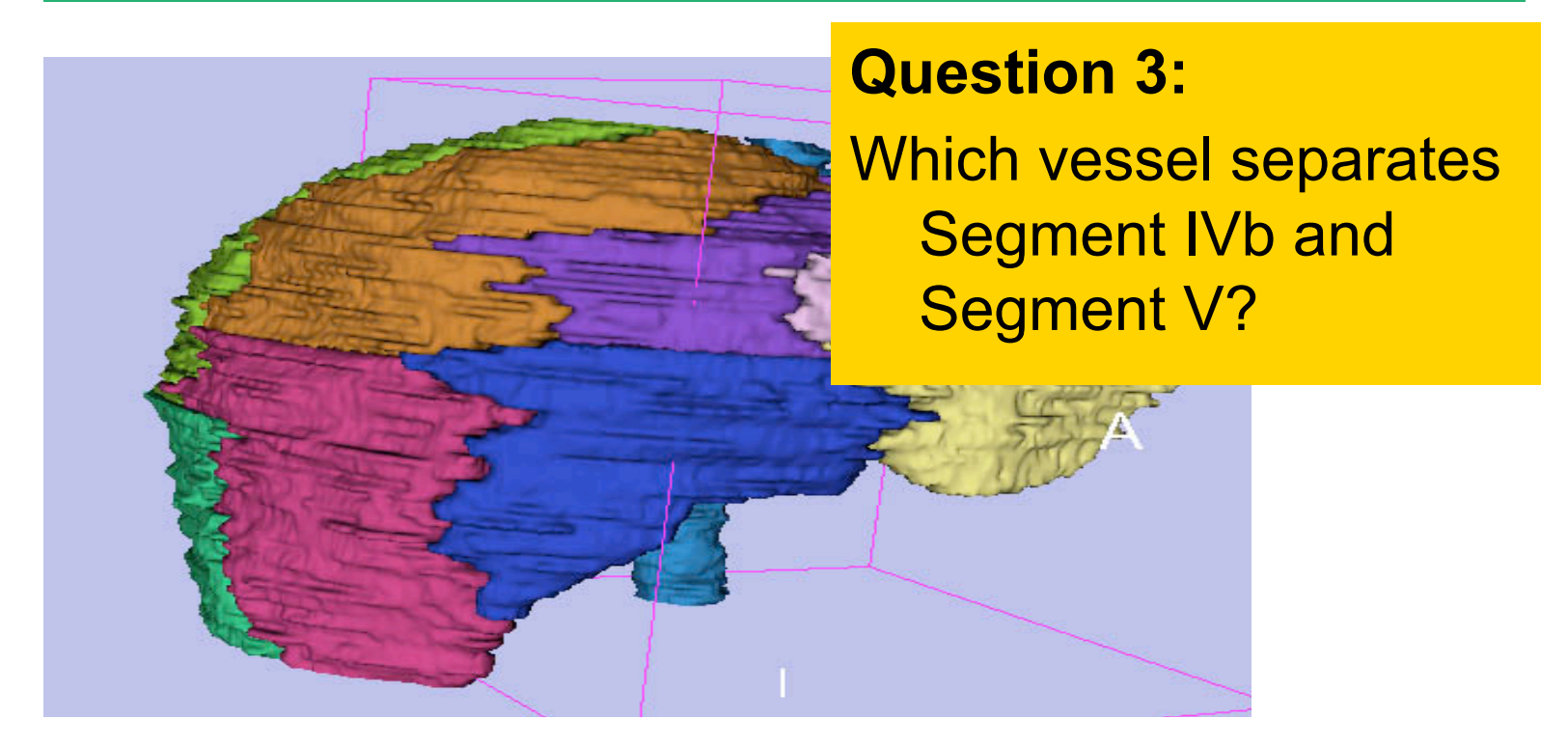

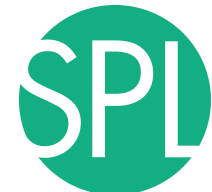

#### Middle Hepatic Vein

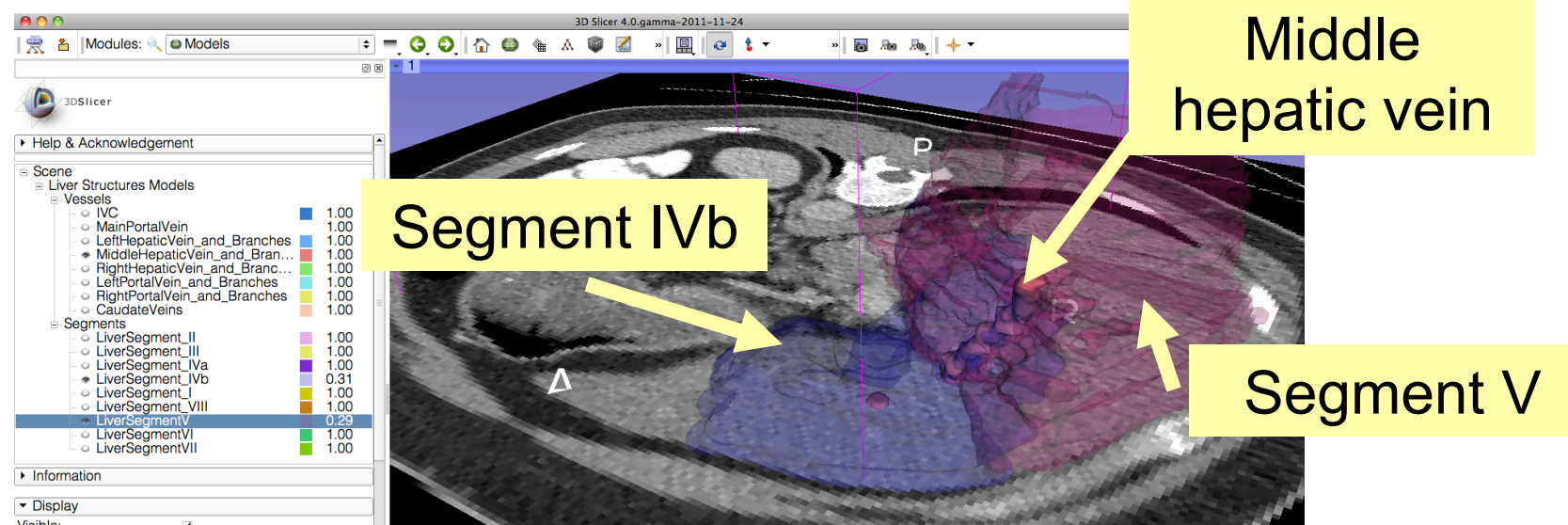

#### **Question 3:**

*Sonia Pujol, Kitt Shaffer ©2011-2012 Surgical Planning Laboratory, ARR Slide 88* **Answer 3:** The middle hepatic vein Which vessel separates Segment IVb and Segment V?

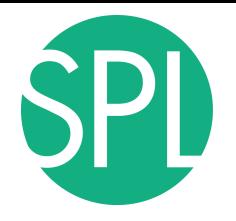

#### Closing the Liver Scene

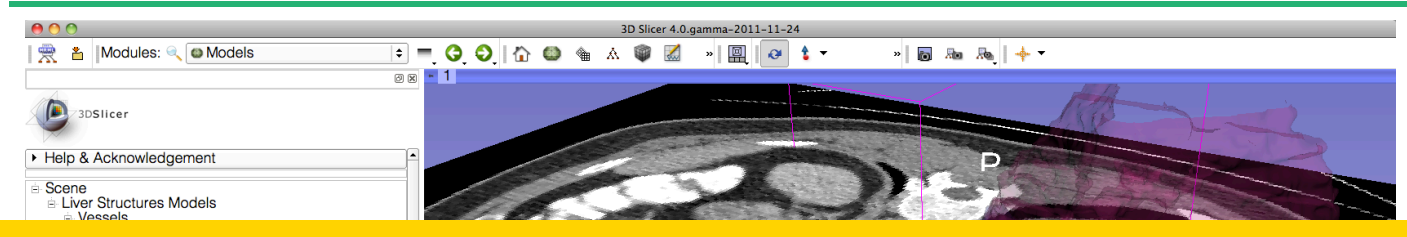

#### Select **File** ! **Exit** to close the Liver Scene and exit Slicer

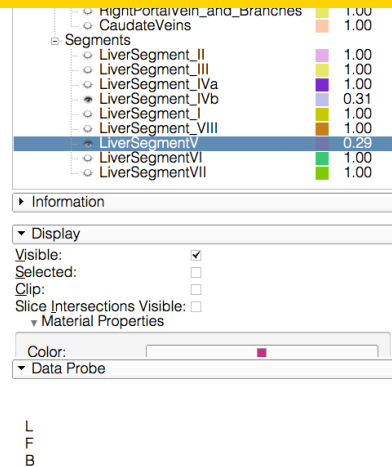

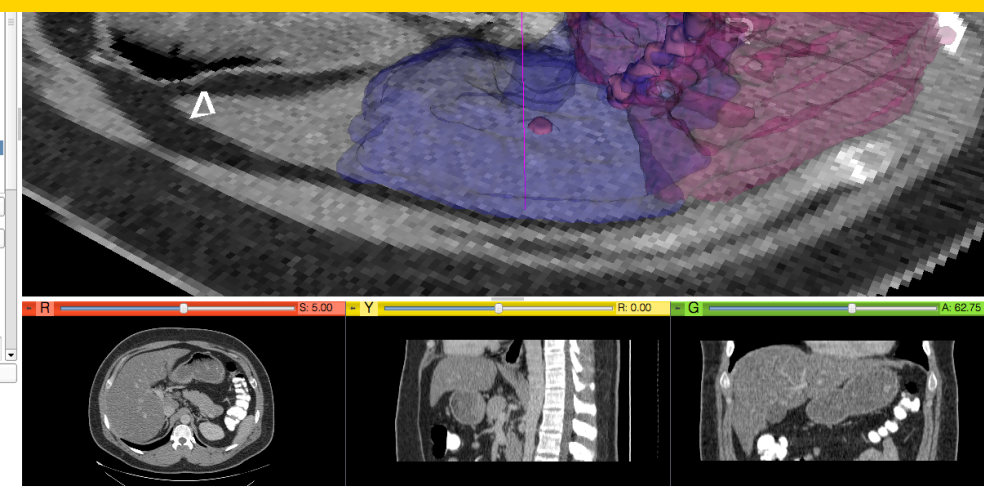

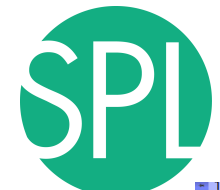

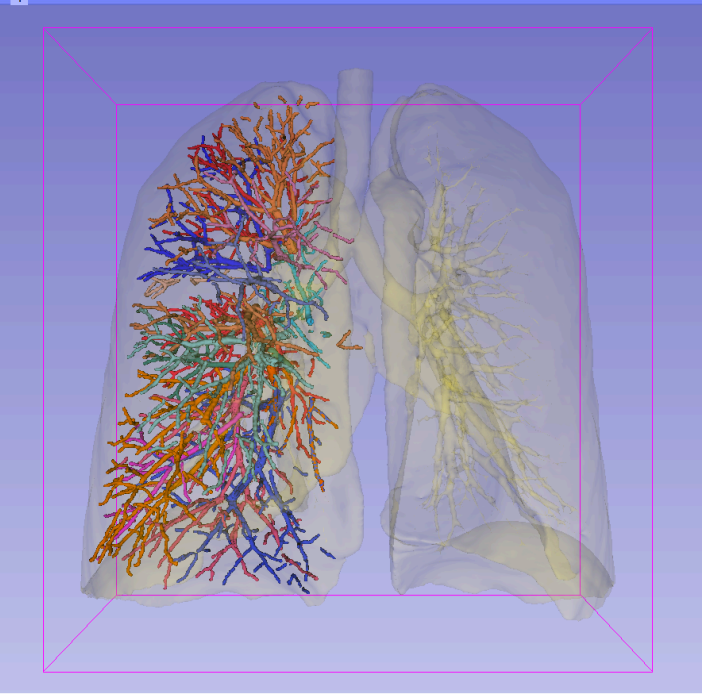

#### **Part 4**:

#### Interactive 3D Visualization of the segments of the lungs

### **Segments of the lung**

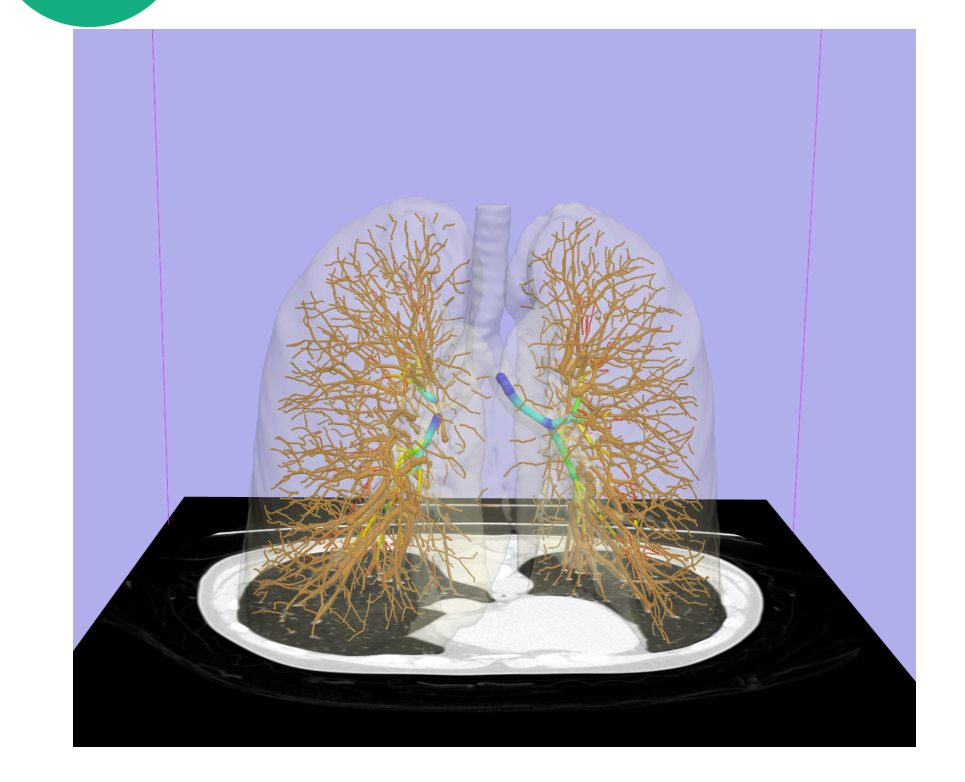

Segmentation and 3D surface reconstruction of the lung and pulmonary vessels

#### Acknowledgment:

Segmentation of the lung surface and vasculature: Raul San Jose Estepar, Ph.D., George Washko, M.D., Ed Silverman, M.D. and James Ross, MSc. Brigham and Women's Hospital, Boston, MA

### **Segments of the lung**

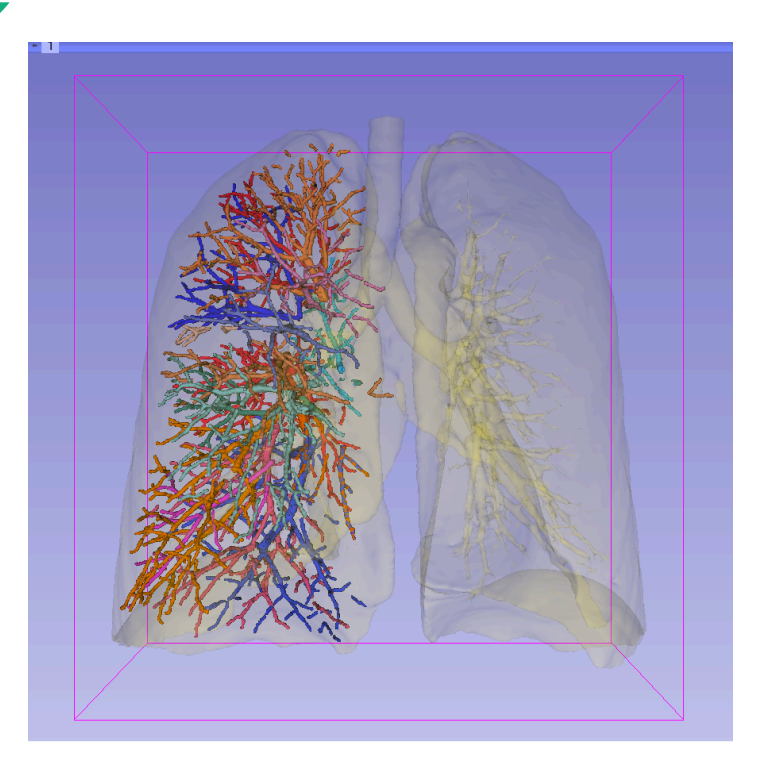

3D parcellation of arteries and veins from original model of pulmonary vessels (Kitt Shaffer, M.D., Ph.D. - Sonia Pujol, Ph.D.)

- Right Upper Lobe (RUL)
	- **RUL Pulmonary Vein**
	- RUL Anterior Segment
	- RUL Apical Segment
	- **RUL Posterior Segment**
- Right Middle Lobe (RML)
	- RML Pulmonary Vein 1 & 2
	- **RML Lateral Segment**
	- **RML Medial Segment**
- **Right Lower Lobe (RLL)** 
	- RLL Pulmonary Vein 1,2,3
	- RLL Anterior Basal Segment
	- **RLL Medial Basal Segment**
	- **RLL Lateral Basal Segment**
	- **RLL Posterior Basal Segment**

*Sonia Pujol, Kitt Shaffer ©2011-2012 Surgical Planning La* 

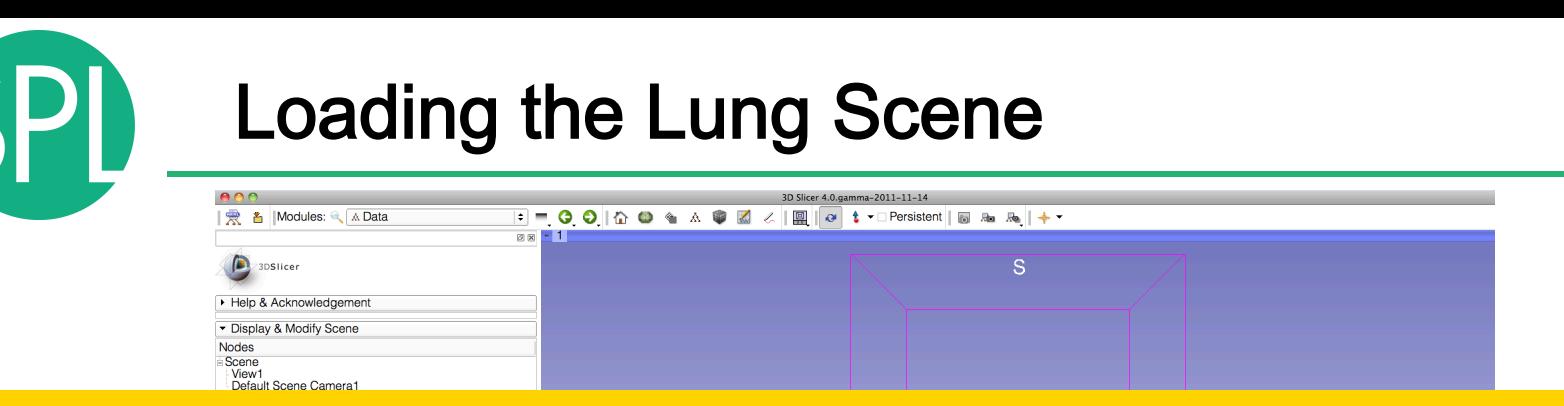

#### Select **File** ! **Load Scene** from the main menu

#### Load the file **LungSegment\_Scene.mrml** located in:

#### **C:\Documents and Settings\Administrator\Desktop\3D\LungData**

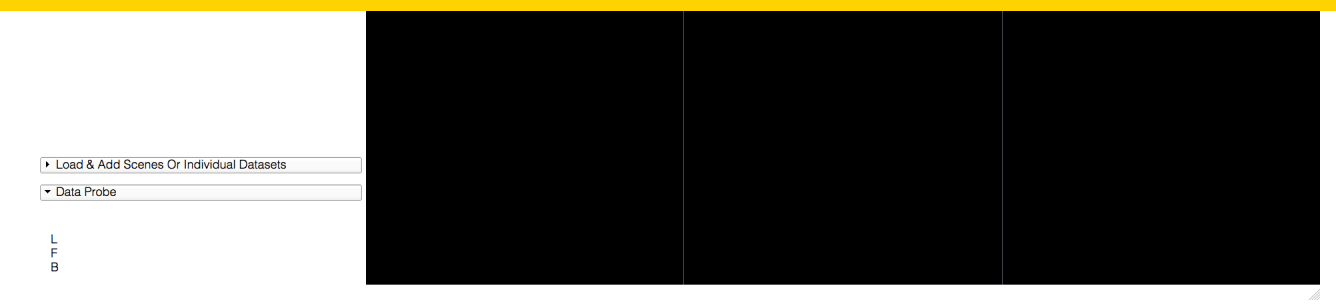

### Loading the Lung Scene

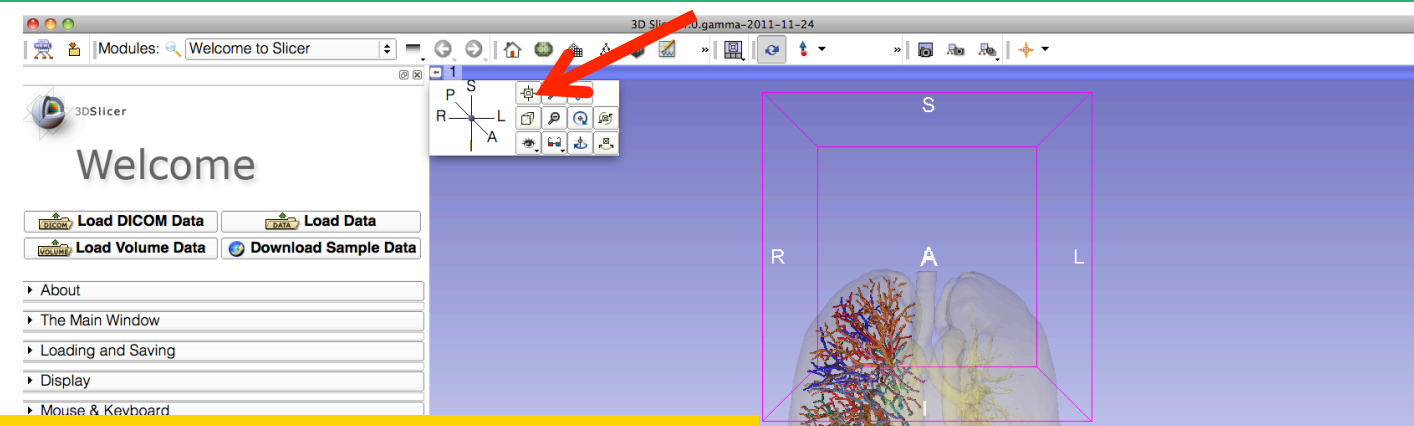

Position the mouse cursor in the top left cornet of the 3D viewer, and select the top left icon to center the 3D view on the scene

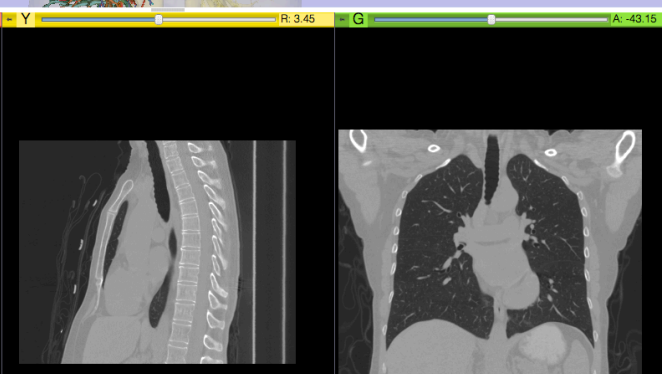

### Loading the Lung Scene

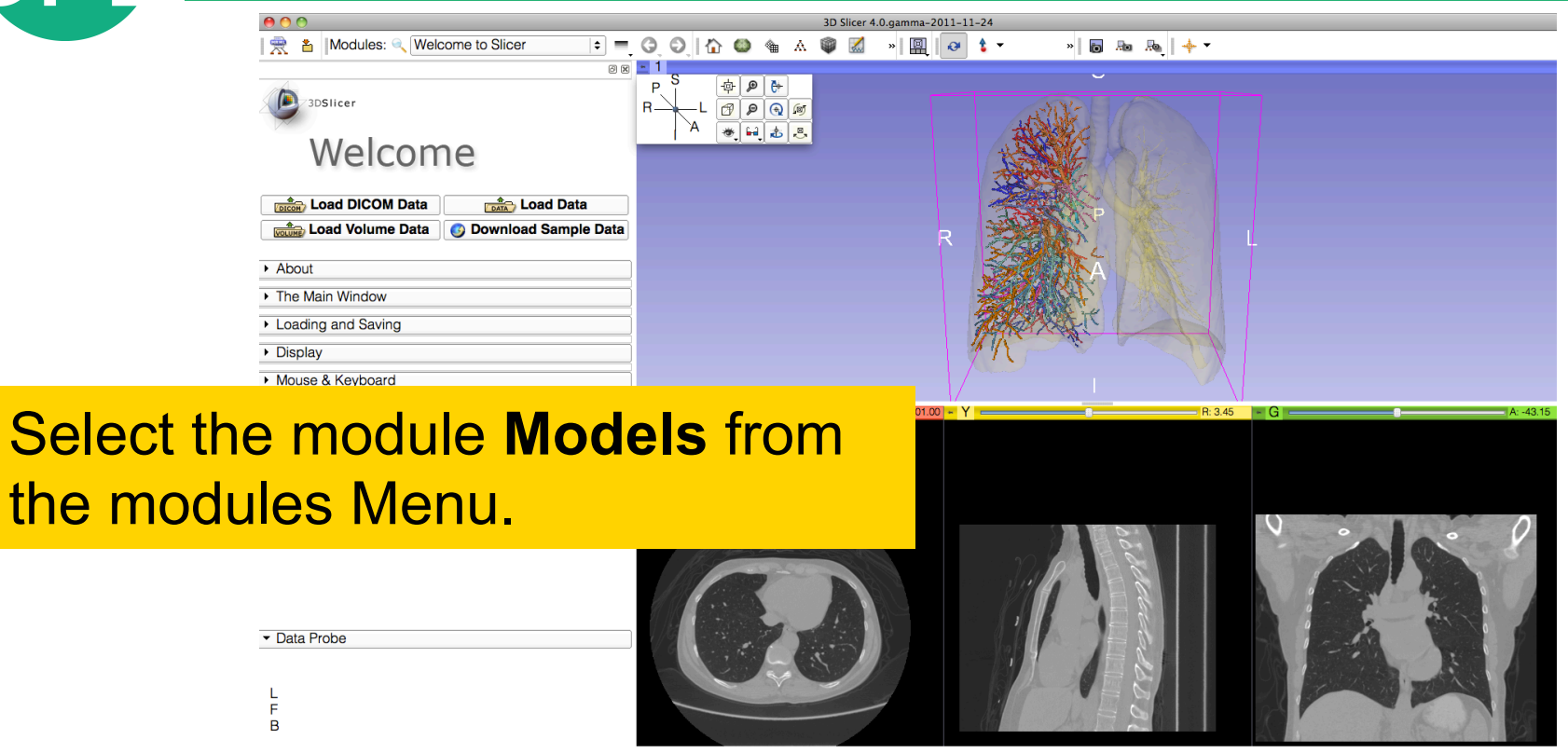

Select

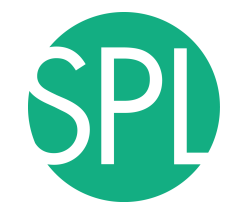

# **Lung Segments**

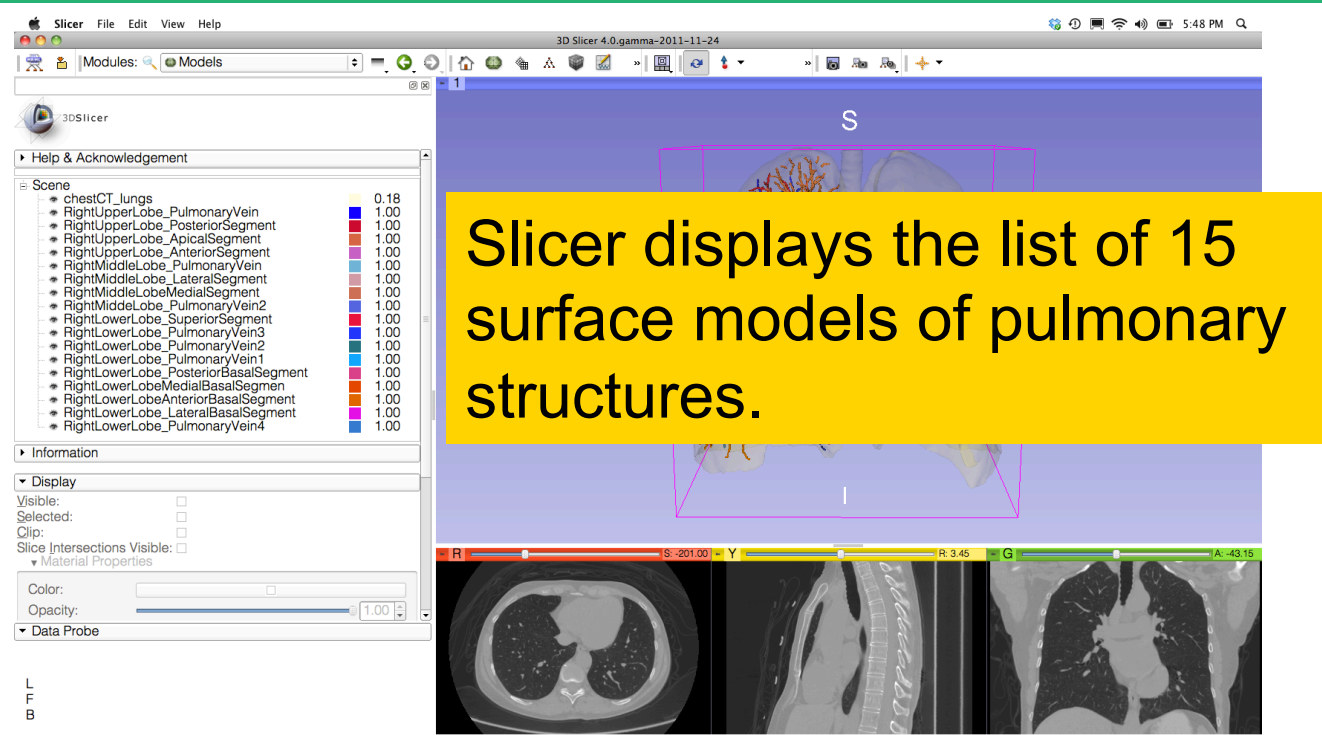

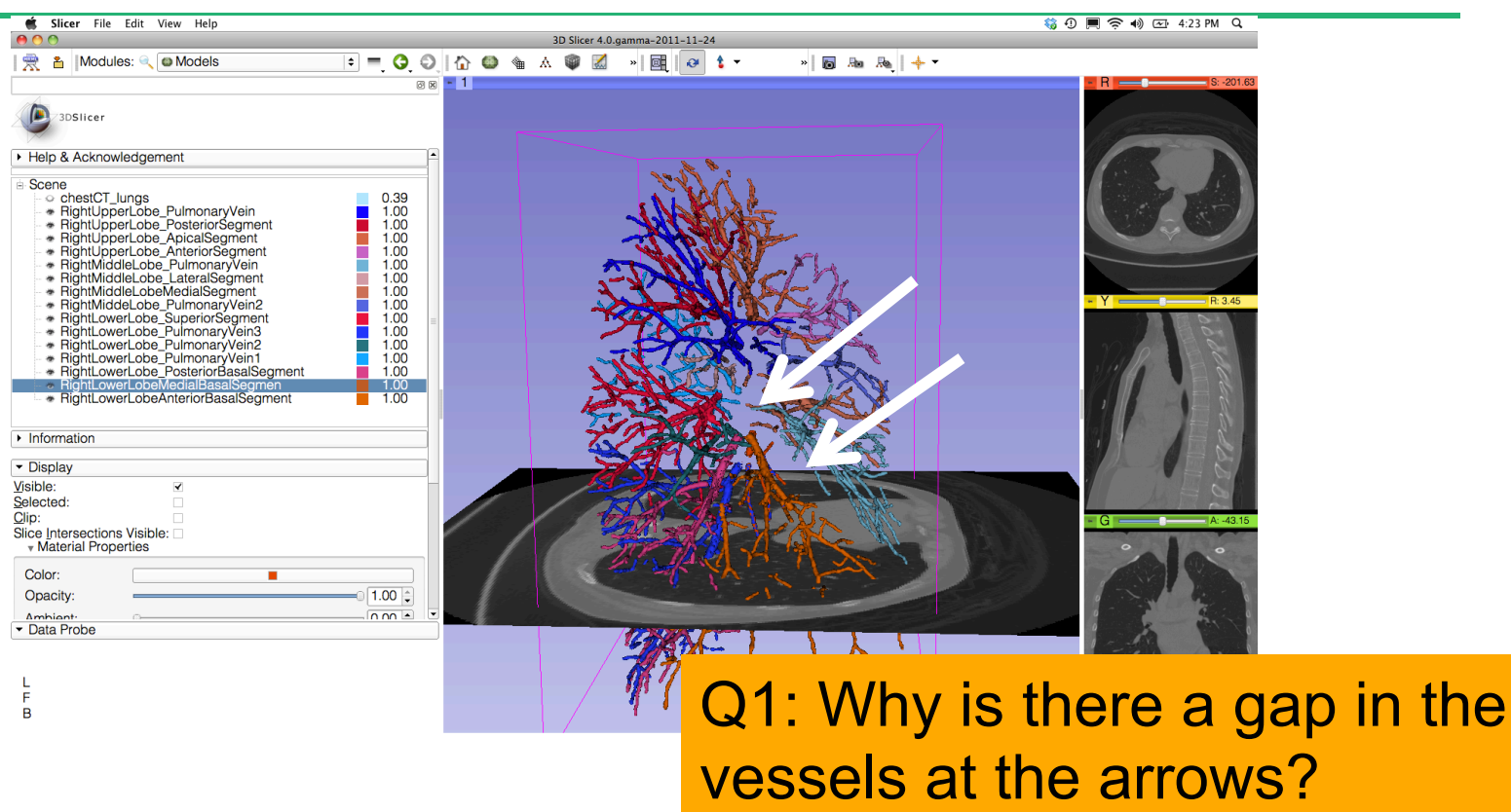

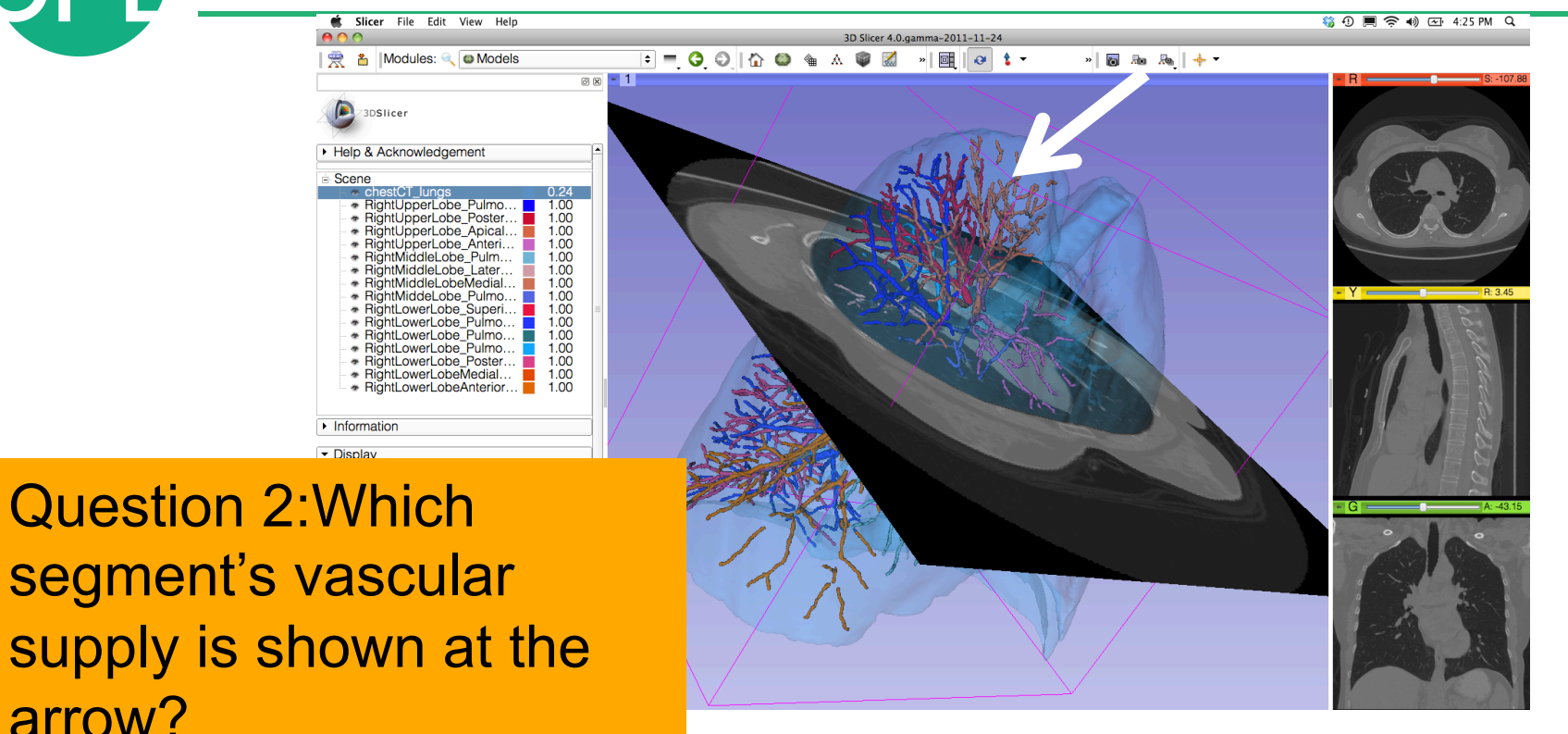

arrow?

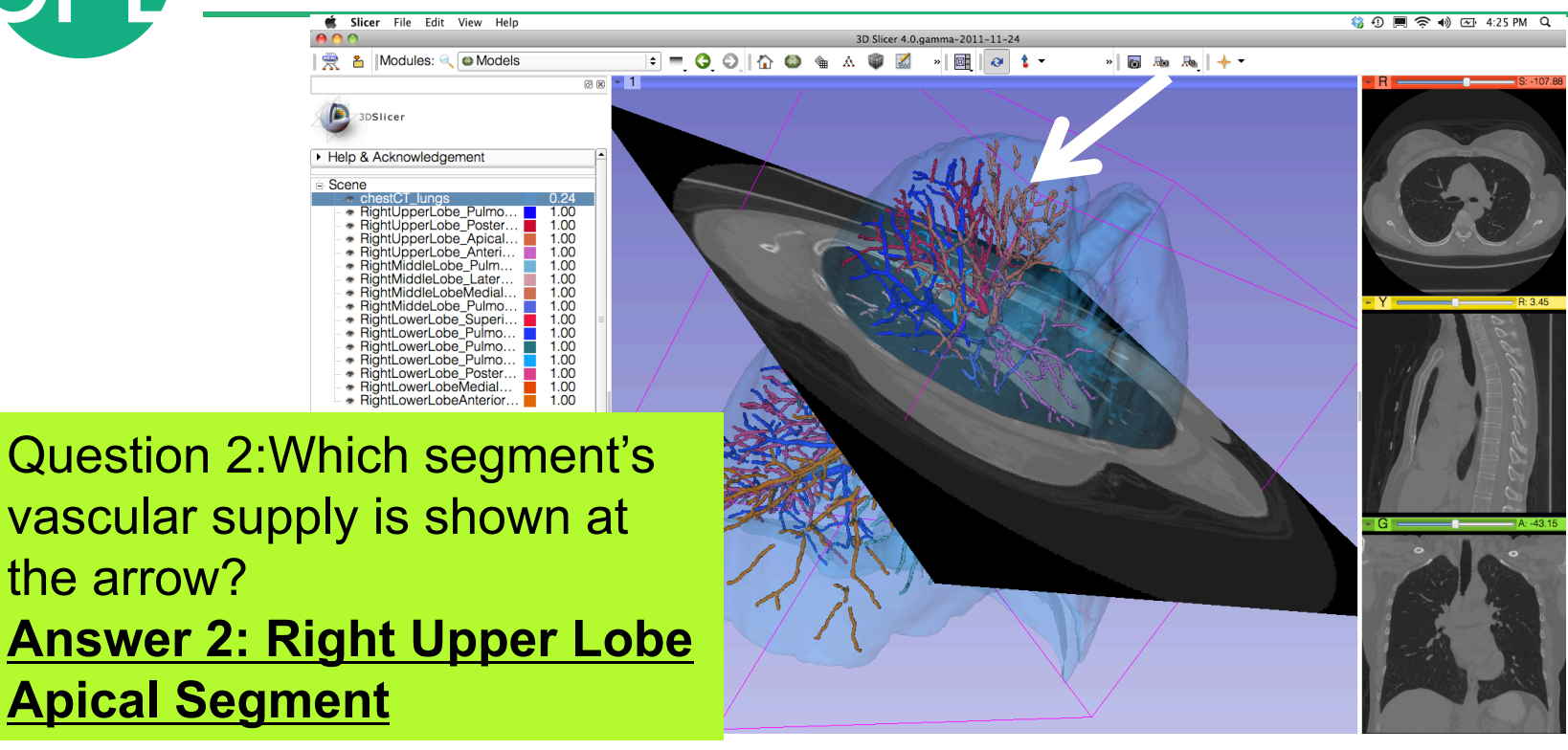

 $000$ 

Scene

3DSlicer

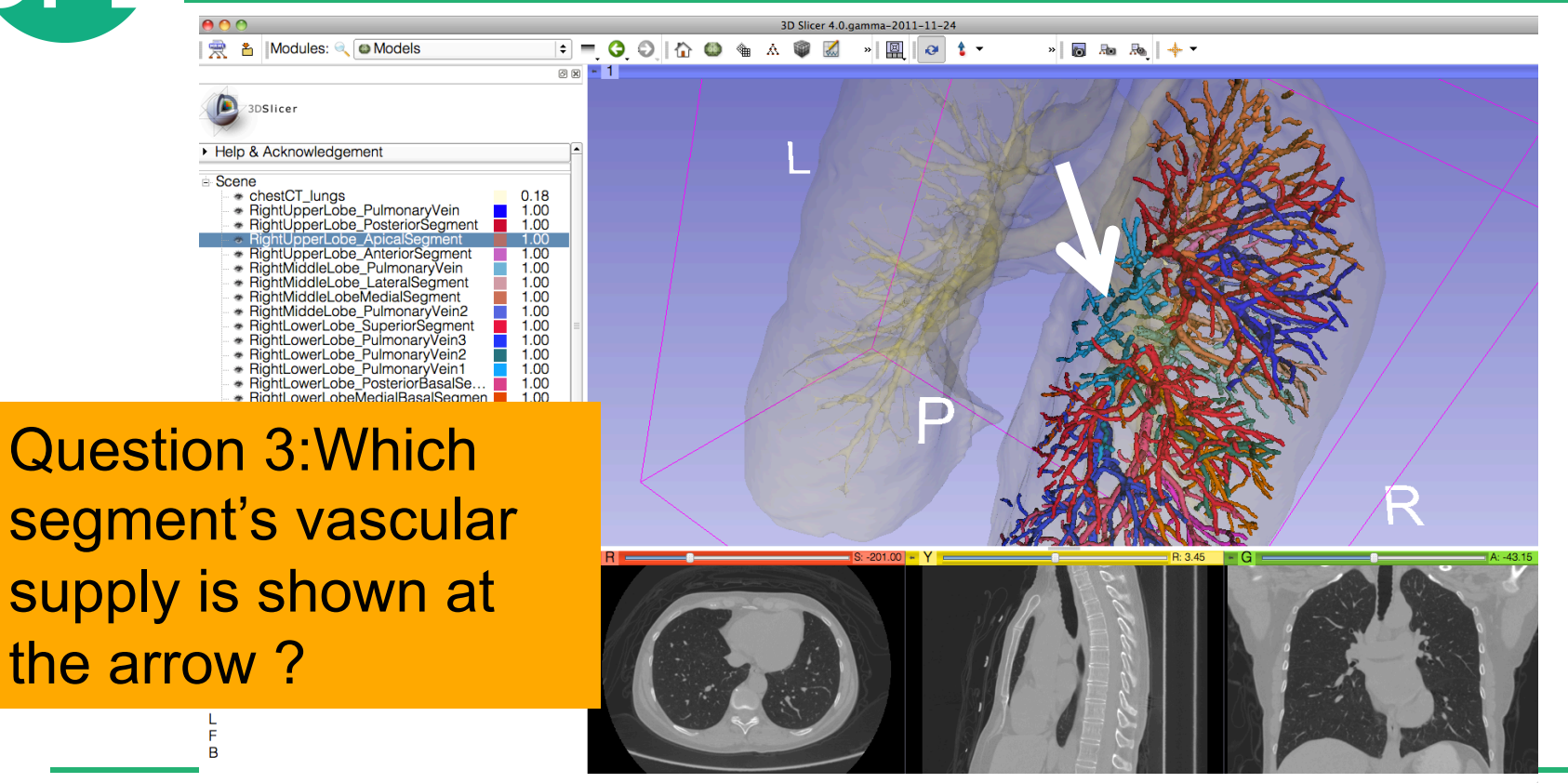

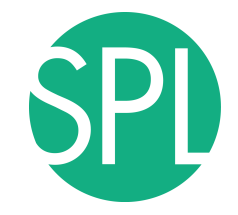

® ∞ 1

 $0.18$ 

1.00

1.00

1.00

1.00 1.00

1.00

1.00

 $1.00$ 

1.00

π 1.00

| | ● | Modules: ● | ■ Models

3DSlicer ▶ Help & Acknowledgement

\* chestCT\_lungs

\* RightUpperLobe\_PulmonaryVein

\* RightUpperLobe\_ApicalSegment

\* RightUpperLobe\_AnteriorSegment

\* RightMiddleLobe\_PulmonaryVein<br>\* RightMiddleLobe\_LateralSegment

\* RightMiddleLobeMedialSegment

\* RightMiddeLobe PulmonaryVein2

\* RightLowerLobe\_SuperiorSegment

\* RightLowerLobe\_PulmonaryVein3

\* RightUpperLobe PosteriorSeament

 $ADA$ 

**E** Scene

3D Slicer 4.0.qamma-2011-11-24  $\blacksquare = \bigcirc \circ \blacksquare$   $\lozenge \circ \blacksquare$  $\frac{1}{2}$  $\alpha$   $\pm$ 

RightLowerLobe\_PulmonaryVein2 1.00 LowerLobe PulmonaryVein1  $1.00<sub>1</sub>$ RightLowerLobe PosteriorBasalSe...  $1.00$ \* RightLowerLobeMedialBasalSegmen 1.00 \* RightLowerLobeAnteriorBasalSeg.  $100$ Question 3:Which segment's vascular supply is shown at the arrow? Answer 3: Right Lower Lobe Pulmonary Vein 1

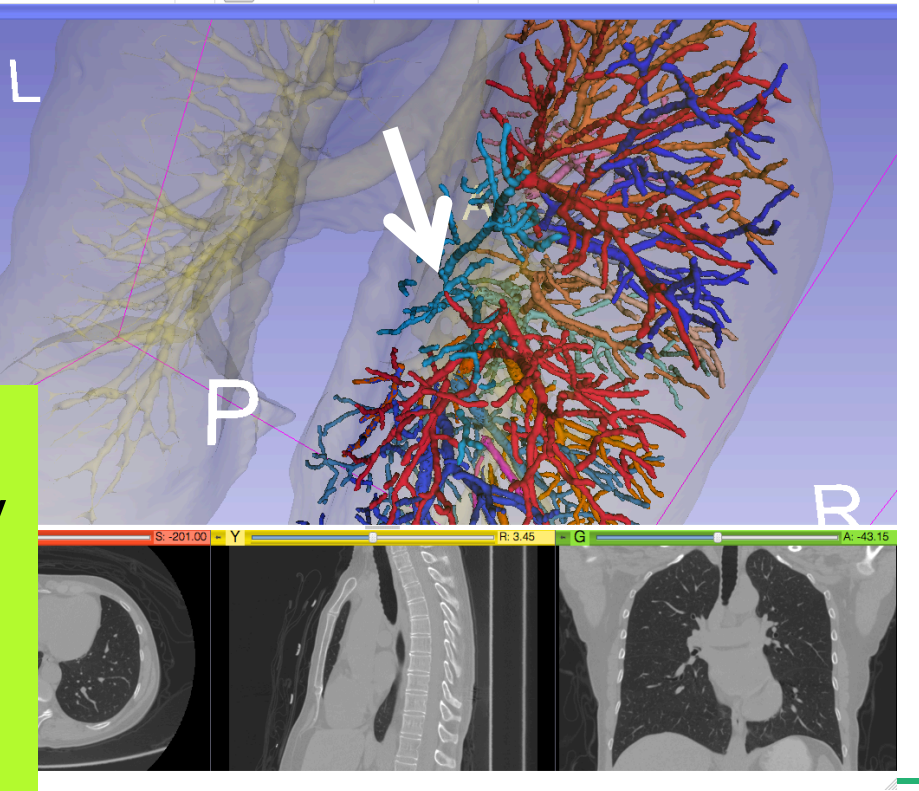

 $\frac{1}{2}$  and  $\frac{1}{2}$  and  $\frac{1}{2}$  a

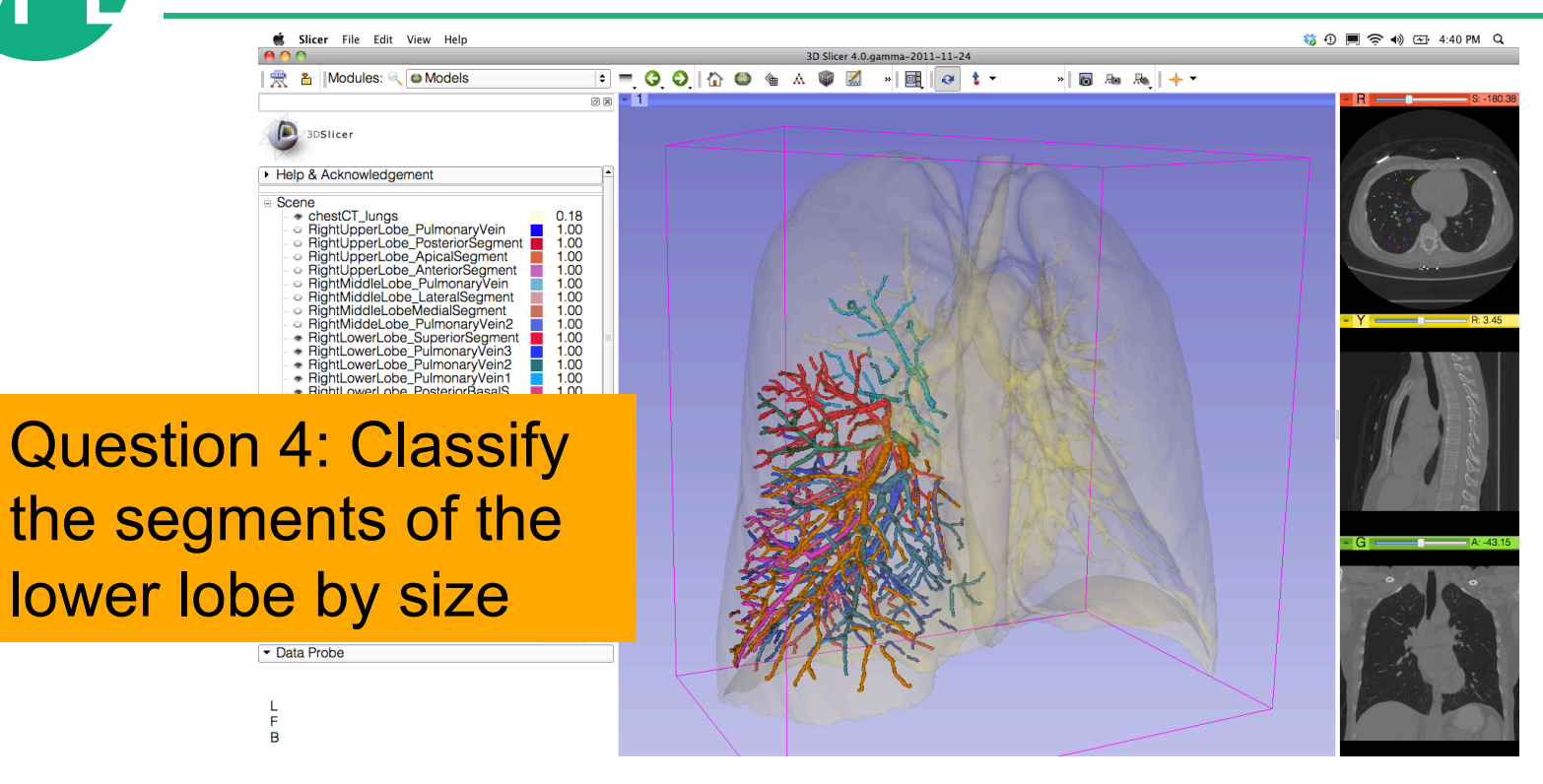

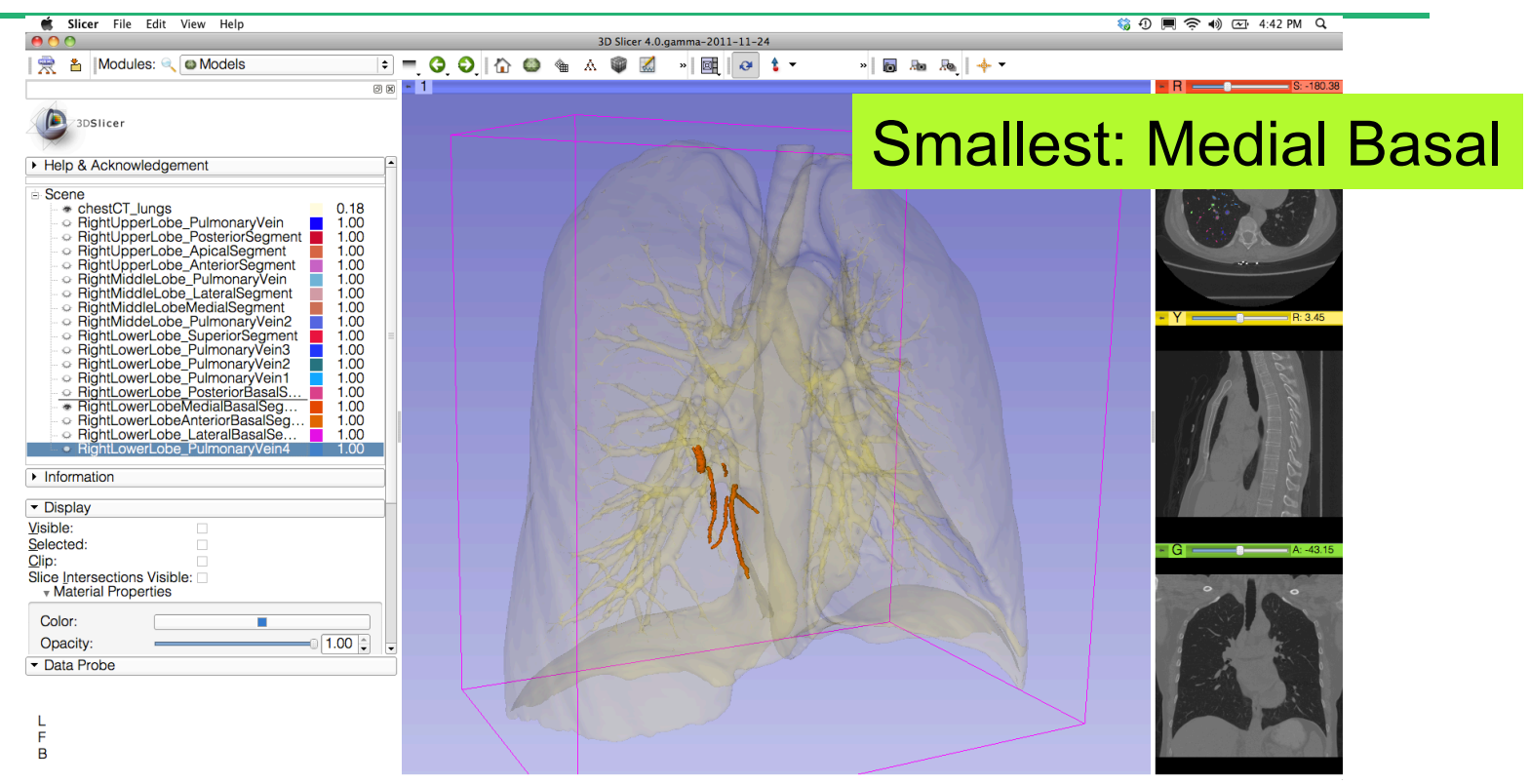

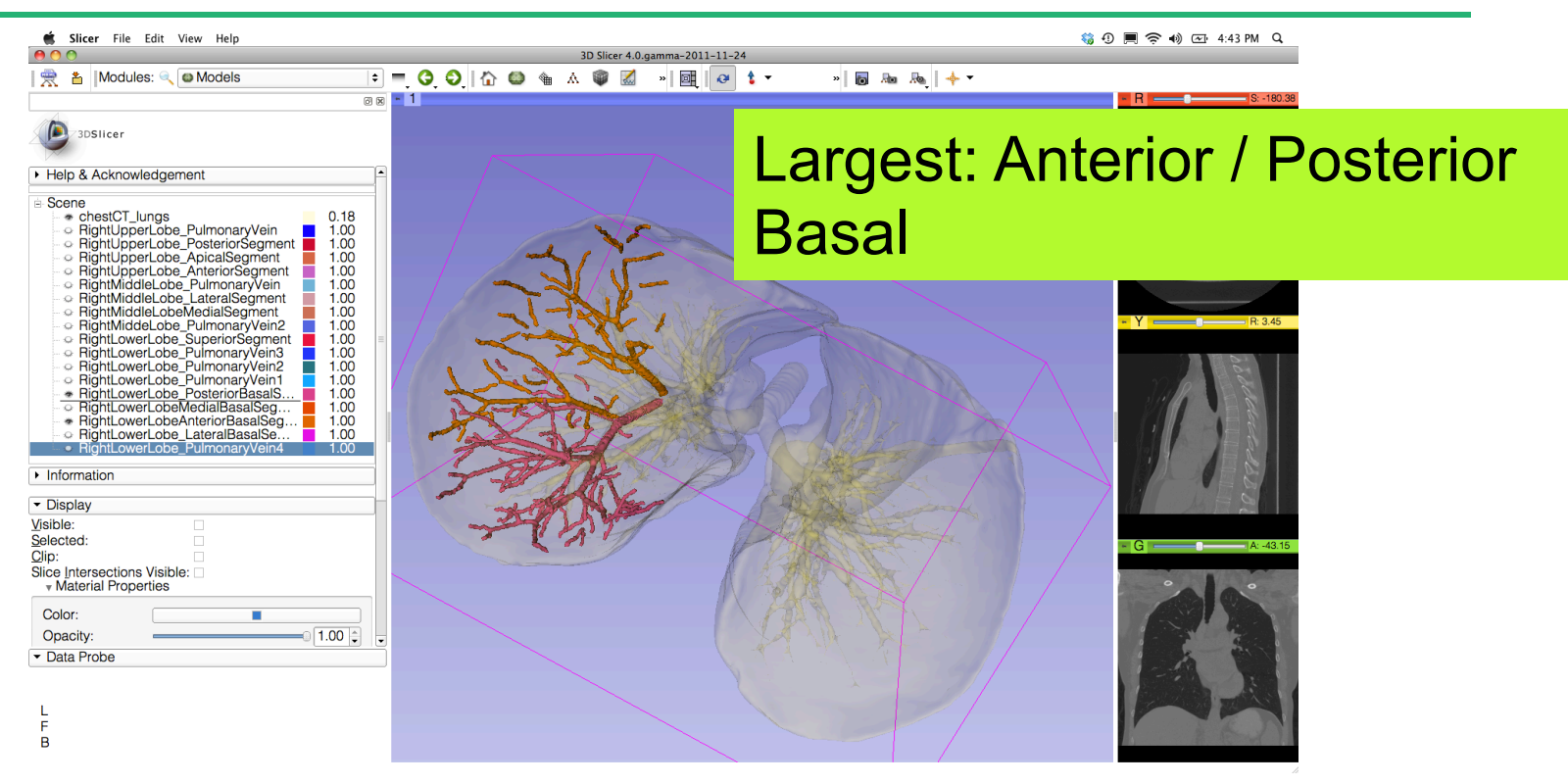

## **3D Visualization of DICOM images**

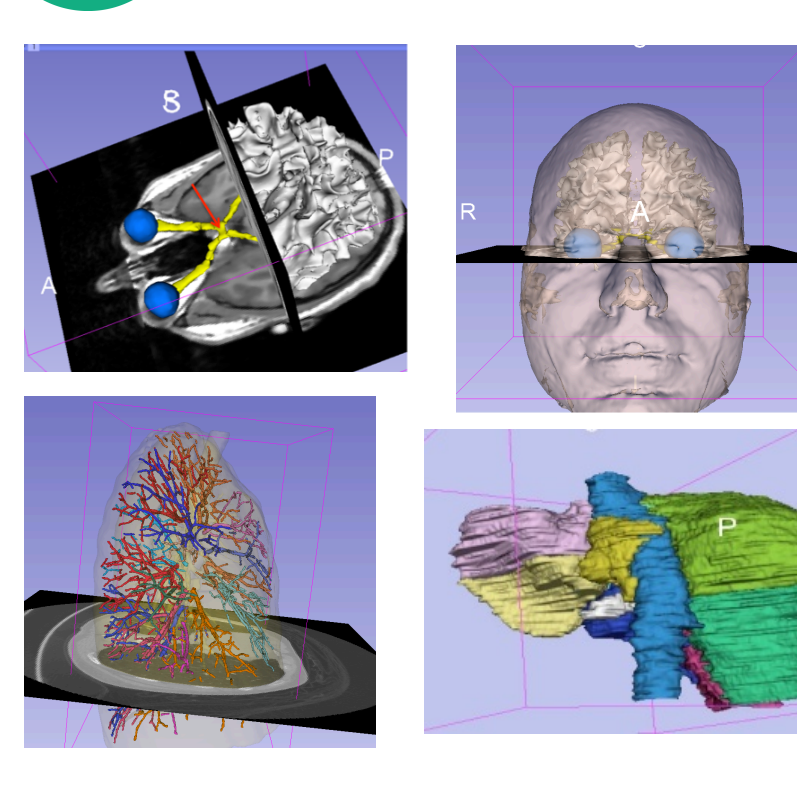

- Interactive user-interface to load and manipulate greyscale volumes, labelmaps and 3D models.
- User-defined 3D view of the anatomy
- 3D Open-source platform for Linux, Mac and Windows

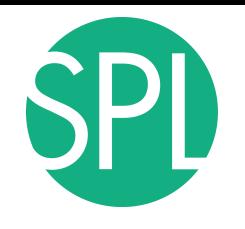

#### **Acknowledgments**

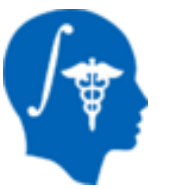

National Alliance for Medical Image Computing (NA-MIC) (NIH Grant U54EB005149)

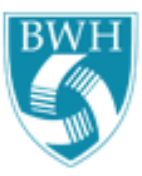

Lung Data: Estepar, Washko, Silverman, Ross - Brigham and Women's Hospital. K25 HL104085, COPDGene 01 HL089897 and U01 HL089856

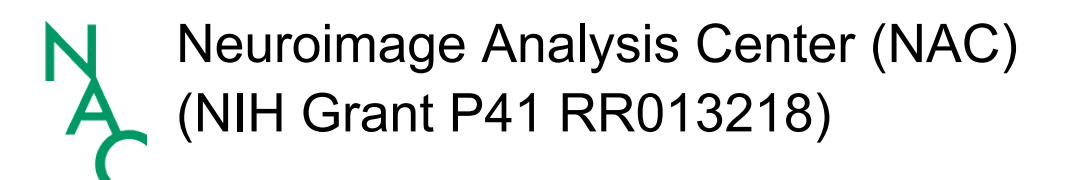

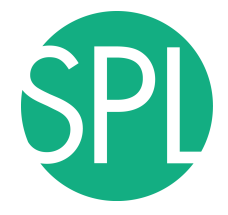

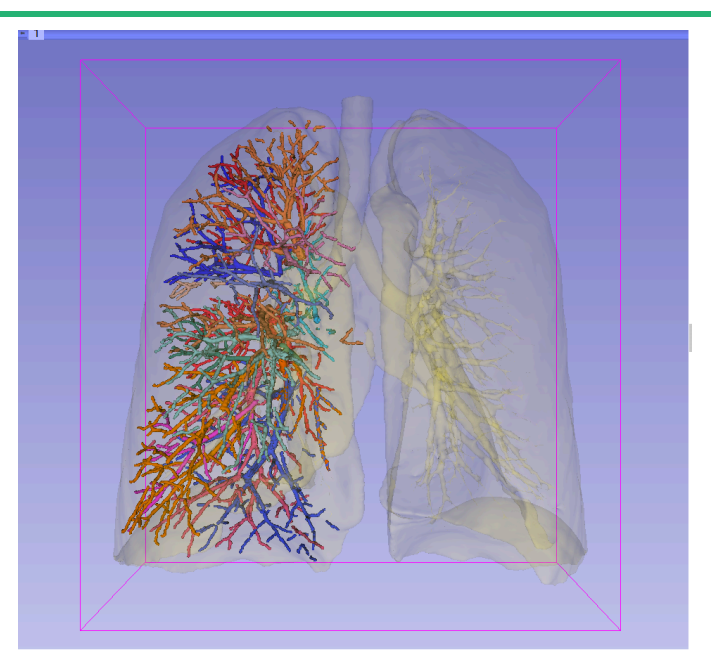

www.slicer.org www.na-mic.org

#### Questions and comments: spujol@bwh.harvard.edu